# Handbuch DocuWare Digitale Rechnungsverarbeitung von Ein- und Ausgangsrechnungen

DOKUMENTENMANAGEMENT MIT DOCUWARE UND PROZESSBESCHREIBUNGEN

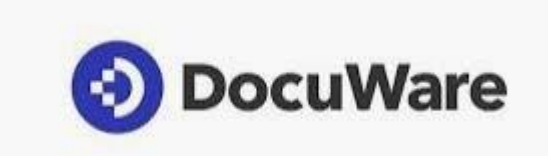

# **Inhalt**

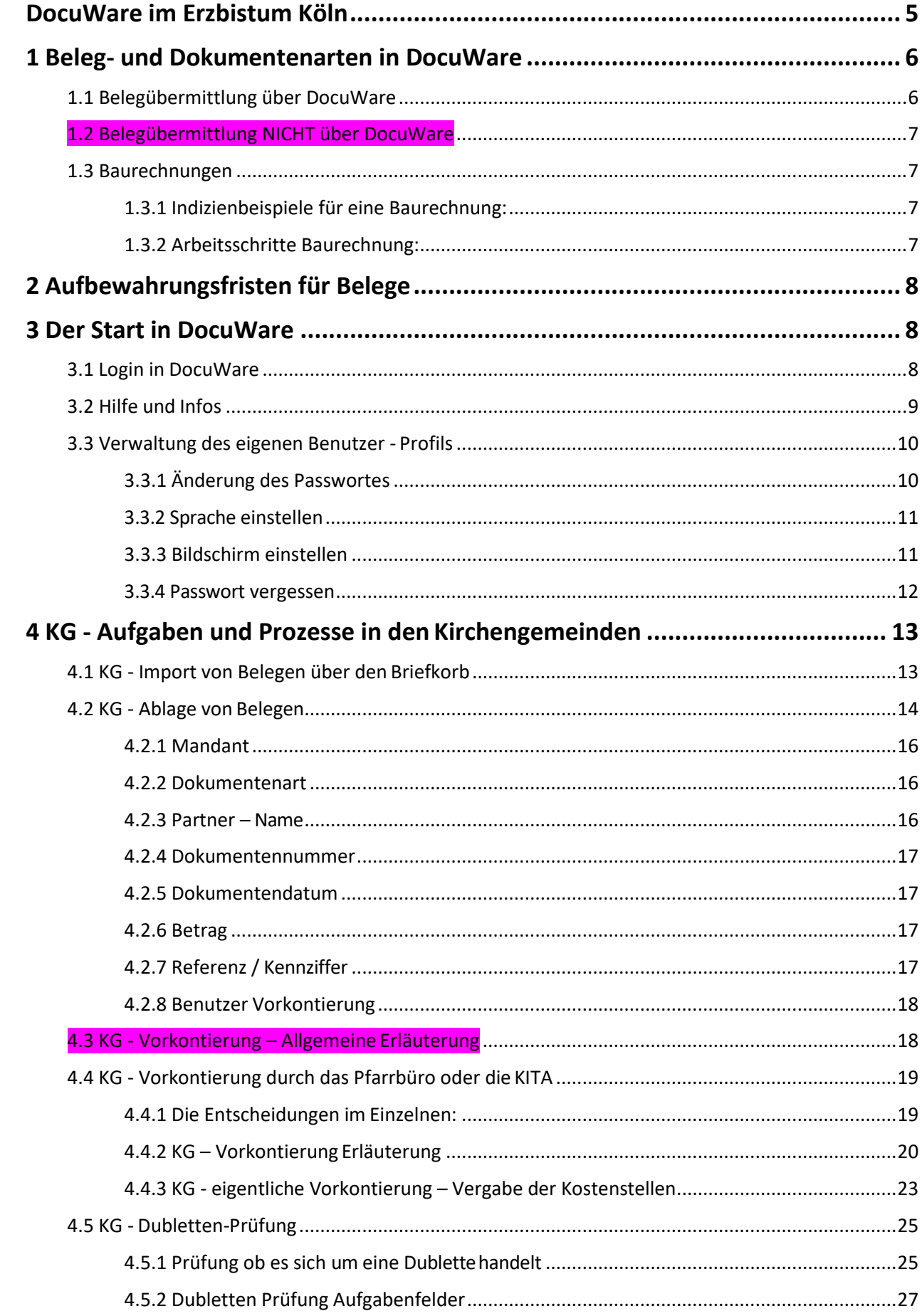

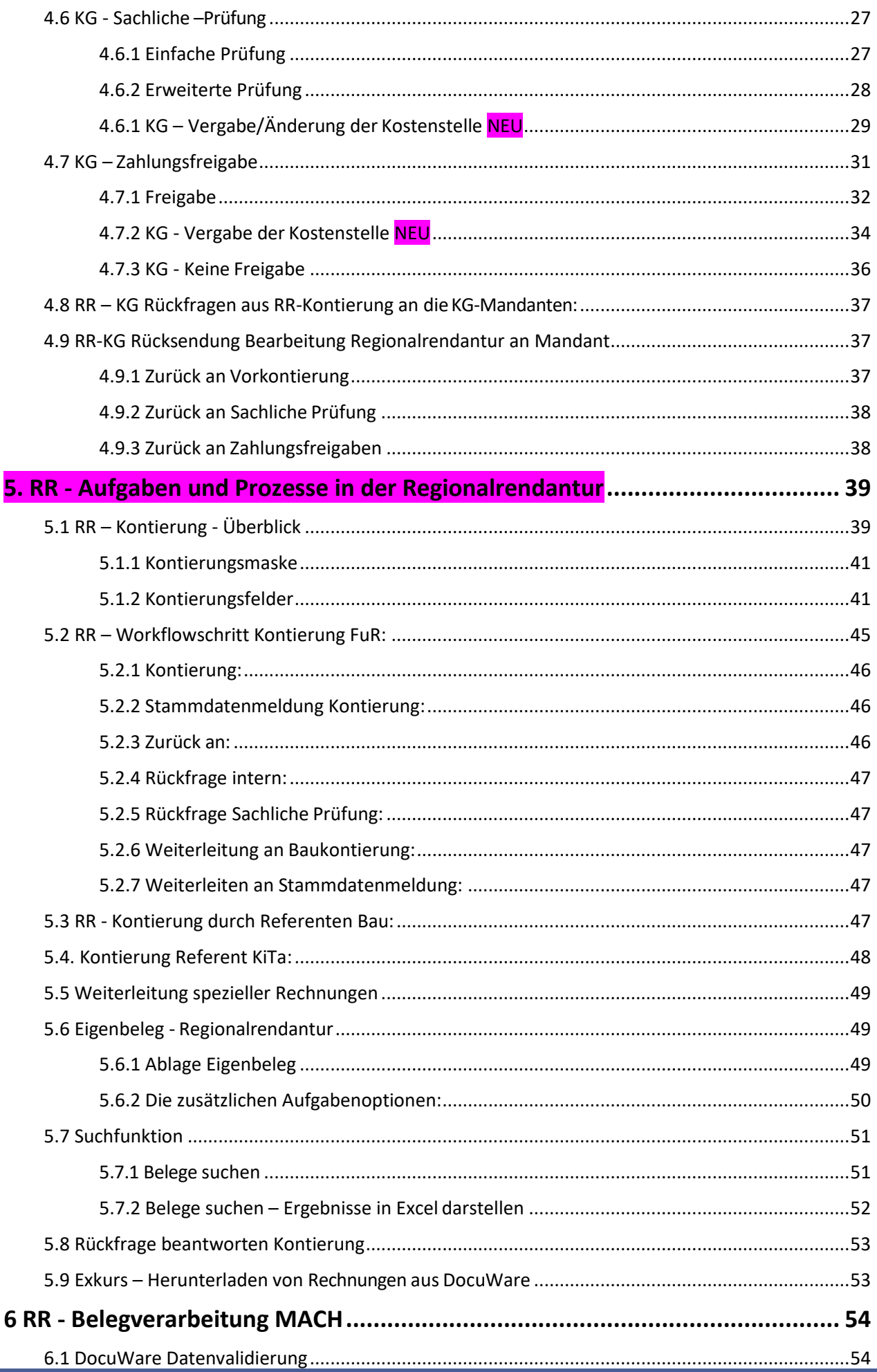

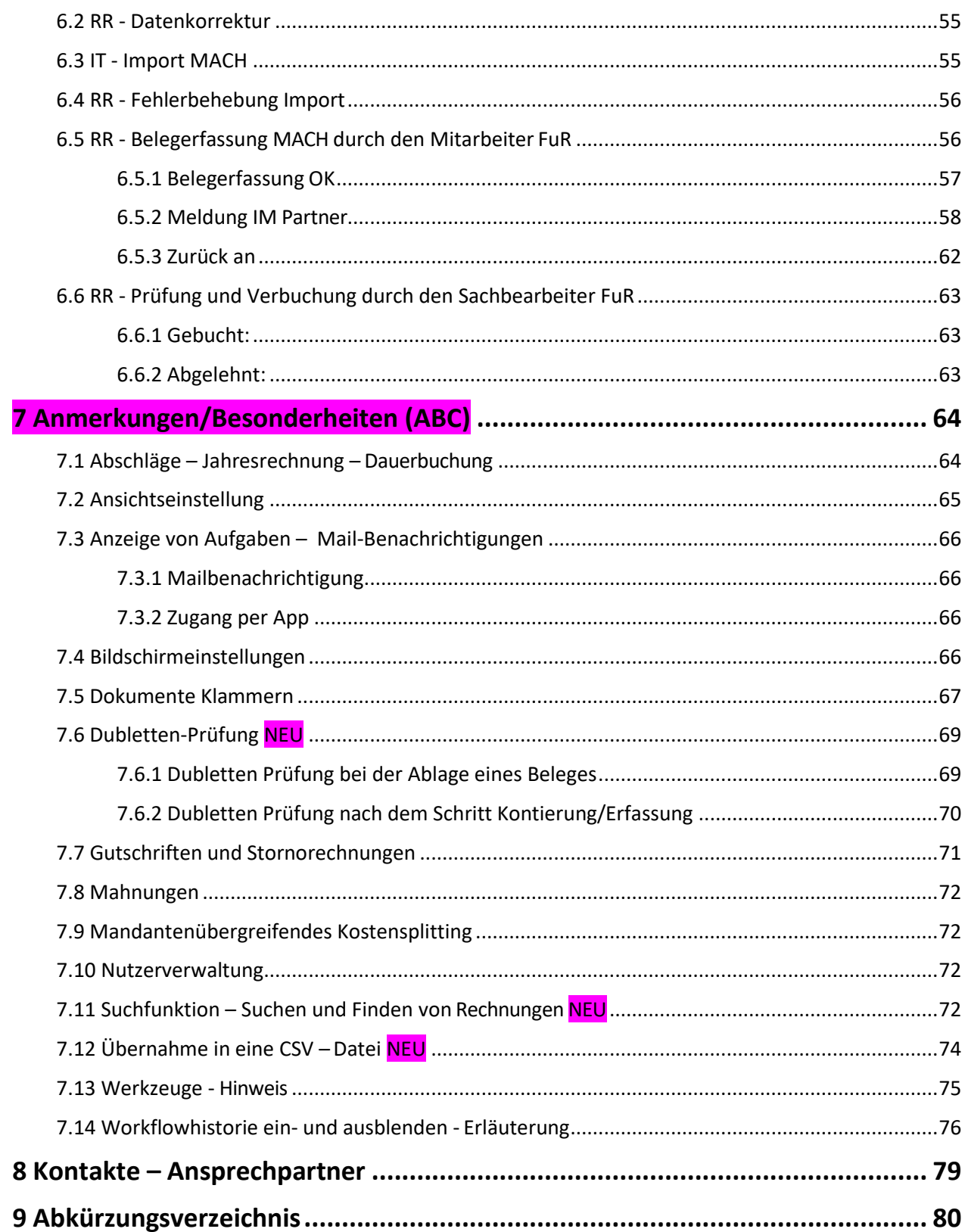

# <span id="page-4-0"></span>**DocuWare im Erzbistum Köln**

Bei der Softwareanwendung DocuWare handelt es sich um eine browserbasierte Anwendung zum Dokumentenmanagement. Im Rahmen der Anwendung werden Rechnungsbelege archiviert und für die Finanzbuchhaltung aufbereitet.

Das Programm kommt seit April 2021 im Erzbistum Köln zum Einsatz und ist im Rahmen zweier Projekte zunächst in einer Regionalrendantur getestet worden, bevor der Rollout im gesamten Erzbistum erfolgt ist. Anfang 2024 ist der gesamte Rollout nahezu abgeschlossen, so dass das Programm flächendeckend zum Einsatz kommt.

Unser IT-Partner für die individuelle Umsetzung des Programms ist die bmd GmbH in Siegen. Der Software-Entwickler DocuWare hat seinen Deutschland-Sitz in München. DocuWare ist die moderne Plattform für professionelles Dokumentenmanagement und Workflow Automation. Durch den Zugriff auf alle wichtigen in Dokumenten enthaltenen Informationen werden die Arbeitsprozesse optimiert. Die Software archiviert elektronische und physische Dokumente nach Wunsch und speichert diese in einem zentralen Pool ab. Von dort aus können diese bearbeitet, verwaltet und weitergeleitet werden. Somitistder Zugriffauf dieBelegemit PC, Laptopund Tablett von überall zu jedem Zeitpunkt garantiert

– im Büro, im Homeoffice und auch im mobilen Arbeiten.

Neben ortsunabhängigen Zugriffen bietet die Einführung von DocuWare eine Reihe weiterer Vorteile. Alle importierten Dokumente werden automatisch und revisionssicher archiviert und sind jederzeit durch verschiedene Suchfilter auffindbar. Das trägt zu einer effizienteren Belegrecherche bei und verhindert den Verlust von Rechnungen. In der Historie kann zu jeder Zeit der aktuelle Bearbeitungsstatus der Rechnung eingesehen werden, wodurch die Transparenz undÜbersichtlichkeit enorm gesteigert wird. Durch eine automatische Dubletten Prüfung wird die Fehlerquote stark verringert.

Nach erfolgreich abgeschlossener Pilotphase ist das Projekt Pegasus aus der Regionalrendantur Süd Anfang 2022 unter neuer Zusammensetzung und neuem Namen DiRekt im Erzbistum Köln auf alle vier Regionalrendanturen ausgeweitet worden. Nach weiteren Anpassungen konnte der Rollout Mitte 2022 in allen vier Regionalrendanturen des Erzbistums Köln starten.

# <span id="page-5-0"></span>**1 Beleg- und Dokumentenarten in DocuWare**

# <span id="page-5-1"></span>**1.1 Belegübermittlung über DocuWare**

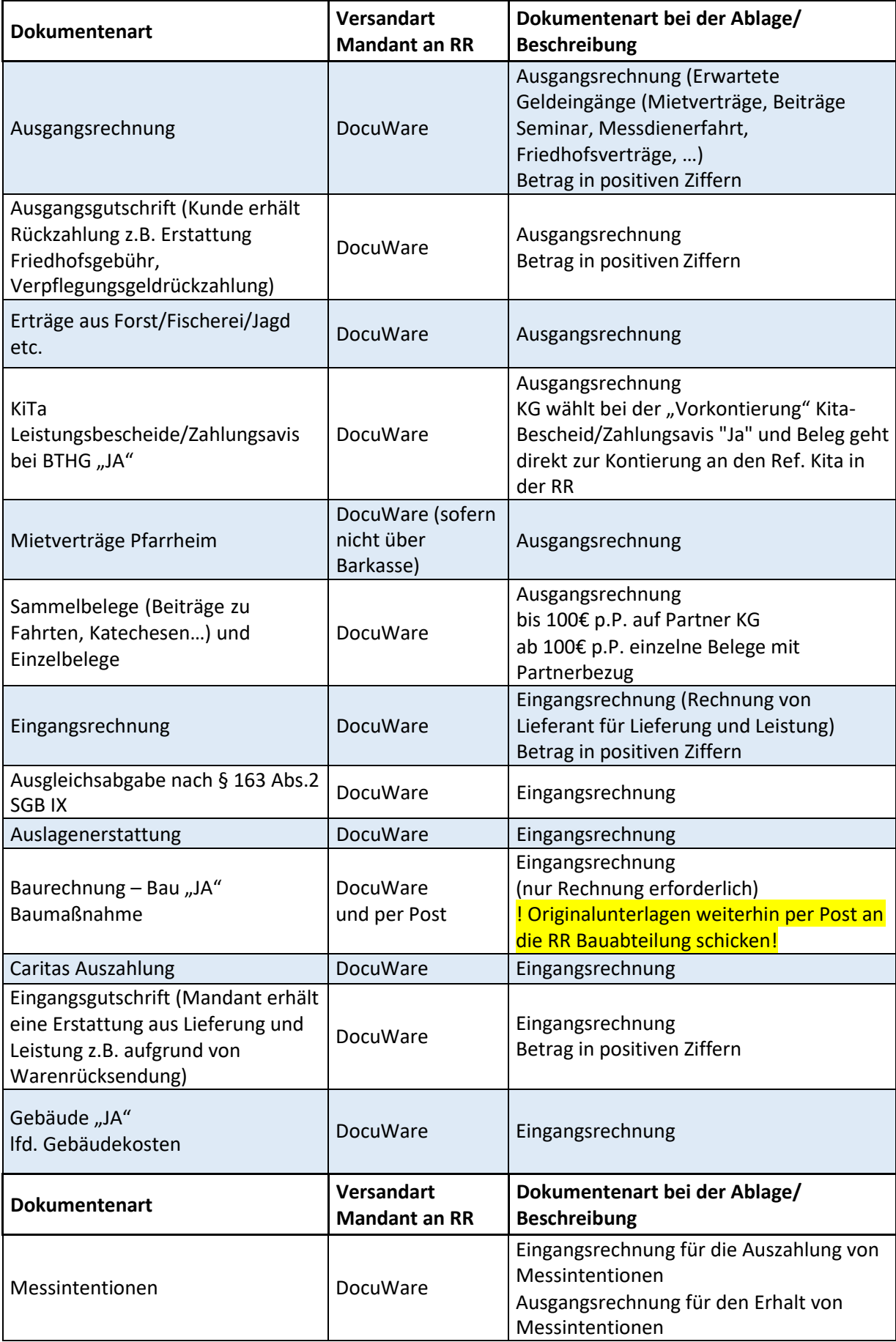

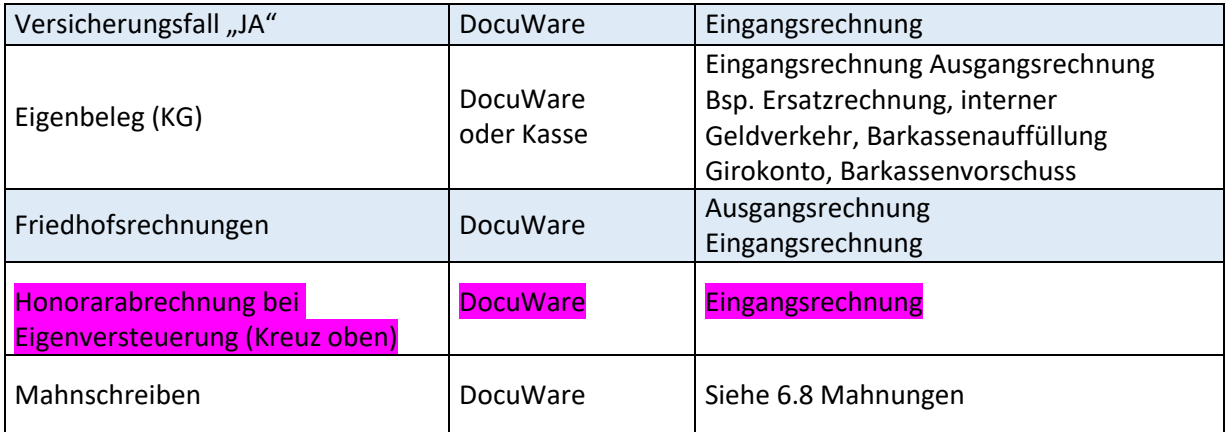

# <span id="page-6-0"></span>**1.2 Belegübermittlung NICHT über DocuWare**

Folgende Belege werden aktuell nicht mittels DocuWare übermittelt:

- Personalunterlagen
- Kassen
- Reisekosten
- Kollektenblätter
- Honorarrechnungen mit Bezug zu § 3 Nr. 26 EStG (Nebenberufliche Tätigkeit Kreuz unten)

Bitte beachten Sie dazu auch die Vorgaben Ihrer Regionalrendantur.

### <span id="page-6-1"></span>**1.3 Baurechnungen**

#### <span id="page-6-2"></span>**1.3.1 Indizienbeispiele für eine Baurechnung:**

- Es handelt sich um eine **Abschlagsrechnung** in 4- oder 5-stelliger Höhe
- Die Rechnung wurde von einem **Architekten** oder **Fachingenieur** freigegeben
- Der Rechnung ist ein "**Vorkontierungsblatt**" oder eine **Zahlungsfreigabe** eines Planers beigefügt
- Auf der Rechnung ist eine K- bzw. SB-Nr. angegeben (z.B. K 312-311-2 oder SB 177-311-8) oder es ist von einem Architekten die Rede
- Es handelt sich um die **Restaurierung/Instandsetzung eines Kunstgegenstandes oder von Paramenten**: (Wege-) Kreuze, Skulpturen, historische Monstranzen, Priestergewänder, Gemälde, Wandmalereien aber auch **historische** Orgeln, Glockenanlagen oder Verglasungen
- Gebühren der Kommune für eine **Baugenehmigung** oder einen **Vorbescheid**
- Voruntersuchungen von Fachfirmen oder Ingenieurbüros an Gebäuden und Erdreich
- Gebäude- oder Grundstücksvermessungen

#### <span id="page-6-3"></span>**1.3.2 Arbeitsschritte Baurechnung:**

- Importieren der Rechnung in DocuWare zum Bearbeiten des Rechnungsworkflows Bau
- Kennzeichnung als Baurechnung im Arbeitsschritt Vorkontierung durch "Bau  $\rightarrow$  Ja"
- Vergabe der Projektnummer identisch zur Kostenstellenangabe

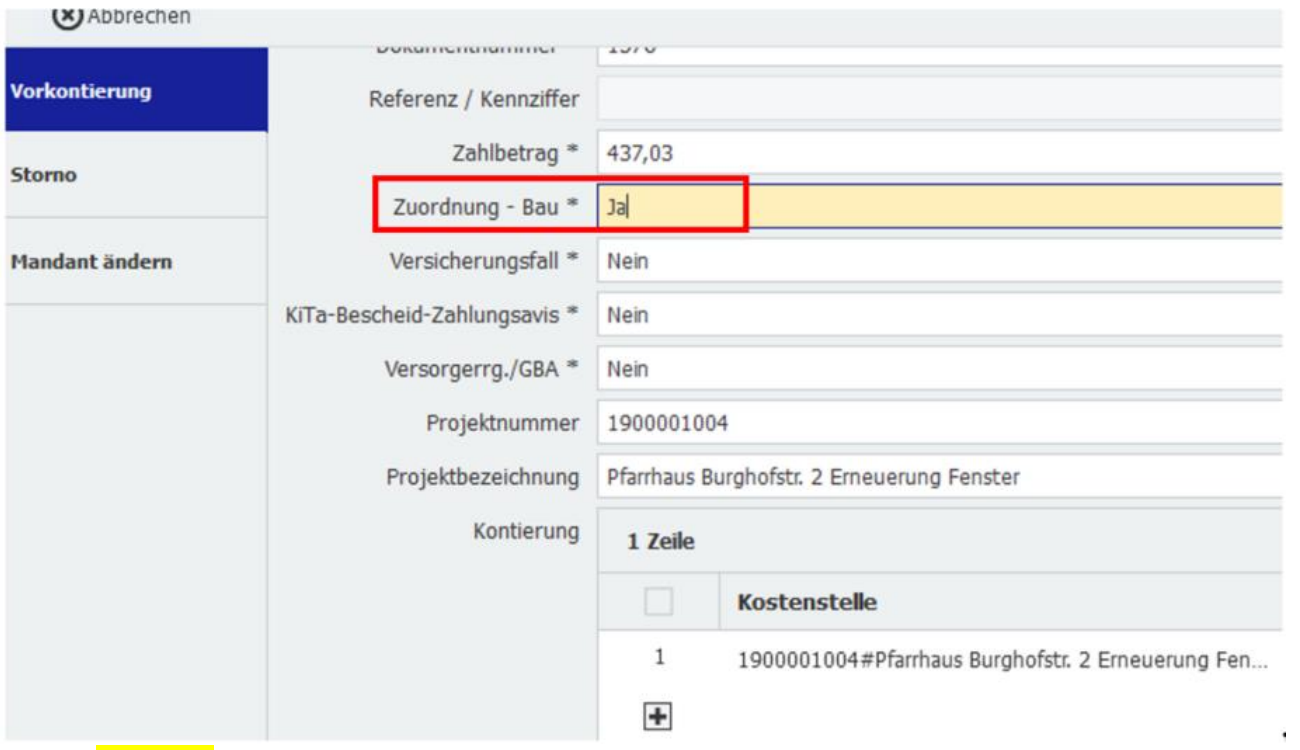

Zusätzlich Postversand der gesamten Bau-Rechnung plus Anlagen (Arbeitsnachweise etc.) an die Regionalrendantur.

# <span id="page-7-0"></span>**2 Aufbewahrungsfristen für Belege**

Geplant war, dass mit der Einführung von DocuWare zukünftig die beleghafte Aufbewahrung von Rechnungen und Zahlungsanweisungen in den meisten Fällen entfallen kann.

**Aktuell müssen bis auf Weiteres noch alle Belege wie bisher aufbewahrt werden, da die Kassationsordnung (148/82), die kircheninterne Anordnung zu den Aufbewahrungspflichten, noch angepasst werden muss.**

#### Rechnungseingang per Post => Aufbewahrung in Papier

Rechnungseingang per Mail => elektronische Rechnungen müssen nicht noch gesondert gespeichert oder aufbewahrt werden, sobald sie in DocuWare abgelegt und archiviert sind.

Zukünftig:

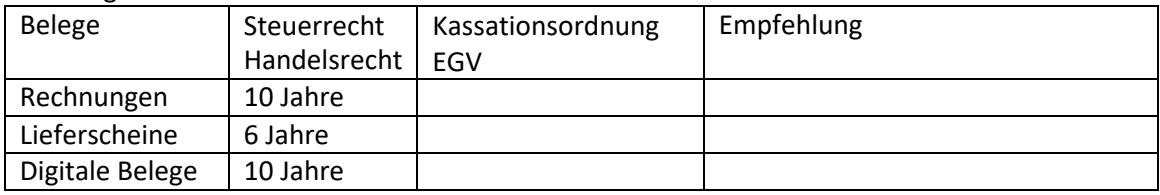

# <span id="page-7-1"></span>**3 Der Start in DocuWare**

# <span id="page-7-2"></span>**3.1 Login in DocuWare**

Der Login erfolgt über einen Internet-Browser. Bitte achten Sie darauf, dass Sie einen Browser mit aktuellem Stand

verwenden. Beispiele:

- Google Chrome
- Mozilla Firefox
- Microsoft Edge

über die Adresse <https://erzbistum-koeln.docuware.cloud/DocuWare/Platform/WebClient> Die Einwahl in das Programm erfolgt über die Login-Maske mittels Benutzername und Passwort.

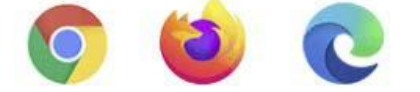

Der **Benutzername** wird Ihnen **per Email zur Verfügung gestellt** oder kann über den Support angefragt werden. Sofern Ihnen kein Erstpasswort mitgeteilt worden ist, können Sie bei der Ersteinwahl über "Passwort zurücksetzen" sich ein entsprechendes individuelles Passwort vergeben.

Das Passwort sollte mindestens 8-stellig sein, Groß- und Kleinschreibung sowie Sonderzeichen enthalten.

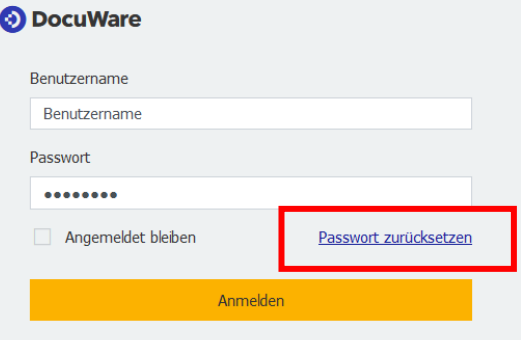

Sollte Ihnen ein Erstpasswort mitgeteilt werden, ändern Sie dies bitte nach dem erstmaligen Login ab – siehe Punkt 3.3.1 Änderung des Passwortes

# <span id="page-8-0"></span>**3.2 Hilfe und Infos**

Bei Ihrer ersten Anmeldung in DocuWare wird Ihnen eine kurze interaktive Tour angeboten, bei der Sie die grundlegenden allgemeinen Funktionen von DocuWare kennenlernen können.

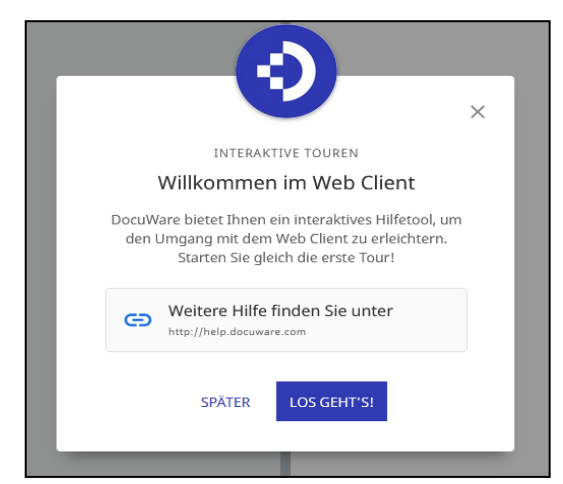

Die Tour können Sie aber auch später aufrufen, indem Sie im Menü über Ihr Benutzer-Profil (siehe auch 3.3 Verwaltung des eigenen Benutzer - Profils) bei Ihrem Namen → Hilfe & Info → Interaktive Touren auswählen. Hier finden Sie Erklärungen zu allen Funktionen in DocuWare.

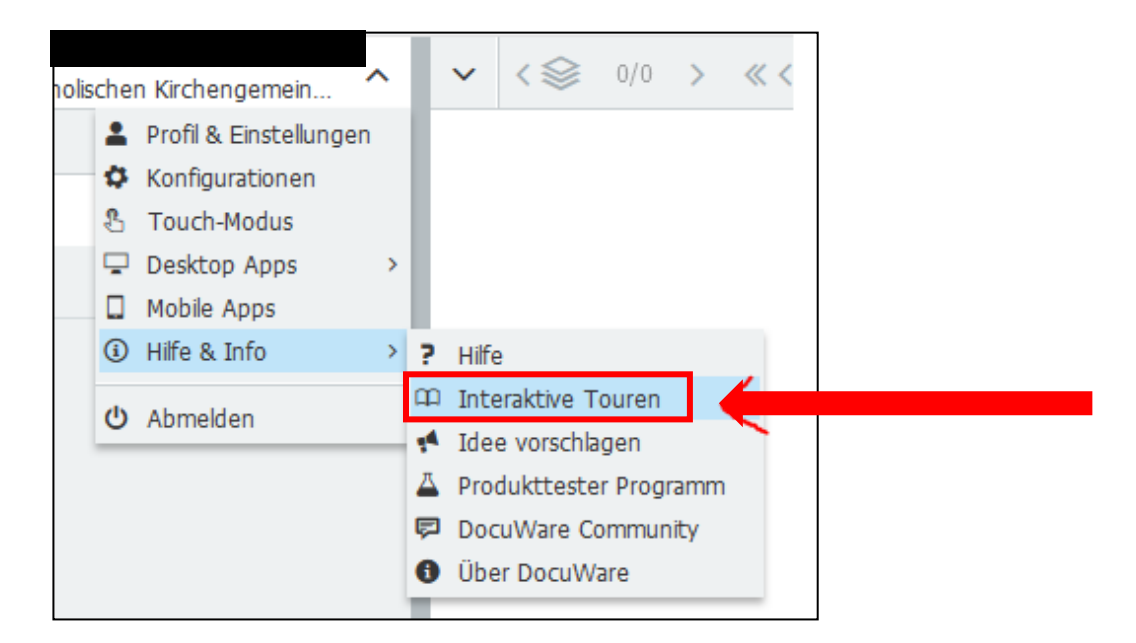

# <span id="page-9-0"></span>**3.3 Verwaltung des eigenen Benutzer - Profils**

Über Profil & Einstellungen können Sie individuelle Eingaben machen und Anpassungen vornehmen.

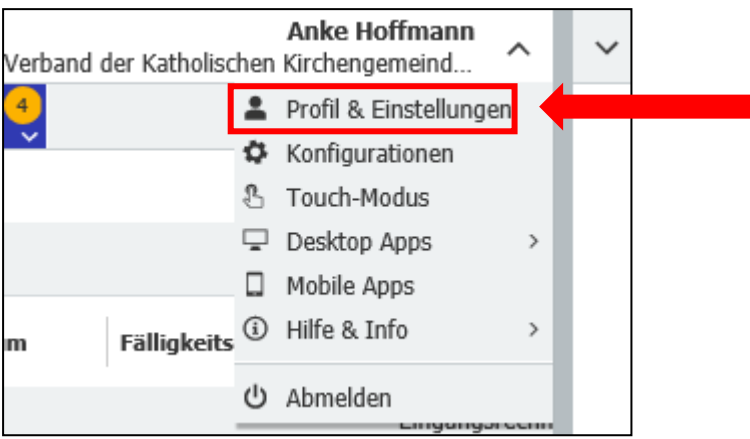

#### <span id="page-9-1"></span>**3.3.1 Änderung des Passwortes**

Über **Profil & Einstellungen** und den Reiter **Sicherheit** können Sie Ihr altes Passwort eingeben und sich ein neues Passwort durch Eingabe unter "neues Passwort" und identischer Eingabe unter "Passwort bestätigen" vergeben.

Speichern und abschließen können Sie den Vorgang über bestätigen "Passwort ändern".

Ändern Sie ihr Passwort immer, wenn Ihnen ein Passwort durch den Support mitgeteilt worden ist.

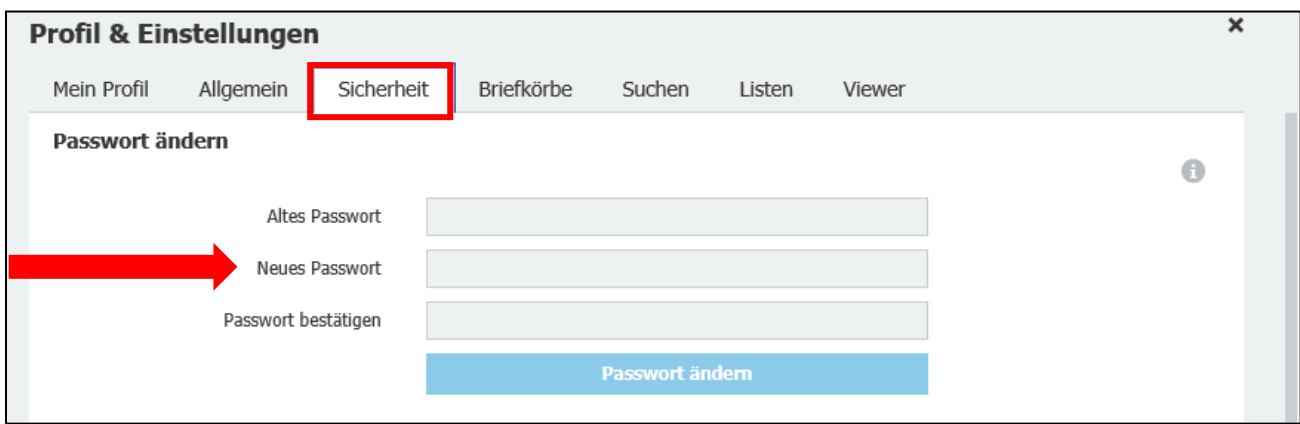

Überprüfung der persönlichen Daten – Mailadresse undAbwesenheit

Über mein Profil können Sie Ihre Mailadresse verwalten oder ihre Abwesenheit eintragen. Eine Verknüpfung zu Outlook

#### gibt es nicht. Die Abwesentheitsnotiz hat hier nur informatorischen Charakter.

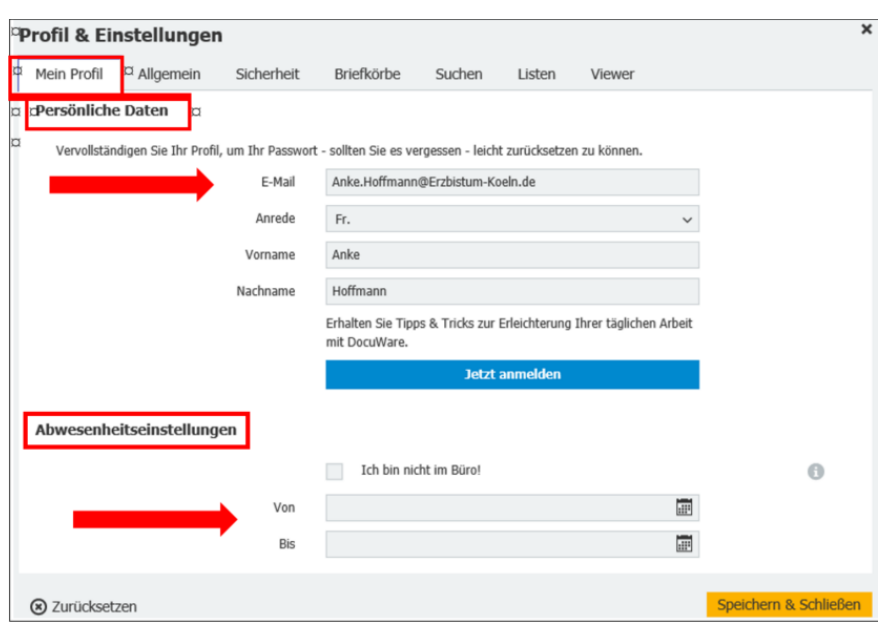

#### <span id="page-10-0"></span>**3.3.2 Sprache einstellen**

Hier können Sie Ihre gewünschte Sprache einstellen. Bitte beide Felder auf "Deutsch" einstellen, damit Sprache und Datum in korrekter Weise angezeigt werden.

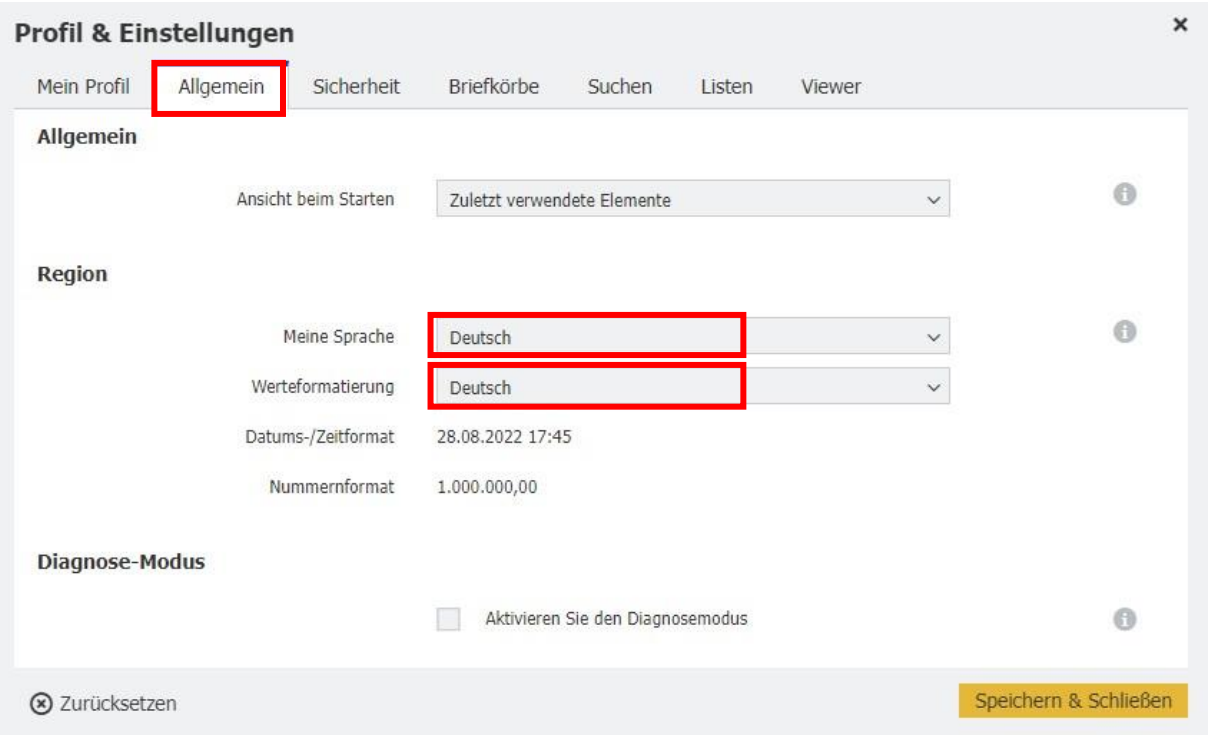

Hinweis: Falls die Spracheinstellung nicht korrekt angezeigt wird, kann dies mit ihrer Browsereinstellung zusammenhängen. Bitte dort keine Übersetzungsfunktion aktivieren.

#### <span id="page-10-1"></span>**3.3.3 Bildschirm einstellen**

Sie können sich über "Viewer" die Ansicht der Rechnung in einem zweiten Fenster öffnen lassen. Dafür aktivieren Sie "DocuWare Viewer in neuem Fenster öffnen.

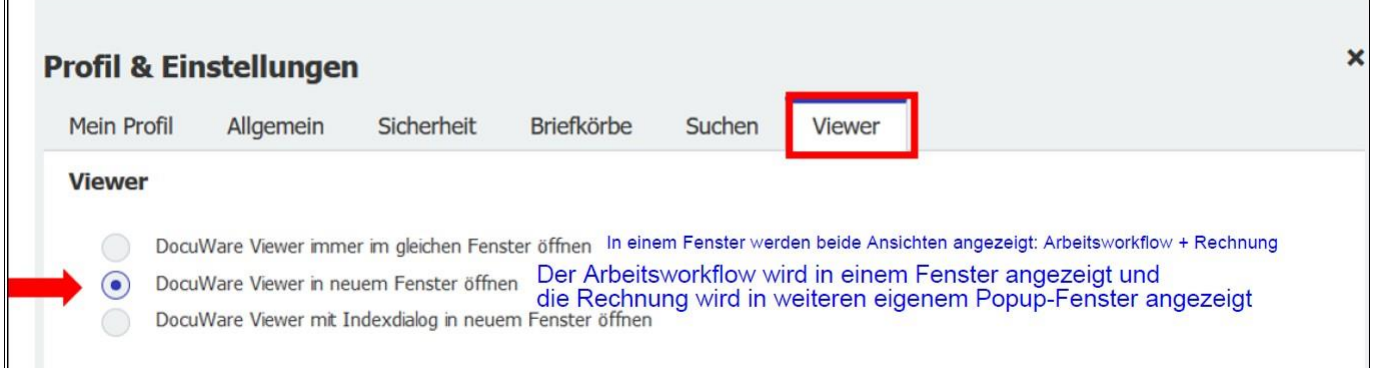

Bei Verlassen des Programms können Sie sich hier abmelden:

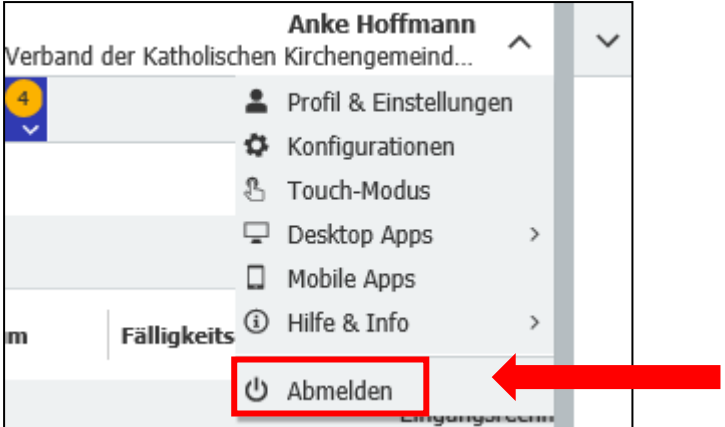

#### <span id="page-11-0"></span>**3.3.4 Passwort vergessen**

Sollten Sie einmal Ihr Passwort vergessen haben, können Sie sich über die Anmeldemaske ein neues Passwort an Ihre Mail-Adresse zusenden lassen.

Dafür klicken Sie bitte auf "Passwort zurücksetzen":

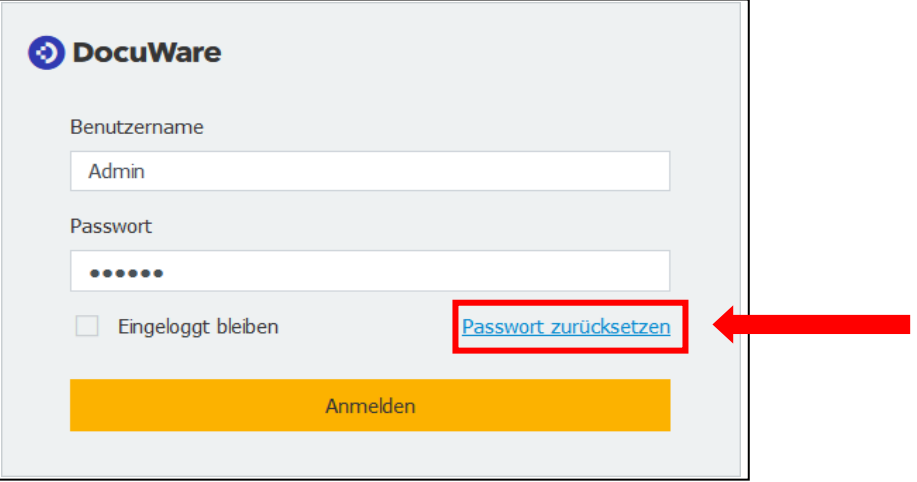

Und folgen den weiteren Anweisungen:

Hinterlegen Sie Ihren Benutzernamen oder Ihre Emailadresse.

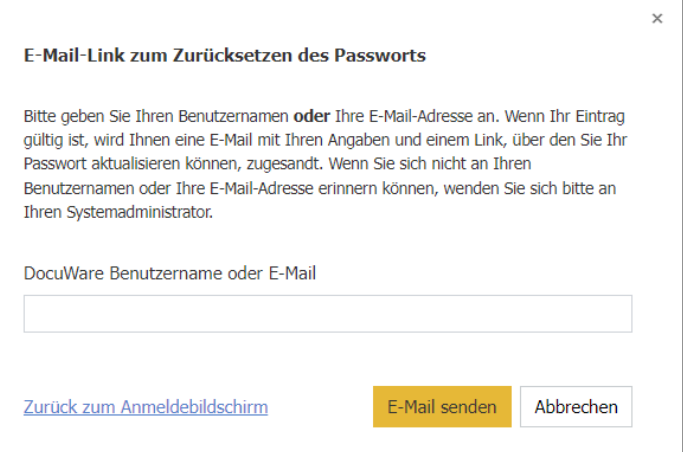

# <span id="page-12-0"></span>**4 KG - Aufgaben und Prozesse in den Kirchengemeinden**

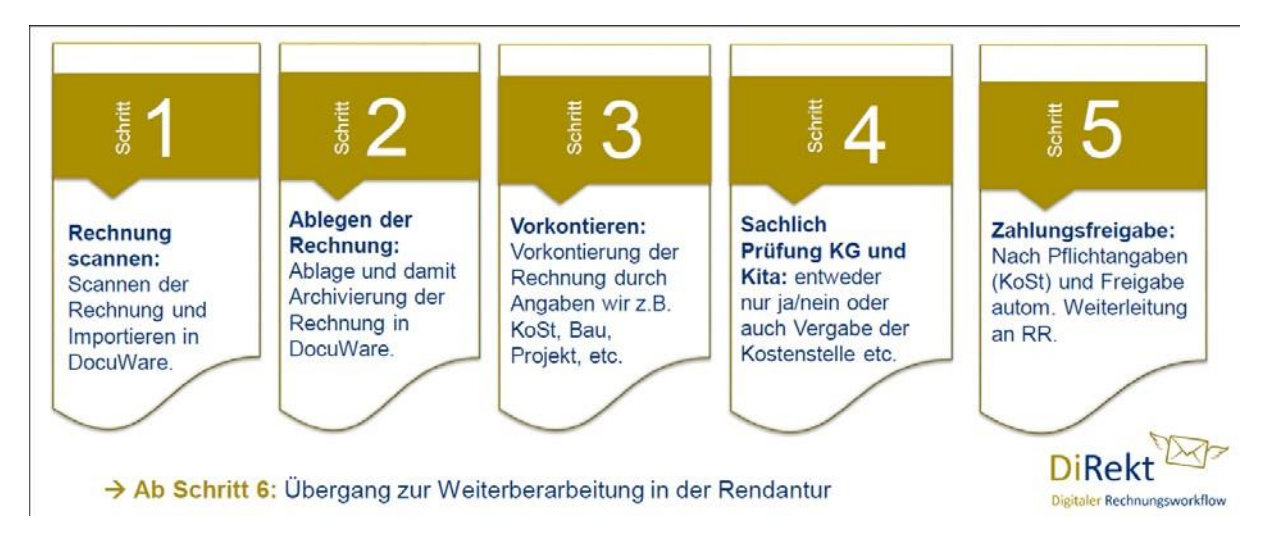

# <span id="page-12-1"></span>**4.1 KG - Import von Belegen über den Briefkorb**

Zuständige Stellen sind in der Regel das Pastoralbüro und die Kitas.

Die eingescannten Rechnungen vor dem Import bitte prüfen, welchem Rechtsträger/Mandanten (KGV, KG, FH, KiTa) die Rechnung zuzuordnen ist und ob eine ordnungsgemäße Rechnung vorliegt.

Neue Rechnungen werden über "Briefkörbe" "Import" ins System gebracht. Solange sich die Rechnungen noch im Briefkorb befinden, noch nicht abgelegt sind, sind sie noch nicht archiviert und können noch gelöscht werden

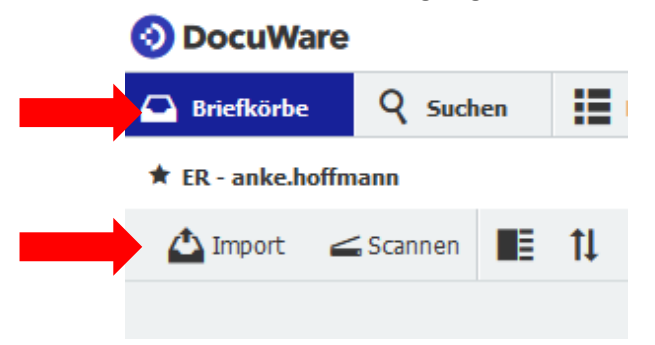

Sofern Sie mehr als einen Briefkorb zur Auswahl haben, wählen Sie Ihren persönlichen Briefkorb mit "ER – Name" aus. Innerhalb dieses Briefkorbes findet das Intelligent Indexing (automatische und selbstlernende Datenerkennung) Anwendung statt. Dadurch können Daten im weiteren Schritt automatisch ausgelesen werden.

Dokumente werden entweder über "Drag and Drop" aus dem Dateiordner in den Briefkorb gezogen oder über "Import" aus dem Dateiordner ausgewählt importiert.

Beim Anklicken von "Import" öffnet sich das Ordnersystem des PCs. Durch Doppelklick auf den entsprechenden Beleg (Formate können Word, Excel, PDF oder JPEG und PNG sein) wird dieser in DocuWare importiert. Sie können auch mehrere Dokumente gleichzeitig markieren und importieren.

Im Briefkorb durchläuft das Dokument den Intelligent Indexing Prozess und wird danach entsprechend der gefundenen Übereinstimmungen farblich markiert.

rot= keine Daten wurden aus dem Beleg übernommen

gelb= es wurden einige Daten übernommen

grün= es wurden alle Daten übernommen.

Bitte auch bei "Grün" vor dem "Ablegen" alle Daten auf Richtigkeit, Aktualität prüfen. Z.B. den Partnernamen, wenn dieser noch auf "ZPartner Neu/Unbekannt Keine Strasse Kein Ort" von der letzten Rechnung steht, müssen Sie diese Eingabe löschen und den richtigen Partner, den Sie jetzt in der Auswahlliste hinterlegt finden, eingeben. Der erste Beleg (mit "ZPartner Neu/Umbekannt Keine Strasse Kein Ort") muss immer erst einmal den Arbeitsschritt "Belegerfassung" durchlaufen haben, bevor die neuen Partnergrunddaten im System verfügbar sind.

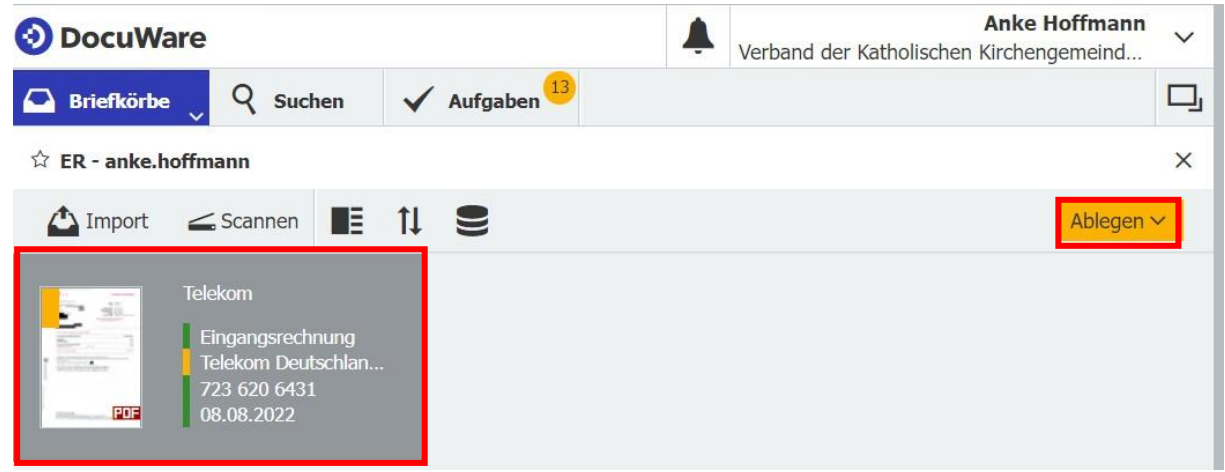

# <span id="page-13-0"></span>**4.2 KG - Ablage von Belegen**

Zuständige Stellen sind in der Regel das Pastoralbüro und die Kitas Durch Doppelklick auf das Dokument öffnet sich dieses im rechten Bildschirmteil.

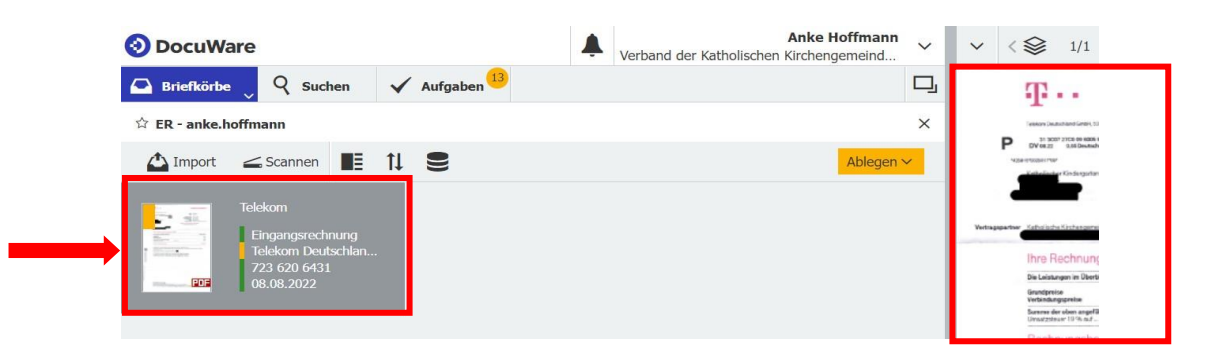

Danach markieren Sie Ihr Dokument und wählen mit einem Klick auf "Ablegen" die entsprechende Ablagemaske aus.

Der abzulegende Beleg muss unbedingt GRAU hinterlegt sein.

Unterschied zwischen:

#### Ablegen ~

= Ablage und Archivierung des Beleges erfolgt

Datensatz erstellen v

und BITTE NIE **Eiter Eine Eine Eine Erfolgter der Zugrundeliegende Datensatz wird abgelegt. Hier erfolgt keine** 

Archivierung des Belegs.

Bearbeitungshinweis: Durch Betätigen der Entertaste oder der gelb hinterlegten Felder "Ablegen" und "Bestätigen" öffnet sich die nächste Bearbeitungsebene.

Ein selbständiges "Zurückholen" des Beleges ist dann nicht mehr möglich.

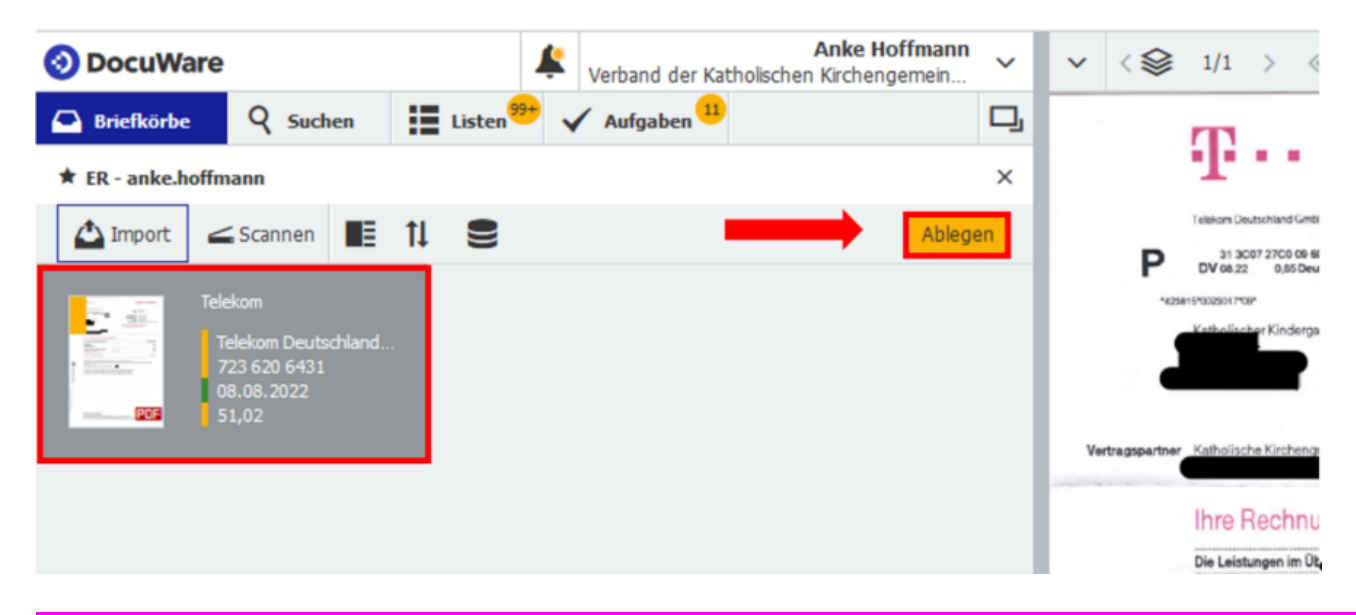

Nach dem "Ablegen" öffnet sich die Ablagemaske. Durch die Verknüpfung mit dem Intelligent Indexing sollten Ihnen hier schon Vorschlagswerte angezeigt werden. Falls dem auf Dauer nicht so ist, setzen Sie sich bitte mit ihrem Support in Verbingung.

Bitte prüfen Sie vor dem "Ablegen", ob die vorgeschlagenen Angaben und Werte stimmen.

Wenn Werte zu "Dokumentennummer", Dokumentendatum" und "Betrag" nicht angezeigt werden oder Änderungen vorgenommen werden sollen, können diese aus der rechts geöffneten Rechnung übernommen werden. Dazu links das Feld anklicken ggf. Vorwerte löschen und dann rechts auf dem Beleg die entsprechende Stelle mit der linken Maustaste anklicken.

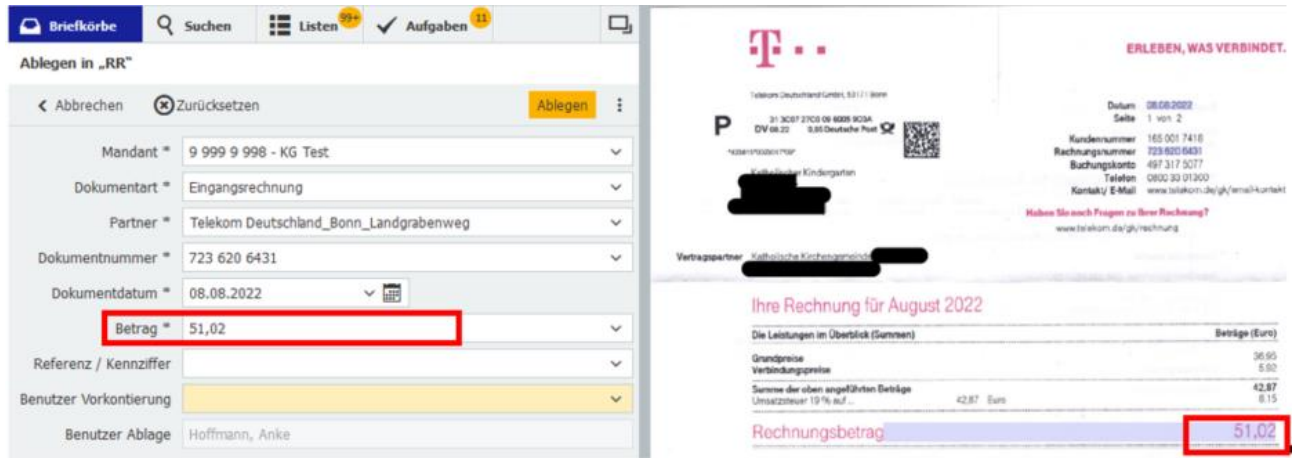

Folgende Angaben müssen aus den Auswahllisten (Dropdown Felder) ausgewählt werden. "Mandant", "Dokumentenart", "Partner", "Benutzer Vorkontierung". Dazu auf den Pfeil rechts des jeweiligen Feldes klicken. Hier bitte keine Freieingabe vornehmen:

Wollen Sie ein Feld neu befüllen, muss zunächst unbedingt der bisher gemachte Eintrag gelöscht werden.

Achten Sie darauf, dass der Partner aus der aktuellen Auswahlliste gewählt wird, diese erkennen Sie an der

neuen Formatierung "Partnersuchbegriff Ort Straße"

#### <span id="page-15-0"></span>**4.2.1 Mandant**

Wählen Sie hier den korrekten Mandanten aus Ihrem SBKZ aus.

Im Bereich der Kindergärten und zum Teil auch bei den Friedhöfen gibt es in DocuWare pro Einrichtung eine Untermandantennummer, dafür orientieren Sie sich an der letzten Ziffer der Kostenstelle.

#### <span id="page-15-1"></span>**4.2.2 Dokumentenart**

- "Eingangsrechnung" = Lieferantenrechnung
- "Ausgangsrechnung" = Kundenrechnung

Gutschriften zu einer Eingangsrechnung oder Ausgangsrechnung werden IMMER entsprechend der zugrundeliegenden Rechnung als Eingangs- oder Ausgangsrechnung abgelegt.

Die Zuordnung richtet sich allein nach dem dazugehörigen Partner, der in den Stammdaten entsprechend als Lieferant oder Kunde angelegt worden ist. Kommt die Rechnung/Gutschrift (Gutschrift z.B. aufgrund von Warenrücksendung) von einem Lieferanten/Kreditor liegt immer eine Eingangsrechnung vor. Gehört die Rechnung/Gutschrift (Gutschrift z.B. aufgrund von Verpflegungsgeldrückzahlungen) zu einem Kunden/Debitor z.B. Texaid liegt immer eine Ausgangsrechnung vor.

Der Eintrag des Rechnungs- Gutschriftenbetrages erfolgt immer als positive Ziffer. Die Kennzeichnung als Gutschrift und somit die Umkehrung der Vorzeichen erfolgt bei der Kontierung des Beleges in der Regionalrendantur.

#### <span id="page-15-2"></span>**4.2.3 Partner – Name**

Den Partnernamen (Rechnungsaussteller: Lieferant oder Kunde) bitte immer aus der Auswahlliste auswählen. Die Daten werden hier über eine Schnittstelle aus MACH zur Verfügung gestellt. Bitte keine manuellen Änderungen vornehmen.

Sofern der Partner noch nicht besteht oder nicht gefunden wird, wählen Sie den Partner "ZPartner Neu /Unbekannt\_Keine Strasse\_Kein Ort" aus. Auf Rendantur-Ebene wird dann geprüft, ob der entsprechende Partner über die Stammdatenpflege im Erzbistum angelegt werden muss.

Die Partnerauswahl kann durch Eingabe des Suchbegriffs (Nachname/ Firmenname, Ort und Straße) erfolgen. Sie können entweder eine direkte Übernahme durch Markieren der Information im Dokument erhalten oder machen eine manuelle Eingabe. Wenn Sie die Trefferquote erhöhen möchten setzen Sie den Suchbegriff in Platzhalter\*\* -> \*Suchbegriff\*.

Bitte übernehmen Sie dann aber immer den Vorschlagswert aus der Dropdownliste mit Name/Stadt/Straße

Beispiel: Rechnungsaussteller ist noch nicht in den Stammdaten hinterlegt

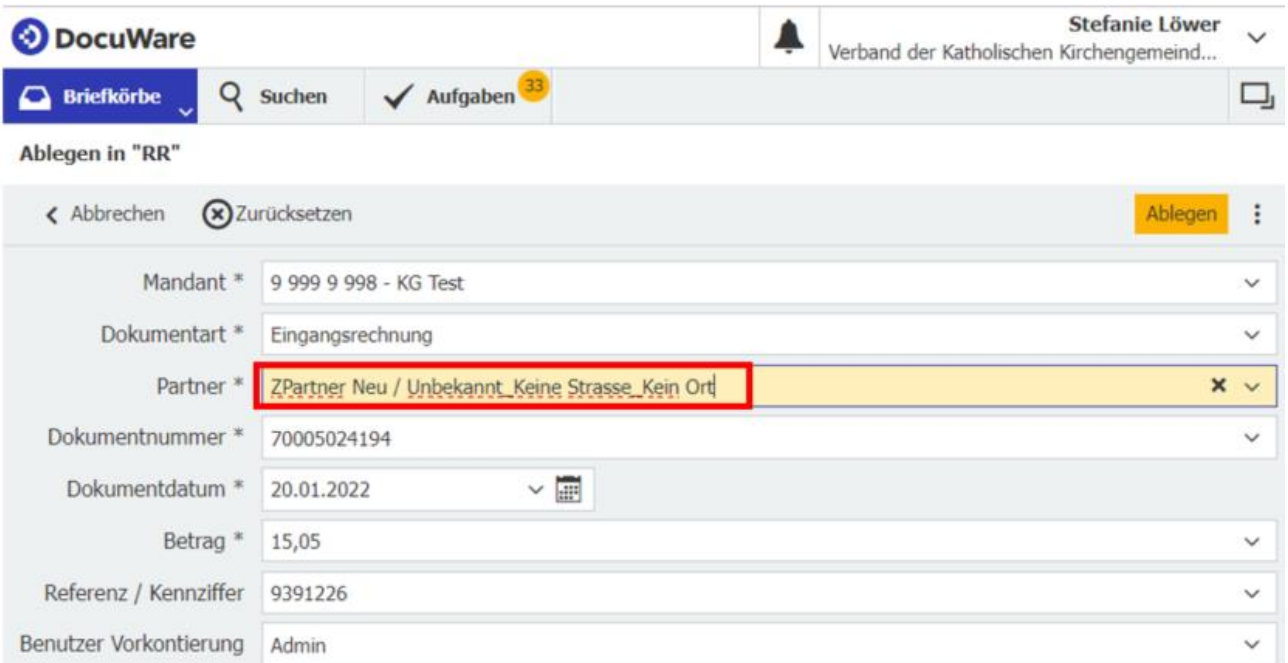

Beispiel: Rechnungsaussteller ist in den Stammdaten hinterlegt

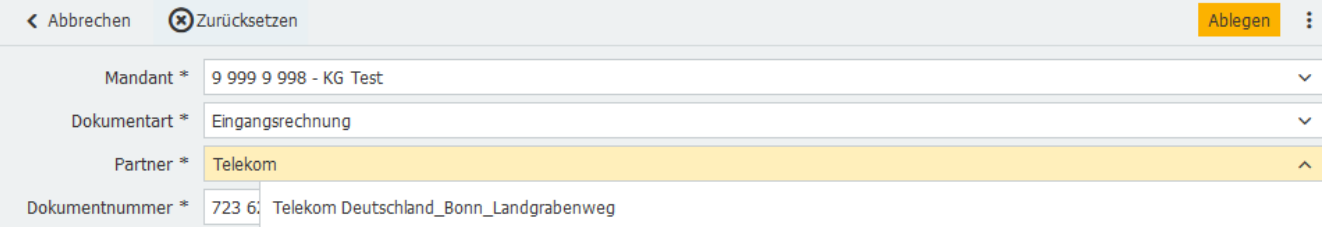

#### Beispiel: Suche mit Platzhalter

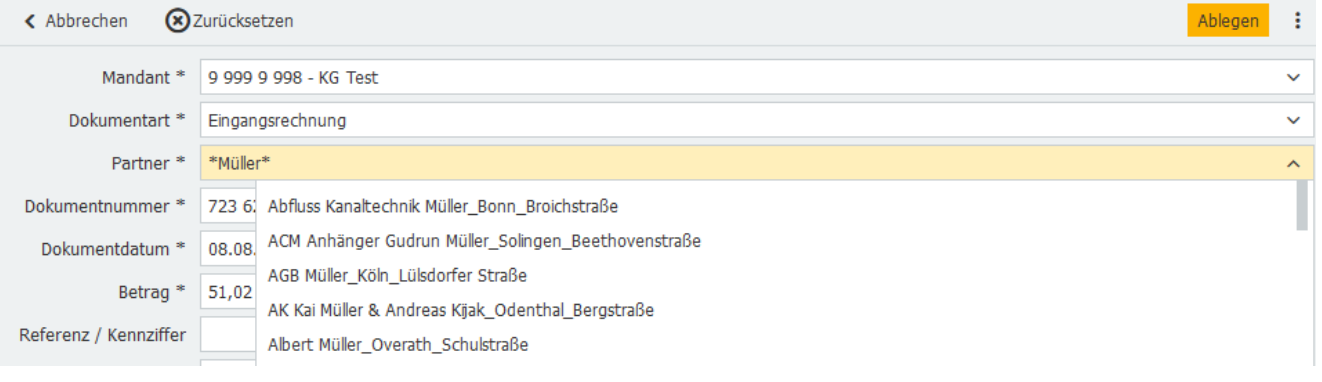

#### <span id="page-16-0"></span>**4.2.4 Dokumentennummer**

= Rechnungsnummer aus der Rechnung, Ausstellungsdatum, Unterschriftsdatum

Sofern ein Dokument ohne Rechnungsnummer vorliegt (z.B. bei einer Auslagenerstattung, Eigenbeleg) verwenden Sie das Ausstellungsdatum plus Durchnummerierung wie folgt: JJJJMMTT-xx (Bsp. 20240308-01; 20240308-02 usw.).

#### <span id="page-16-1"></span>**4.2.5 Dokumentendatum**

= Rechnungsdatum, Ausstellungsdatum

#### <span id="page-16-2"></span>**4.2.6 Betrag**

- = Brutto-Rechnungsbetrag IMMER als POSITIVE Ziffer auch bei Gutschriften
- = Skonto wird in der Regionalrendantur bei der Verbuchung berücksichtigt

#### <span id="page-16-3"></span>**4.2.7 Referenz / Kennziffer**

= Schlüsselnummer, die Schlüsselnummer muss die eindeutige Zuordnung zu dem Vertrag darstellen. Diese zusätzliche, optionale Auswahl ermöglicht es Ihnen bei einem Lieferanten mit mehreren Lieferungsverträgen (Vertrag A Strom, Vertrag B Wasser, mehrere Telefonanschlüsse, …) pro Vertrag das Intelligent Indexing zu nutzen und die Kostenstellenzuordnung der letzten Rechnung gezielt zu Vertrag A angezeigt zu bekommen.

Ohne die Referenz/ Kennziffer ist es so, dass Sie die Kostenstellenzuordnung der letzten Rechnung des Lieferanten oder Kunden angezeigt bekommen, dadurch kann es zu "falschen" Kostenstellenvorschlägen kommen. Zum Beispiel: Die Kundennummer für die Kirchengemeinde ist immer gleichbleibend, aber die Vertragsnummer je Liegenschaft oder je Lieferstelle unterschiedlich.

Geben Sie in diesem Beispiel die immer gleichlautende Kundennummer als Referenz/Kennziffer ein, wird das Ausfüllen des Referenz-/ Kennzifferfeldes Ihnen keine Verbesserung der Kostenstellenvorschlagswerte geben, da die Kostenstellenvorschlagswerte sich nur auf die letzte Rechnung des Lieferanten beziehen werden.

#### <span id="page-17-0"></span>**4.2.8 Benutzer Vorkontierung**

Wählen Sie keinen Namen im Feld "Benutzer Vorkontierung" aus, wird Ihnen der Beleg wieder zugeordnet. Soll jemand anderes die Vorkontierung vornehmen, dann müssen Sie rechts auf den Pfeil klicken und einen Namen aus der Auswahlliste auswählen.

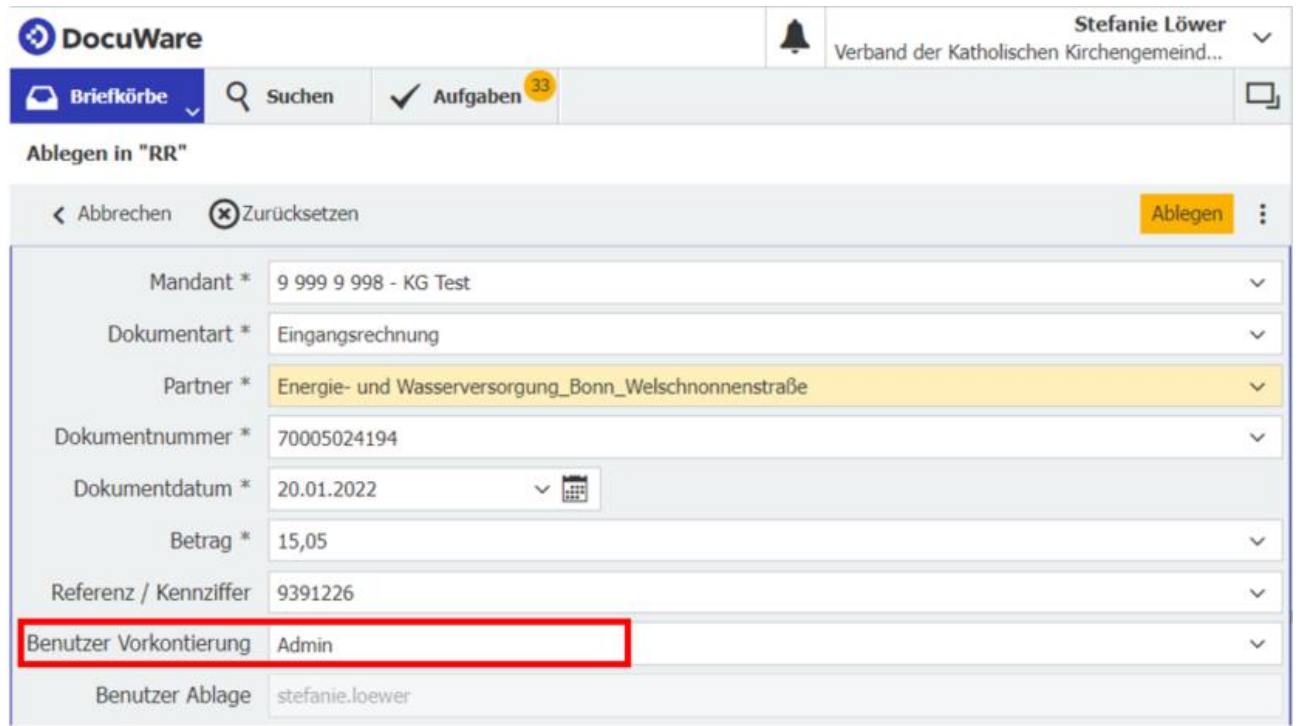

Nach Kontrolle bzw. Ergänzung der Werte insbesondere der Mandantenauswahl wird das Dokument über das Drücken der Eingabetaste oder Klick auf "Ablegen" im Archiv gespeichert und der Workflow startet. Bis zu diesem Arbeitsschritt kann der Beleg noch gelöscht werden. Anschließend kann die Bearbeitung nur noch über "Storno" im Arbeitsschritt Vorkontierung beendet werden.

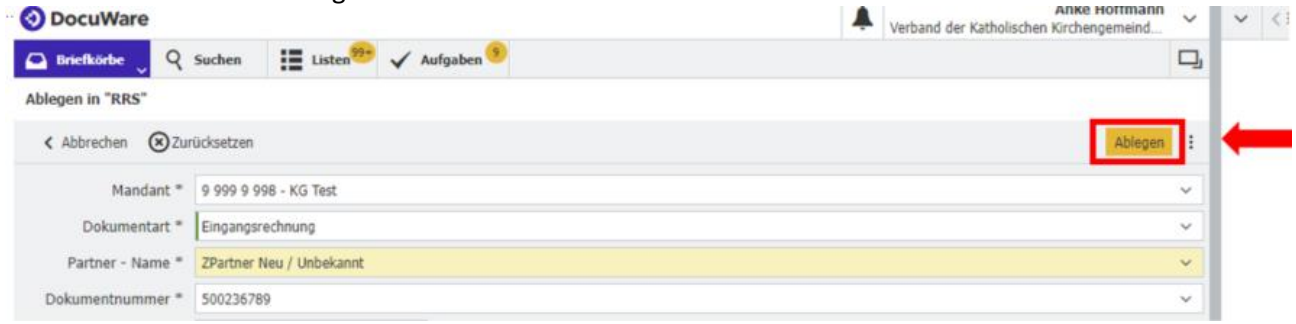

# <span id="page-17-1"></span>**4.3 KG - Vorkontierung – Allgemeine Erläuterung**

Sobald dem zuständigen Benutzer eine Aufgabe zugewiesen wurde, ist dies im Punkt "Aufgaben" in der Navigationsleiste zu sehen:

Ein roter Punkt heißt hier, dass seit dem letzten Öffnen der Liste mindestens eine Aufgabe neu dazugekommen ist. Wurde die "Aufgaben" bereits geöffnet, ist der Punkt gelb. Die Zahl gibt die zu bearbeitenden Aufgaben an.

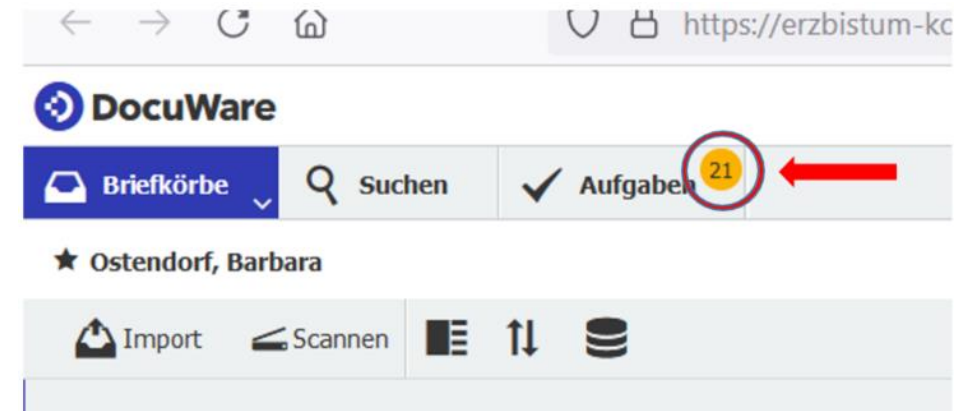

Ein Klick auf "Aufgabe" öffnet die Übersicht über die einzelnen Aufgaben innerhalb des persönlichen Workflows.

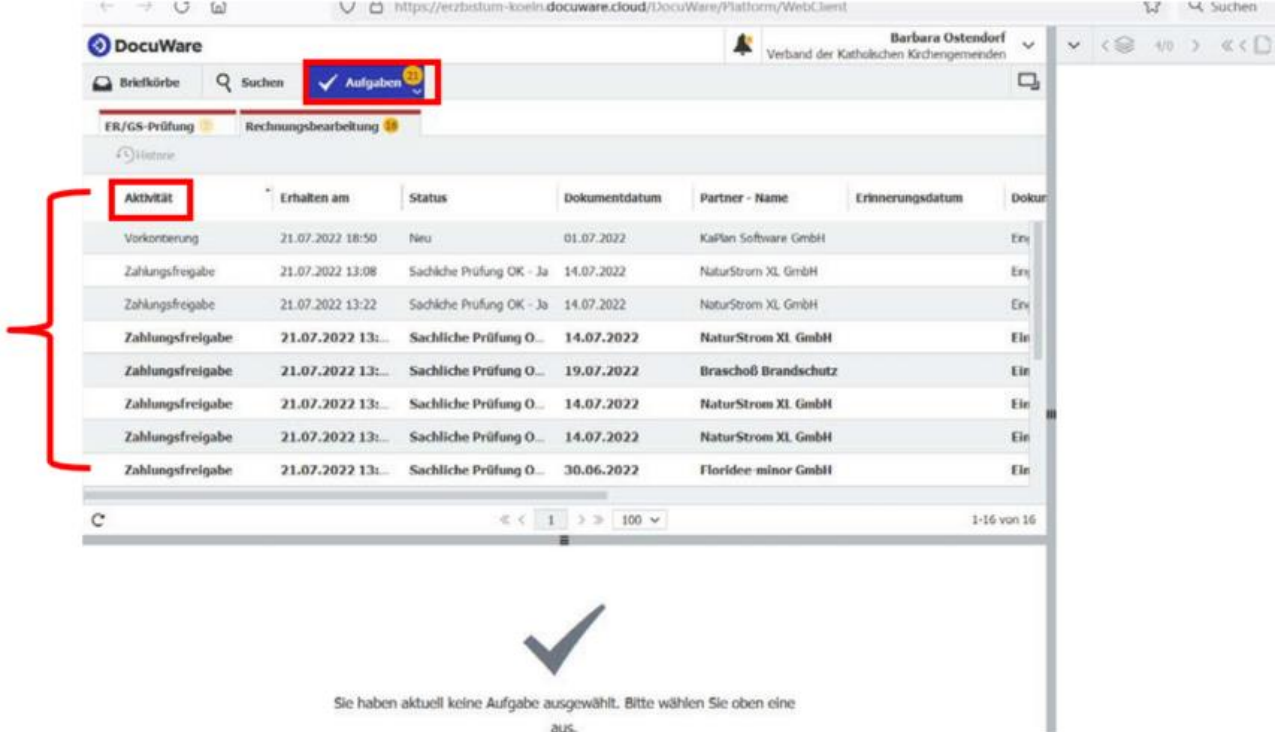

Ein einfacher Klick auf die Aufgabe unter "Aktivität" öffnet die Entscheidungsmöglichkeiten, ein Doppelklick öffnet zusätzlich zu den Entscheidungsmöglichkeiten das Dokument im Viewer (rechte Bildschirmhälfte oder separates Popup Fenster)

# <span id="page-18-0"></span>**4.4 KG - Vorkontierung durch das Pfarrbüro oder die KITA**

Im Standardprozess ist vorgesehen, dass die zuständigen Stellen in der Regel das Pastoralbüro und KITA die Vorkontierungen vornehmen.

#### <span id="page-18-1"></span>**4.4.1 Die Entscheidungen im Einzelnen:**

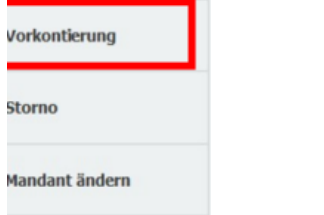

#### 4.4.1.1 KG – Vorkontierung

Vorkontierung -> Hier können die unten im einzelnen beschriebenen Angaben zu einem Beleg gemacht werden,

damit er gebucht und bezahlt werden kann.

Der Schritt wird detailliert unter 4.4.2 KG – Vorkontierung Erläuterung beschrieben.

### 4.4.1.2 KG – Storno

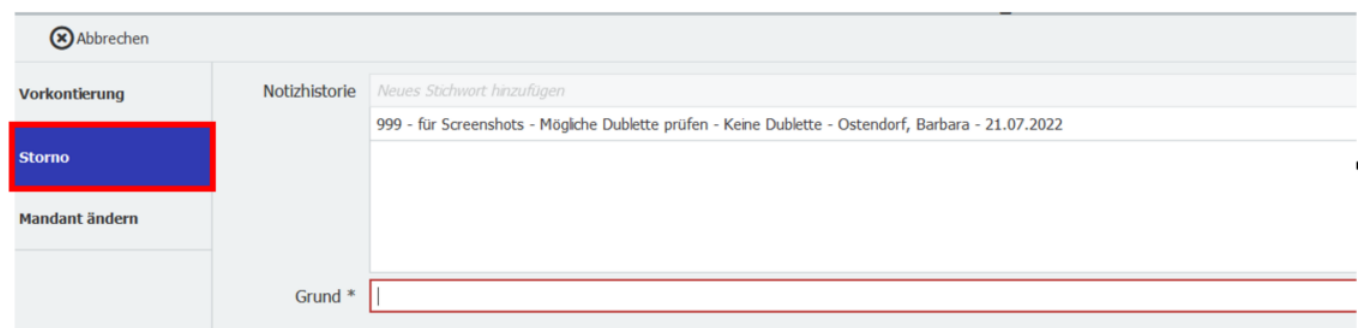

Storno -> Der Beleg ist grundsätzlich falsch und muss storniert werden. Unter Angabe eines Stornogrundes \* (= Pflichtfeld) ist der Workflow für dieses Dokument nach Bestätigung der Aufgabe beendet.

Das Stornieren eines Belegs ist beim Mandanten nur auf dieser Ebene möglich. Der Beleg verbleibt auch nach der Stornierung im Archiv.

#### <span id="page-19-1"></span>4.4.1.3 KG – Mandant ändern

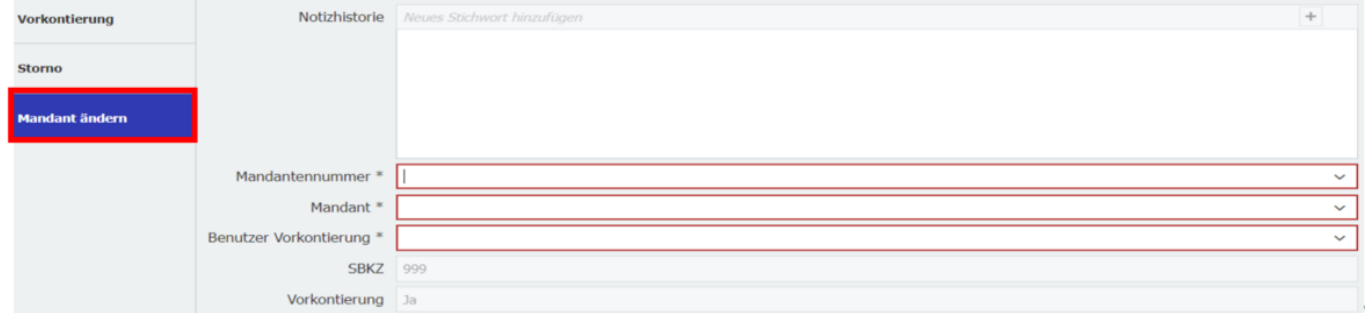

Beim Ablegen wurde der falsche Mandant ausgewählt.

Nur in diesem Arbeitsschritt kann der Mandant innerhalb des SBKZ neu zugeordnet werden.

Wenn Sie den Mandanten ändern müssen, dann müssen Sie den "Benutzer Vorkontierung" dem richtigen Benutzer aus dem neuen Benutzerkreis auswählen.

#### <span id="page-19-0"></span>**4.4.2 KG – Vorkontierung Erläuterung**

Die Felder der Maske werden unten im Einzelnen erklärt. NEU

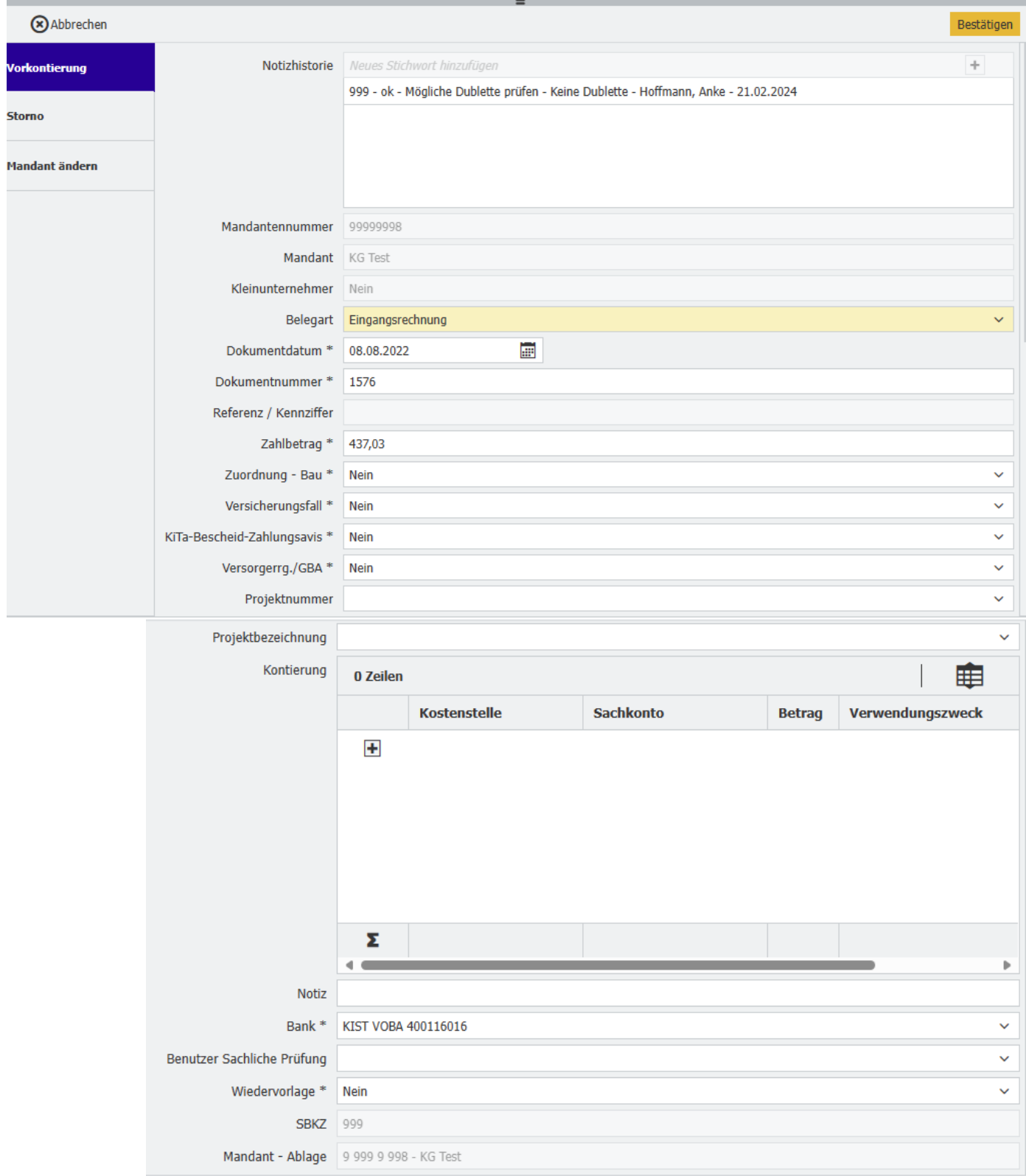

- 1. **Notizhistorie:** Hier stehen chronologisch sortiert alle zu dem Beleg eingestellten Notizen
- 2. Mandantennummer/Mandant: kann hier eingesehen werden. Wenn falsch, können unter "Mandant ändern" (s. 4.4.1.3 KG – [Mandant ändern\)](#page-19-1) Änderungen vorgenommen werden
- 3. Belegart: Hier gibt es aktuell die Auswahlmöglichkeit "Eingangsrechnung" oder "Ausgangsrechnung"
- 4. Eingangsrechnung = Die Rechnung kommt von einem Lieferanten
	- Ausgangsrechnung = a. Die Rechnung geht an einen Kunden, b. ein Kunde stellt eine
	- Zahlungsgutschrift aus z.B. Einspeisevergütung für Strom; c. Zuwendungsbescheide Kita
- 5. Dokumentendatum/Dokumentennummer/Zahlbetrag: Einträge aus der Ablage, können hier geändert werden.
- 6. Referenz/Kennziffer: Besondere Kennung der Rechnung anhand von Lieferstellennummern, Gebäudebezeichnungen, Lagenummer etc. für eine korrekte nachgelagerte Kostenstellenerkennung – Vergabe erfolgt, wo erforderlich bei der Ablage. Eine Änderung ist in späteren Arbeitsschritten nicht mehr möglich.
- 7. Besondere Prozesswege:
	- a. **Zuordnung Bau:** Handelt es sich um eine Baurechnung (Bauprojekt, Baumaßnahme), hier auf den Pfeil (das Dropdown Feld) klicken. Den bisherigen Eintrag zunächst löschen -> auf das "X" klicken und aus der Auswahl "Ja" anklicken. Dann werden nachgelagert nur Bau- Kostenstellen vorgeschlagen. **Achtung:**  Bauprojekt = Bau-Kostenstelle

Weitere Hinweise zu Baurechnungen finden Sie unter 1.2 Baurechnungen

b. Zuordnung Gebäude ist entfallen – es werden jetzt immer alle Nutzungs- und Gebäudekostenstellen angezeigt.

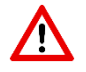

c. **Versicherungsfall:** Wenn Sie wissen, dass es sich um einen Versicherungsfall handelt, hier auf den Pfeil klicken, auf das "X" klicken und aus der Auswahl "Ja" anklicken. Dann wird die Weiterleitung des Beleges in der RR an den/die zuständige/n Referenten/in KG veranlasst.

- d. **Kita - Bescheid/Zahlungsavis:** Handelt es sich um einen Zuwendungsbescheid im Kita-Bereich = Ausgangsrechnung hier auf den Pfeil klicken, auf das "X" klicken und aus der Auswahl "Ja" anklicken. Dann wird der Beleg direkt an den/die zuständige/n Kita-Referenten/in in der RR geleitet. Es müssen vor Ort keine Kostenstellen angegeben werden und die Prüfung "Sachlich richtig" sowie "Zahlungsfreigabe" entfallen.
- e. **Versorgerrg./GBA:** Diese Entscheidung ist **nur** bei **unklaren** Sachverhalten mit Versorgerrechnungen und Abgabenscheiden anzuwenden, bei denen die Informationen über die Kostenstellenaufteilung/ zuordnung nicht in den Kirchengemeinden und Kirchengemeindeverbänden vorliegen.

Diese Entscheidungsauswahl führt bei "Ja" zu einem besonderen Prozessweg:

Nur in Ausnahmefällen: Durch die Bestätigung mit "Ja" wird der Beleg nach der Vorkontierung direkt zur weiteren Bearbeitung an die Regionalrendanturen geleitet. Es werden nicht die Arbeitsschritte "sachliche Prüfung" und "Zahlungsfreigabe" durchlaufen.

Hierbei handelt es sich um eine Übergangslösung.

Bei diesem Entscheidungsfeld geht es also nicht um das Erkennen, dass Ihnen eine Versorgerrechnung oder ein Abgabebescheid vorliegt, sondern um die Änderung des Workflows von der Vorkontierung in die Regionalrendantur. Ist der Sachverhalt der Kostenstellenkontierung dagegen eindeutig, muss auch diese Rechnung als "Eingangsrechnung" über den Standard Workflow bearbeitet werden.

8. **Projekt-Nummer/Projektbezeichnung**: Hier kann eine Projektzuordnung vorgenommen werden.

a. 1er Projekte: Bei der Auswahl "Bau" <a>[Ja" sind Projektnummer/-bezeichnung und Kostenstelle/-bezeichnung identisch. (X90001XXX =1er Projekt z.B. 190001012 = Kostenstelle).

b. **3er Projekte**: Für Eigenprojekte ohne Fremdfinanzierung und eigener Rücklage. Hierzu sind z.B. größere seelsorgerische Einzelmaßnahmen wie die Israel-Reise der Gemeinde zu zählen. Auch hier sind Projektnummer/-bezeichnung und Kostenstellennummer/ bezeichnung identisch. (X90003XXX= 3er Projekt z.B. 190003012 = Kostenstelle).

c. **2er Projekte:** Bei Sammlungsprojekten (Bsp. Sammlung für Messdienerfahrt) wird ein 2er Projekt (X90002XXX z.B. 190002001) als Projektnummer angelegt. Bei der Kostenstelle bleibt es bei der Organisationskostenstelle "Messdiener".

- 9. Kontierung**:** Hier werden für den jeweiligen Beleg die Kostenstellennummer/-bezeichnung eingegeben und wahlweise auch die Sachkontonummer/-bezeichnung. Siehe detaillierte Beschreibung unter 4.4.3 KG - eigentliche
	- **Eine Blindkostenstelle 99999 99999 steht zur Verfügung, wenn es sich um ein Sachkonto**

der Kontenklasse 2 und 4 handelt z.B. Aktivkonto 23001100 interner Geldverkehr oder Passivkonto 46720000 durchlaufende Gelder

- Ein Blindsachkonto 9999 9999 steht zur Verfügung, wenn es sich um ein Anlagevermögen handelt, die Sachkonten für das Anlagevermögen sind in MACH mit der Anlagennummer verknüpft.
- 10. **Notiz:** Hier können Notizen für alle weiteren Bearbeiter des Beleges gemacht werden. Sie sind dann unter "Notizhistorie" für alle einsehbar.
- 11. **Bank**: Das Hauptgirokonto (Zuweisungskonto) ist mit der # gekennzeichnet und voreingestellt.
- 12. Im Kindergarten- / Friedhofsmandanten sind die Girokonten der einzelnen Einrichtungen identisch zu der Kostenstellennumerik nummeriert (#1). Wenn von einem anderen Girokonto des Mandanten gezahlt werden soll, muss die Eingabe gelöscht werden um die Auswahl aller Hausbankkonten zu erhalten.
- 13. **Benutzer Sachliche Prüfung:** Hier muss zwingend aus der Auswahlliste eine Person ausgewählt werden. Auch wenn Sie selber die sachliche Prüfung vornehmen, müssen Sie sich selber auswählen.
- 14. Es darf nicht die gleiche Person sein, die auch die Zahlungsfreigabe erteilen soll, Bei der sachlichen Prüfung und Zahlungsfreigabe darf keine Personenidentität vorliegen.
	- 15. **Wiedervorlage:** Möchten oder müssen Sie die Bearbeitung unterbrechen, klicken Sie hier auf
	- 16. "Wiedervorlage" "Ja" und der Beleg wird in Ihren Aufgaben mit dem aktuellen Bearbeitungsstand verbleiben.
	- 17. **SBKZ/Mandant Ablage**: Können hier nicht geändert werden. Wechsel des Mandanten ist auf der Ebene Vorkontierung über "Mandant ändern" möglich.
	- 18. **Bestätigen (oben rechts):** Wenn Sie alle notwendigen Felder gefüllt haben, leiten Sie den Beleg hiermit an die nächste Workflow-Ebene "Sachliche Prüfung" weiter.

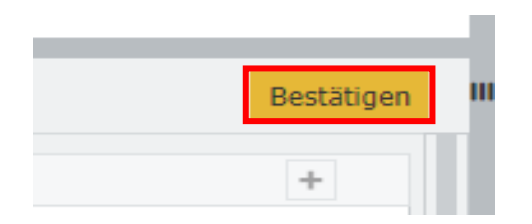

# <span id="page-22-0"></span>**4.4.3 KG - eigentliche Vorkontierung – Vergabe der Kostenstellen**

Ggf. Sachkontokontierung

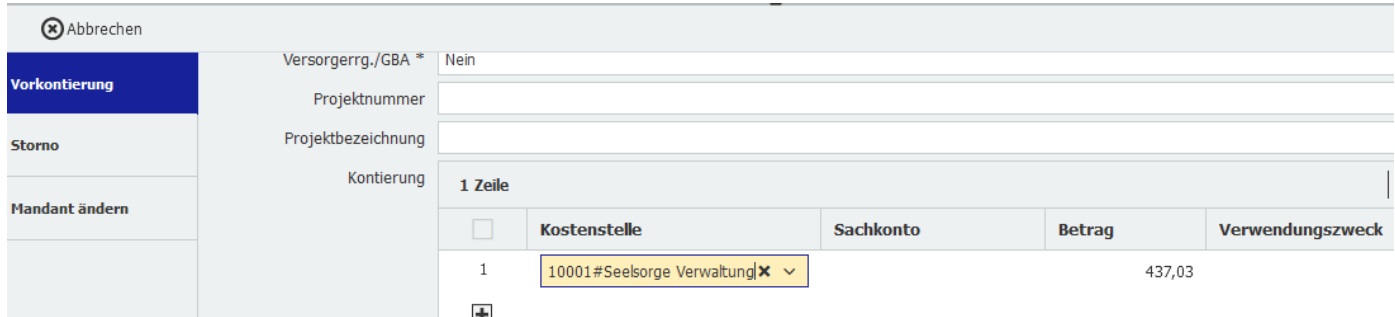

- **1. Kostenstellen-Nummer/Kostenstellen-Name:** Beim Anklicken in der Zelle der ersten Zeile öffnet sich das Feld für die Kostenstellenvergabe. Die Auswahllisten Kostenstellen- Nummer und Kostenstellen-Name sind miteinander verbunden. Die Auswahl der Kostenstellen, kann über die Eingabe der Ziffer erfolgen Bsp. 1110010001 oder nach Schlagwort innerhalb von Platzhaltern Bsp. \*Seelsorge\*. **Spätestens auf der Ebene der Zahlungsfreigabe muss eine Kostenstelle (Name und Nummer) angegeben sein.**
- 2. **Sachkonto-Nummer/Sachkonto-Name**: Das Ausfüllen geschieht genauso wie bei der Kostenstelle beschrieben. Die Angabe des Sachkontos ist auf Ebene der KG/KGV freiwillig.
- 3. **Kostenstellenaufteilung**: Es können weitere Kontierungszeilen eröffnet werden durch das Klicken auf  $+$

. Dies ist erforderlich, wenn eine Rechnung auf mehrere Kostenstellen oder Sachkonten aufgeteilt werden muss. Dabei muss auf die Betragsaufteilung geachtet werden, siehe **Betrag**.

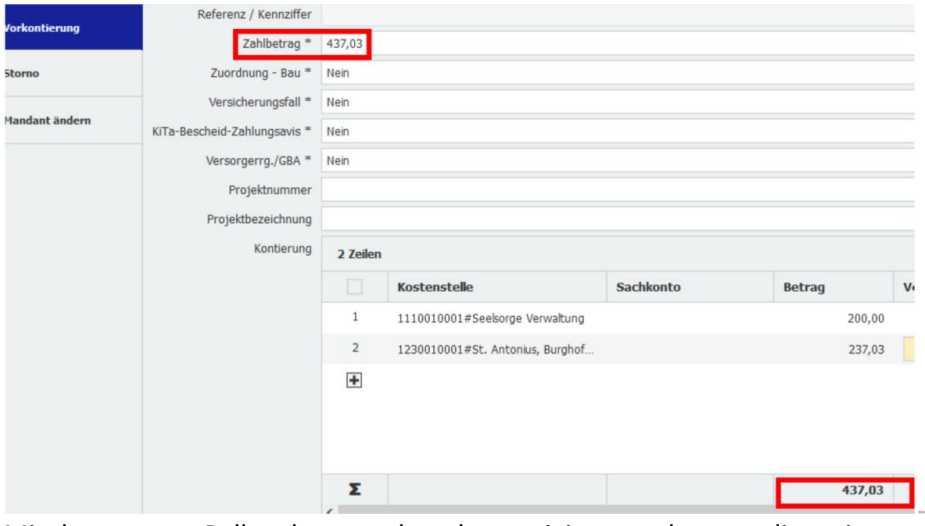

Mit dem grauen Balken kann nach rechts navigiert werden, um die weiteren Felder zu sehen. Sie können auch die einzelnen Spalten in der Breite anpassen.

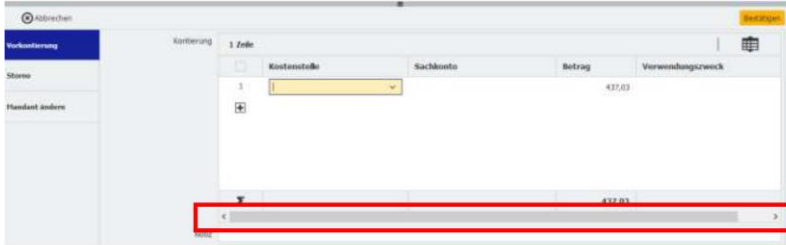

4. Betrag - Zahlbetrag**:** Der Zahlbetrag und Betrag wird aus der in der Ablage gemachten Angabe übernommen. Muss ein Beleg aufgeteilt werden, wird in den einzelnen Zeilen der für die Kostenstelle oder das Sachkonto gültige Brutto-Betrag eingetragen. Ob die Einzelbeträge richtig berechnet sind, kann anhand des Summenbetrages in der unteren Zeile überprüft werden. Dieser muss zwingend mit dem "Zahlbetrag" übereinstimmen.

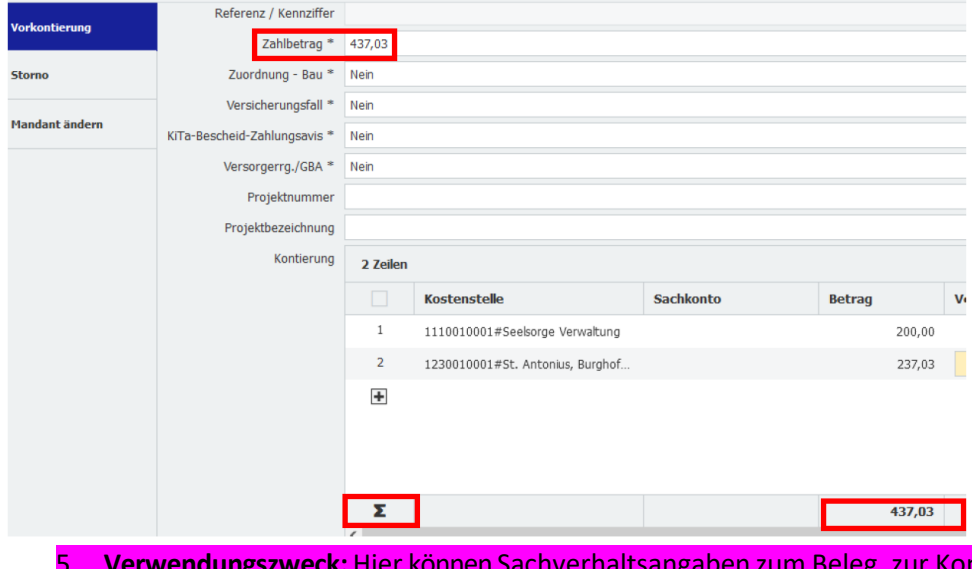

ontierung gemacht werden, die auch in MACH übernommen werden. **Achtung:** Die Angaben werden unter anderem von der Regionalrendantur zur richtigen steuerlichen Beurteilung benötigt insbesondere bei Einnahmen. Bsp. Handelt es sich um den Verkauf von Opferkerzen oder um einen Verkauf innerhalb einer Veranstaltung. Bsp. Werden neue Bücher verkauft oder Bestandsbücher aus der Leihe bei Büchereien.

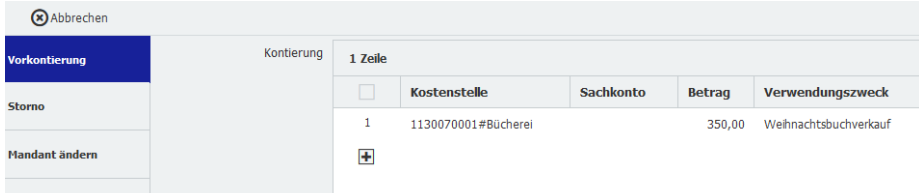

**6. Lernendes System:** Hat ein Beleg DocuWare einmal im Mandanten durchlaufen, wird beim nächsten Beleg des Partners im selben Mandanten der "Kontierungskasten" automatisch vorausgefüllt. Bitte prüfen Sie die Angaben trotzdem. Auch wenn Kostenstellen und Sachkonto korrekt sind, **ist der Betrag jeweils auf die aktuelle Rechnung anzupassen.**

# <span id="page-24-0"></span>**4.5 KG - Dubletten-Prüfung**

Wird eine Rechnung ein weiteres Mal abgelegt, wird anhand des Partners und der Rechnungsnummer ein Abgleich von DocuWare vorgenommen. Bei Übereinstimmungen wird eine Dubletten Prüfung erforderlich.

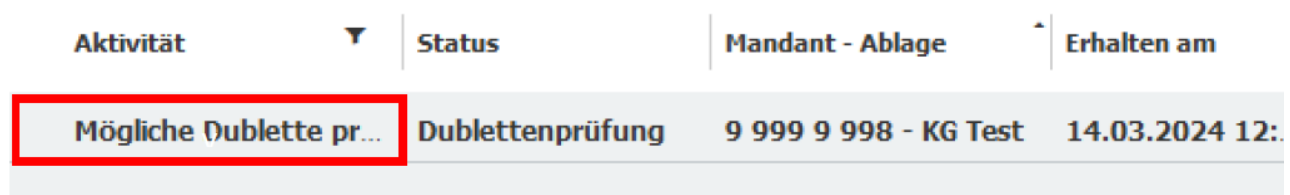

#### <span id="page-24-1"></span>**4.5.1 Prüfung ob es sich um eine Dublettehandelt**

Mit Doppelklick die Rechnung im rechten Fenster anzeigen lassen:

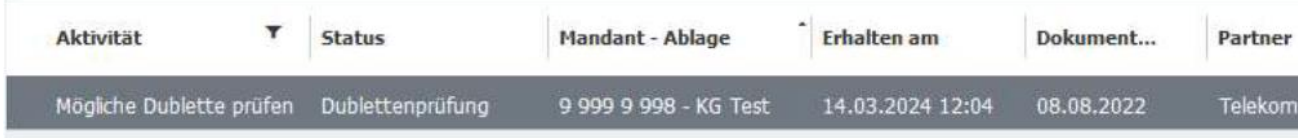

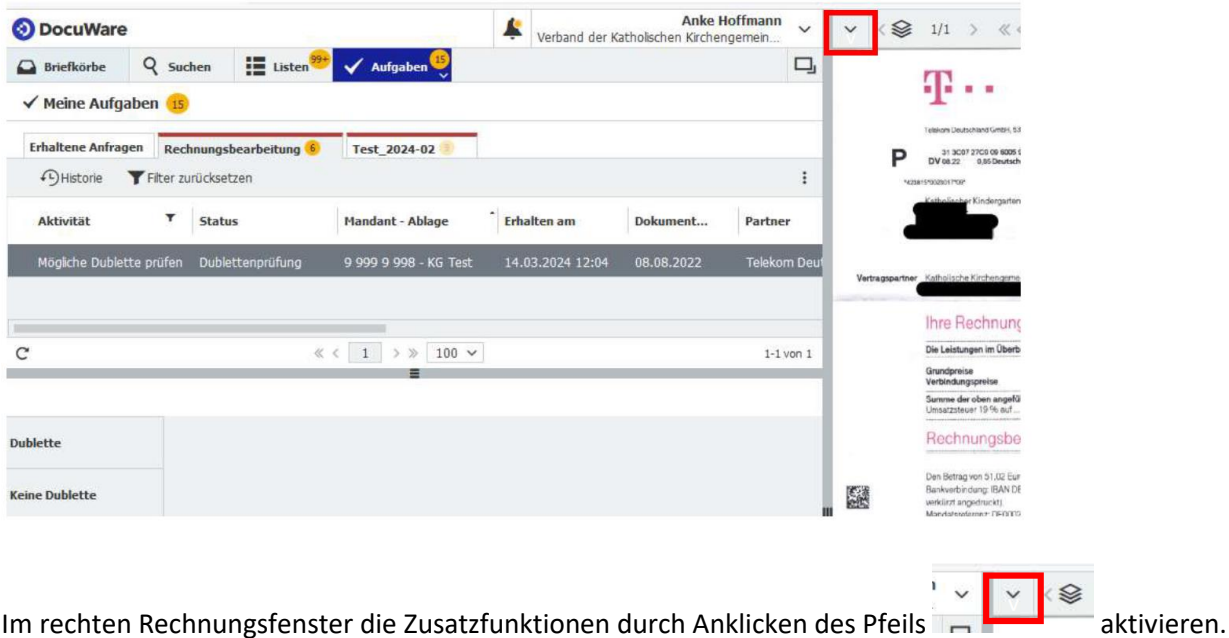

Über "Verknüpft" kann man sich die "Anderen Rechnungen" oder die "Dubletten Vorschläge" anzeigen lassen.

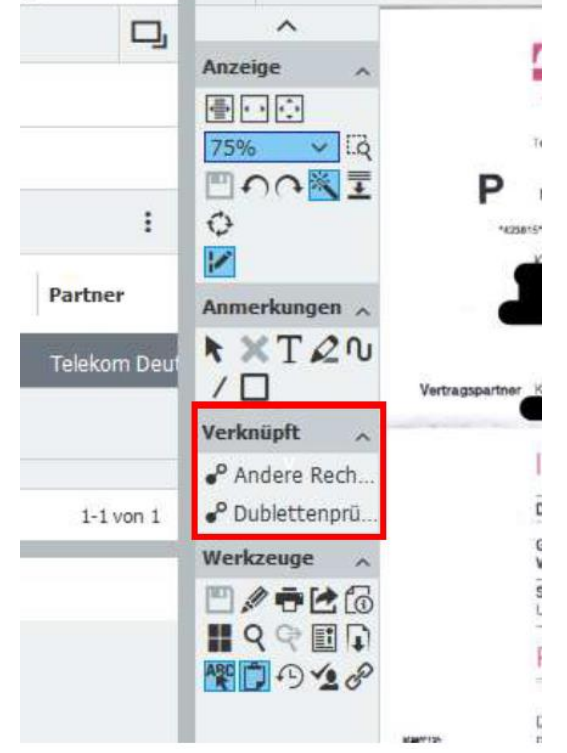

Das Ergebnis öffnet sich in einem weiteren Reiter "andere Rechnungen", hier können Sie sich die Rechnungen anschauen und vergleichen z.B. auch mit Hilfe der Historie (Siehe Punkt xxx)

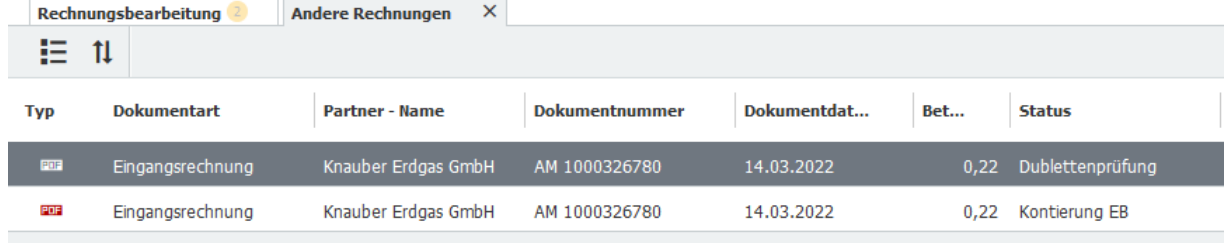

#### <span id="page-26-0"></span>**4.5.2 Dubletten Prüfung Aufgabenfelder**

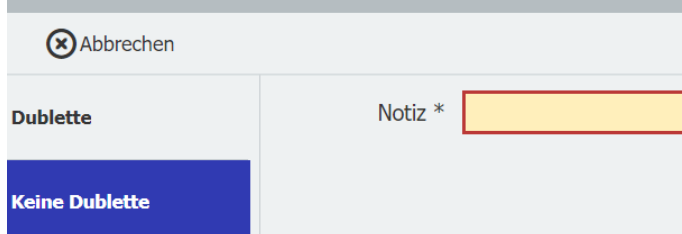

Über die Aufgabenfelder Dublette bzw. Keine Dublette muss eine entsprechende Zuordnung erfolgen.

**Dublette** -> Es liegt eine Dublette vor, d.h. dieselbe Rechnung ist bereits im Workflow oder sogar bereits verbucht. Dann kann die erneut abgelegte Rechnung hier aus dem Workflow herausgenommen werden.

Bitte tragen Sie in das Notizfeld den Grund/ Hinweis auf die Originaldatei ein. Der Beleg wird ins Archiv verschoben. Es erfolgen keine weiteren Bearbeitungsschritte.

**Keine Dublette** -> Die Rechnung ist noch nicht im Workflow bzw. ist noch nicht verbucht worden. Durch bestätigen, dass es sich um keine Dublette handelt, gelangt der Beleg in den Workflow zur weiteren Bearbeitung. Auch hier ist über das Notizfeld die Prüfung und Entscheidung zu belegen.

### <span id="page-26-1"></span>**4.6 KG - Sachliche –Prüfung**

Zuständige Stellen sind das Pastoralbüro, Kitas, Auftragsberechtigte. Es erfolgt ein Abgleich, ob Bestellung, Lieferung/Leistung und Abrechnung übereinstimmen.

Es gibt die Möglichkeit der "Einfachen Prüfung" und der "Erweiterten Prüfung"

#### <span id="page-26-2"></span>**4.6.1 Einfache Prüfung**

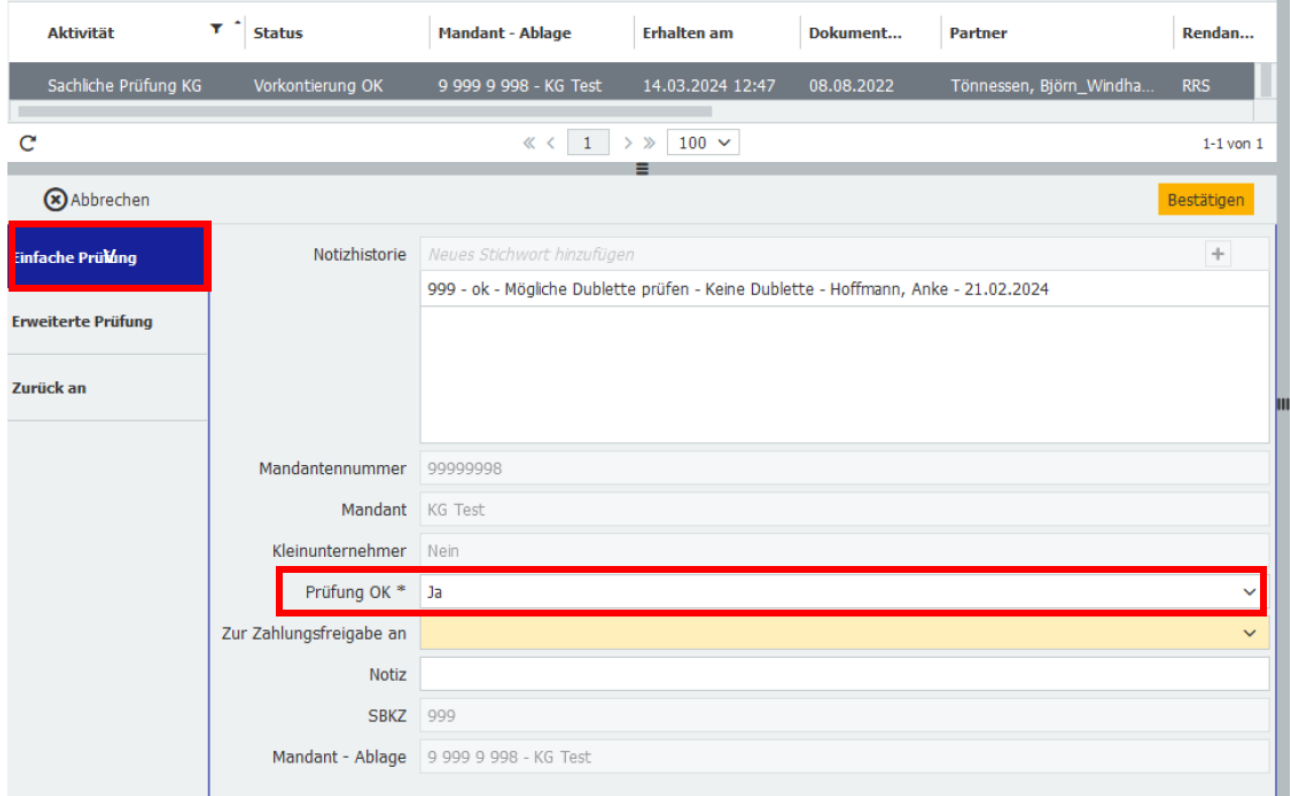

Bei der "Einfachen Prüfung" wird nur geprüft, ob der Beleg als solcher richtig ist: stimmen die angegebenen Daten (z.B. Liefermenge, Ware, Betrag) mit der Bestellung oder dem Auftrag überein.

- Prüfung OK: bei Anklicken auf den Pfeil rechts im Feld Möglichkeit "Ja" oder "Nein" auswählen. Bei "Ja" wird der Beleg weiter zur "Zahlungsfreigabe" geleitet. Bei "Nein" wird er wieder zur "Vorkontierung" zurückgeleitet
- 27 Köln, 20.03.2024 Version 1.4 **Zahlungsfreigabe:** Wenn keine Personenauswahl getroffen wird, geht die Aufgabe der Zahlungsfreigabe in

den Pool der Zahlungsfreigabenberechtigten (Kirchenvorstand/VL). Alternativ kann eine direkte Zuordnung aus der Auswahlliste erfolgen. Bitte sprechen Sie das Vorgehen vor Ort ab. **Achtung!** Die Sachliche Prüfung und die Zahlungsfreigabe muss wegen des Vier-Augen-Prinzips von zwei unterschiedlichen Nutzern vorgenommen werden.

- Notiz: Bei der Auswahl "Nein" muss der Grund des Abweisens angeben werden.
- **Bestätigen:** Der Beleg wird zur Zahlungsfreigabe in die nächste Bearbeitungsebene "Zahlungsfreigabe" weitergeleitet.

#### <span id="page-27-0"></span>**4.6.2 Erweiterte Prüfung**

Bei der "Erweiterten Prüfung" kann der sachlich Prüfende zusätzlich auch noch Änderungen vornehmen bzw. hat Einsicht in die zuvor bei der Vorkontierung gemachten Angaben.

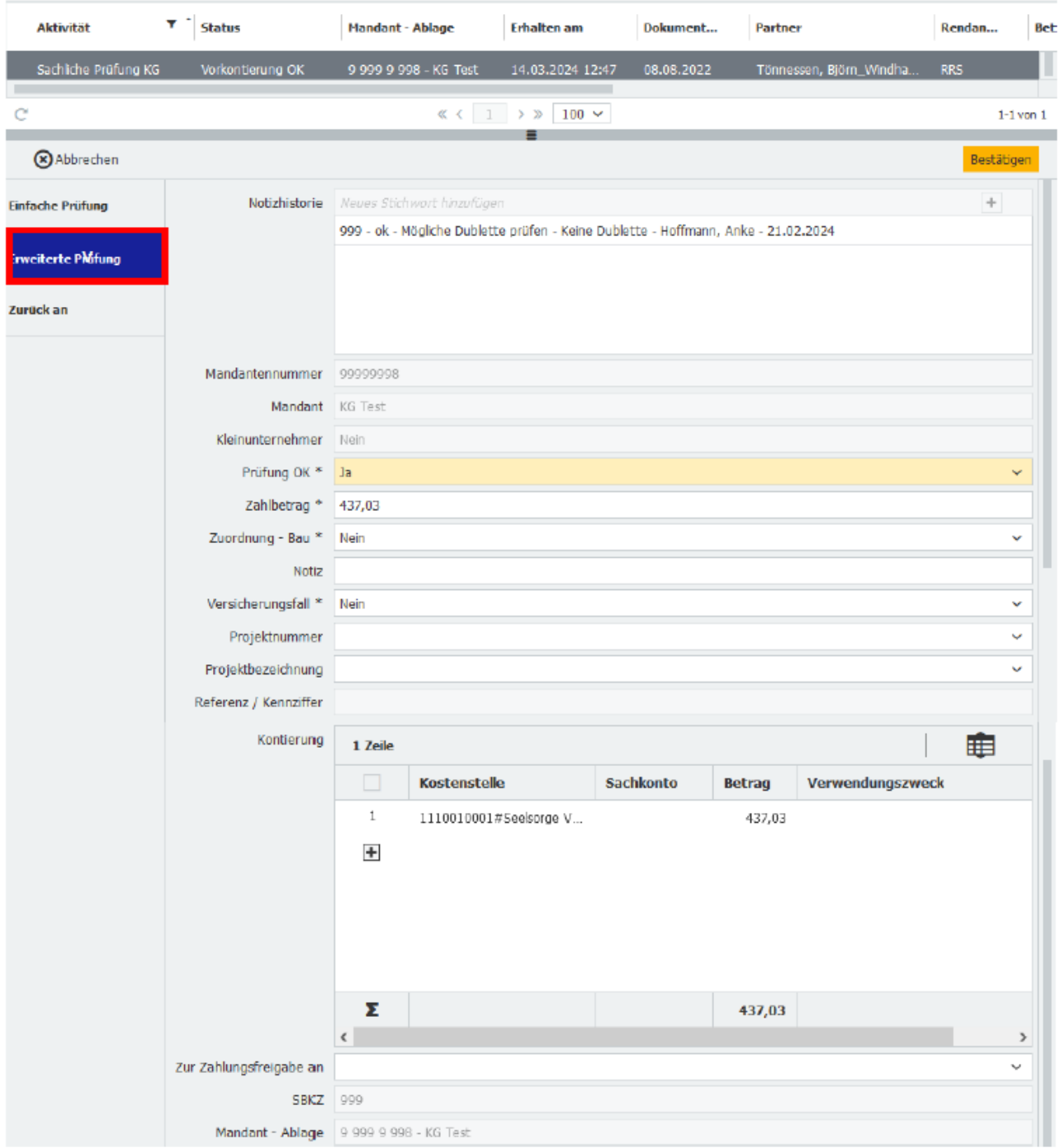

- **Notizhistorie:** Hier können chronologisch sortiert alle zu dem Beleg eingestellten Notizen sofort gelesen werden
- 28 Köln, 20.03.2024 Version 1.4 Mandantennummer/Mandant: können hier überprüft werden. Wenn falsch, können unter "Mandant

ändern" (s. 4.4.1.3 KG – [Mandant ändern\)](#page-19-1) Änderung vorgenommen werden, dafür muss der Beleg über "Zurück an" an die Vorkontierung gegeben werden.

- **Prüfung OK:** bei Anklicken auf den Pfeil rechts im Feld Möglichkeit "Ja" oder "Nein" auszuwählen. Bei "Ja" wird der Beleg weiter zur "Zahlungsfreigabe" geleitet Bei "Nein" wird er zur "Vorkontierung" zurückgeleitet
- Zahlbetrag: Daten aus der Ablage "Betrag", können hier geändert werden
- Zuordnung Bau: Handelt es sich um eine Baurechnung, hier auf den Pfeil klicken, auf das "x" klicken und aus der Auswahl "Ja" anklicken. Dann können die Kostenstellen entsprechend ausgewählt werden. **Hinweis:** Bauprojekt => Kostenstelle = Projekt!
- **Notiz:** Hier können Notizen für alle weiteren Bearbeiter des Belegs gemacht werden. Sie sind dann in den nächsten Arbeitsschritten unter "Notizhistorie" für alle einsehbar.
- **Versicherungsfall**: Wenn Sie wissen, dass es sich um einen Versicherungsfall handelt, hier auf den Pfeil klicken, auf das "X" klicken und aus der Auswahl "Ja" anklicken
- **Projekt-Nummer/Projektbezeichnung:** Hier kann eine Projektzuordnung vorgenommen werden. Bei der Auswahl "Bau" 1er Projekt und bei Eigenprojekten - 3er Projekten entsprechen sich Projekt und Kostenstelle. Bei 2er Projekten sind Projektnummer und Kostenstelle nicht identisch.
	- o 1 er Bau-Projekt Nummer ist **gleich** Kostenstelle
	- o 2er Projekt Nummer ist **ungleich** Kostenstelle
	- o 3er Eigen-Projekt Nummer ist **gleich** Kostenstelle
- **Referenz:** Zusatzkennung einer Rechnung Vergabe im Bereich der Rechnungsablage
- **Kontierung:** Hier werden für den jeweiligen Beleg die Kostenstellennummer/-bezeichnung eingegeben und wahlweise auch die Sachkontonummer/-bezeichnung. (Siehe auch nachfolgend 4.6.3)
- **Zahlungsfreigabe:** Wenn keine Personenauswahl getroffen wird, geht die Aufgabe der Zahlungsfreigabe in den Pool der Zahlungsfreigabenberechtigten (Kirchenvorstand/VL). Alternativ kann eine direkte Zuordnung aus der Auswahlliste erfolgen. Bitte sprechen Sie das Vorgehen vor Ort ab. **Achtung!** Die Sachliche Prüfung und die Zahlungsfreigabe muss wegen des Vier-Augen-Prinzips von zwei unterschiedlichen Nutzern vorgenommen werden.
- **SBKZ:** kann nicht mehr geändert werden
- **Bestätigen** (oben rechts):Wenn Sie alle notwendigen Felder gefüllt haben, leiten Sie den Beleg hiermit an die "Zahlungsfreigabe" weiter.

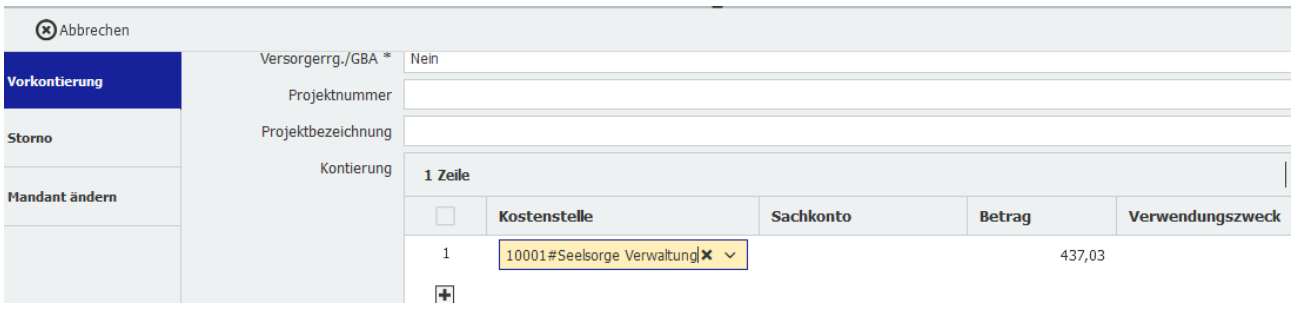

# <span id="page-28-0"></span>**4.6.1 KG – Vergabe/Änderung der Kostenstelle NEU**

#### **NEU**

- **1.** Kostenstellen-Nummer/Kostenstellen-Name: Beim Anklicken in der Zelle der ersten Zeile öffnet sich das Feld für die Kostenstellenvergabe. Die Auswahllisten Kostenstellen- Nummer und Kostenstellen-Name sind miteinander verbunden. Die Auswahl der Kostenstellen, kann über die Eingabe der Ziffer erfolgen Bsp. 1110010001 oder nach Schlagwort innerhalb von Platzhaltern Bsp. \*Seelsorge\*. **Spätestens auf der Ebene der Zahlungsfreigabe muss eine Kostenstelle (Name und Nummer) angegeben sein.**
- 2. **Sachkonto-Nummer/Sachkonto-Name**: Das Ausfüllen geschieht genauso wie bei der Kostenstelle

beschrieben. Die Angabe des Sachkontos ist auf Ebene der KG/KGV freiwillig.

3. **Kostenstellenaufteilung**: Es können weitere Kontierungszeilen eröffnet werden durch das Klicken auf  $+$ 

. Dies ist erforderlich, wenn eine Rechnung auf mehrere Kostenstellen oder Sachkonten aufgeteilt werden muss. Dabei muss auf die Betragsaufteilung geachtet werden, siehe **Betrag**.

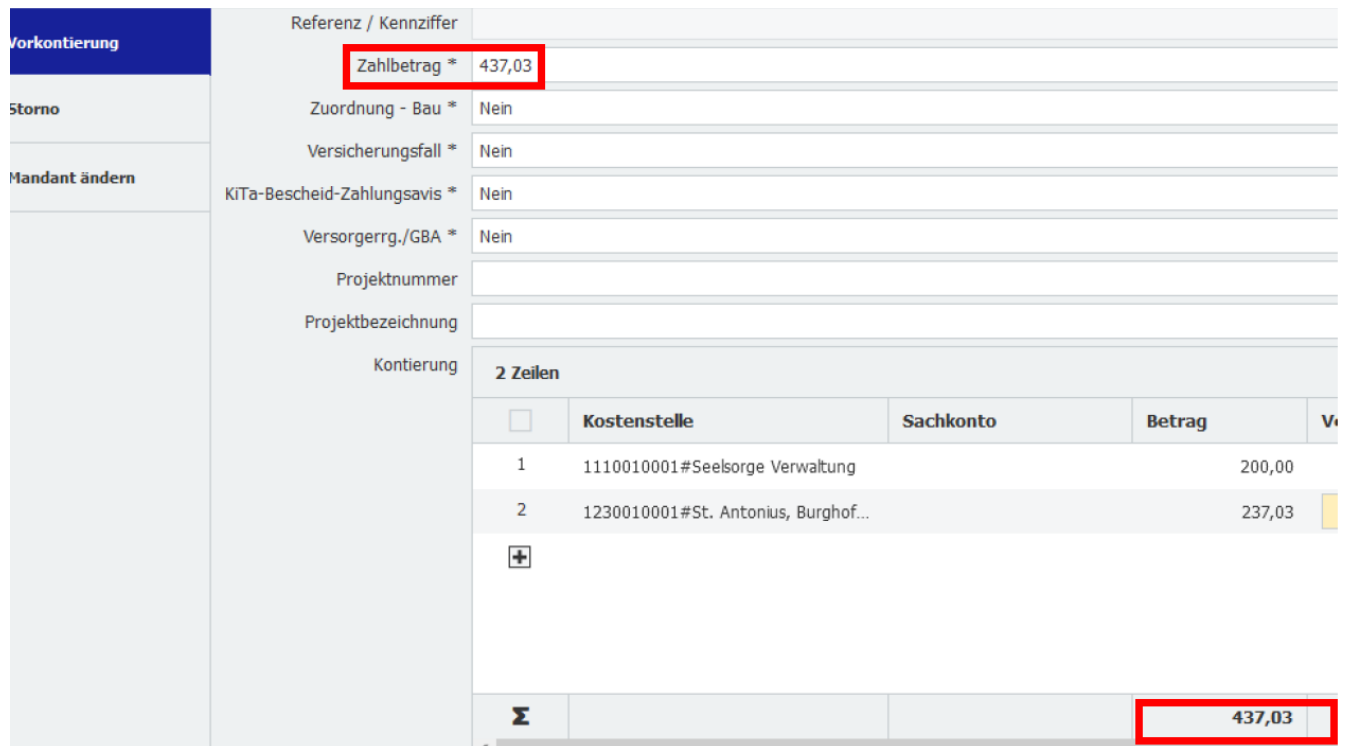

Mit dem grauen Balken kann nach rechts navigiert werden, um die weiteren Felder zu sehen. Sie können auch die einzelnen Spalten in der Breite anpassen.

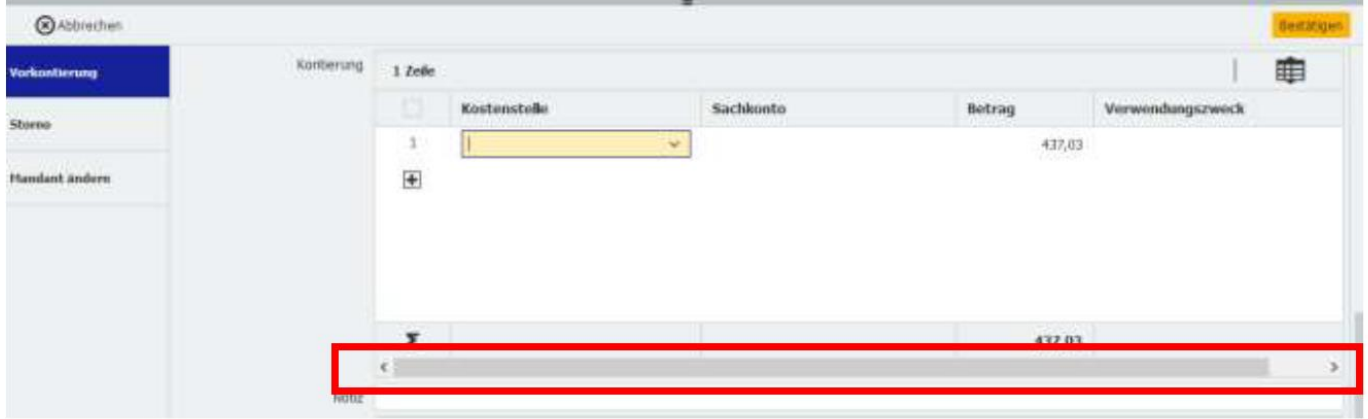

4. Betrag - Zahlbetrag**:** Der Zahlbetrag und Betrag wird aus der in der Ablage gemachten Angabe übernommen. Muss ein Beleg aufgeteilt werden, wird in den einzelnen Zeilen der für die Kostenstelle oder das Sachkonto gültige Brutto-Betrag eingetragen. Ob die Einzelbeträge richtig berechnet sind, kann anhand des Summenbetrages in der unteren Zeile überprüft werden. Dieser muss zwingend mit dem "Zahlbetrag" übereinstimmen.

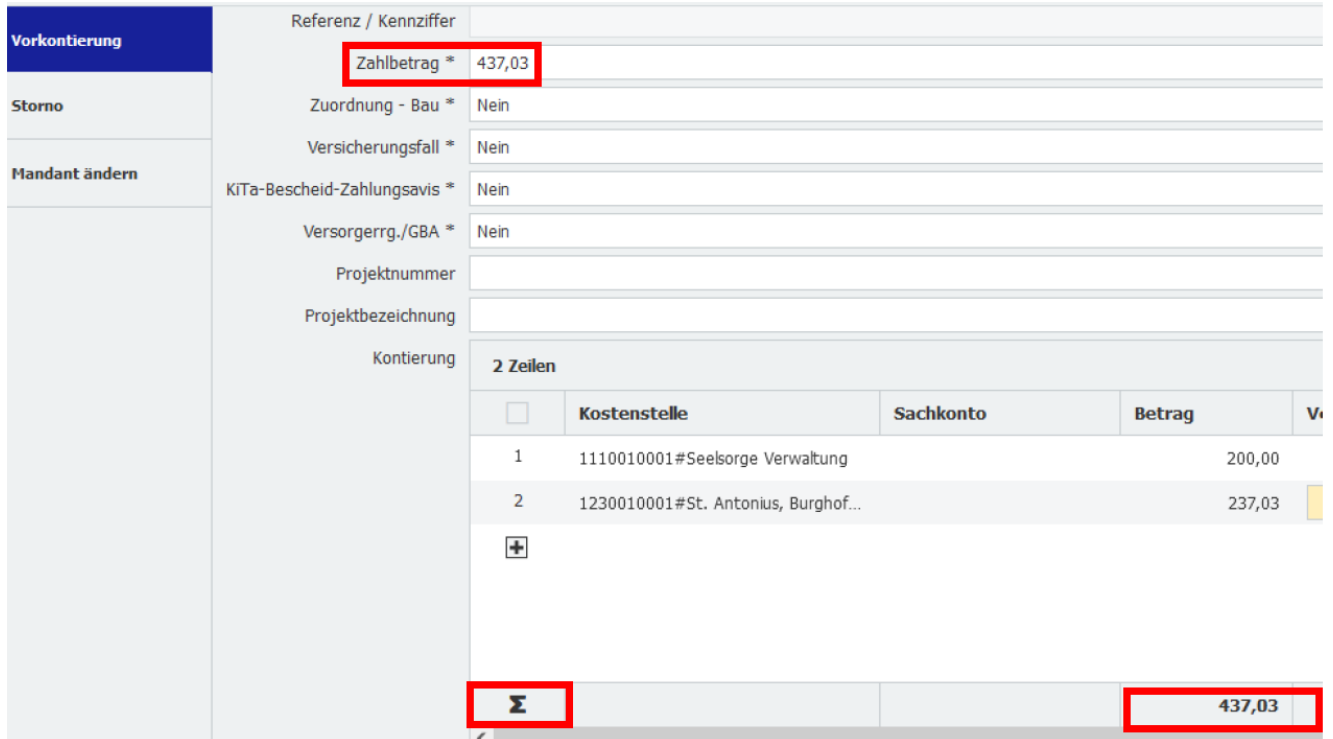

5. **Verwendungszweck:** Hier können Sachverhaltsangaben zum Beleg, zur Kontierung gemacht werden, die auch in MACH übernommen werden. **Achtung:** Die Angaben werden unter anderem von der Regionalrendantur zur richtigen steuerlichen Beurteilung benötigt insbesondere bei Einnahmen. Bsp. Handelt es sich um den Verkauf von Opferkerzen oder um einen Verkauf innerhalb einer Veranstaltung. Bsp. Werden neue Bücher verkauft oder Bestandsbücher aus der Leihe bei Büchereien.

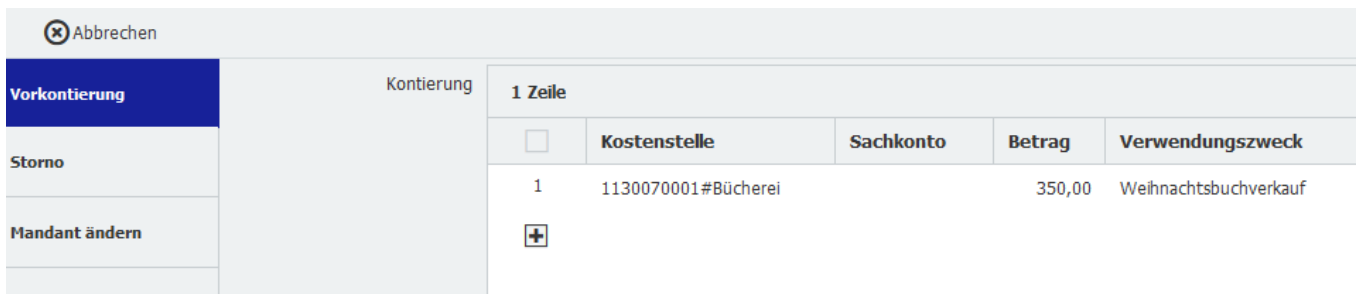

# <span id="page-30-0"></span>**4.7 KG – Zahlungsfreigabe**

Dies ist der letzte Schritt der Belegbearbeitung auf Ebene der Kirchengemeinde. Die Zahlungsfreigabe erfolgt entweder durch den/die Kämmerer/in, den/die geschäftsführende/n Vorsitzende/n oder den leitenden Pfarrer des jeweiligen Gremiums. An dieser Stelle muss spätestens die Kostenstelle angegeben werden. Ohne sie kann der Beleg nicht in die Regionalrendantur weitergeleitet werden. Kostenstellen können in der Regionalrendantur nicht mehr geändert werden. Sollte dies der Fall sein, muss der Beleg wieder in die Kirchengemeinde zurückgeschickt werden. Die Angabe der Sachkonten ist auf Ebene der Kirchengemeinden, KGVs und Kitas freiwillig und kann in der Regionalrendantur geändert werden.

Es gibt die Auswahlmöglichkeit "Freigabe" und "Keine Freigabe"

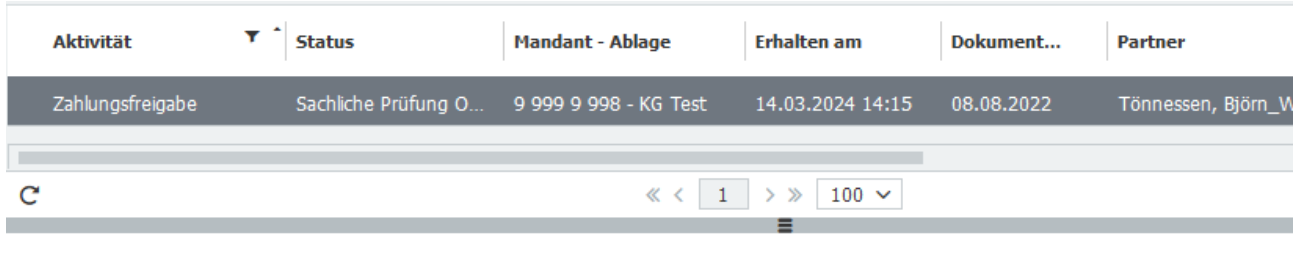

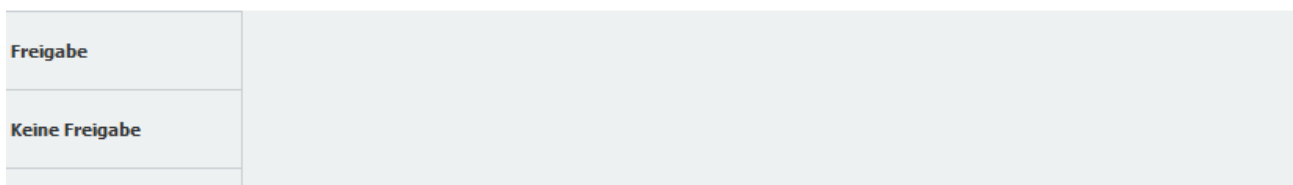

# <span id="page-31-0"></span>**4.7.1 Freigabe**

Der Beleg ist in Ordnung und kann zur weiteren Bearbeitung in die Regionalrendantur geleitet werden. NEU

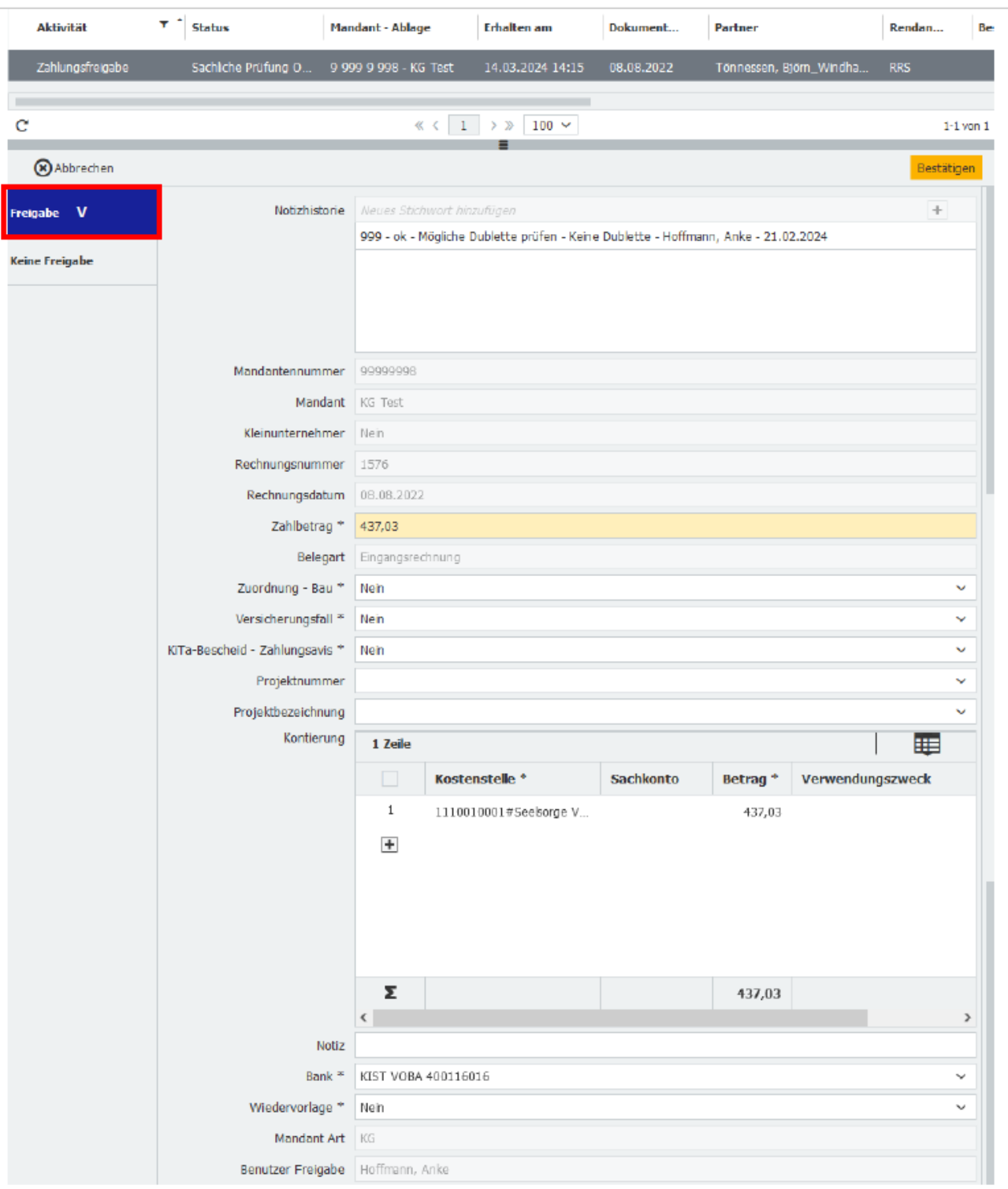

- **Notizhistorie:** Hier können chronologisch sortiert alle zu dem Beleg eingestellten Notizen eingesehen werden.
- **Mandantennummer/Mandant/Rechnungsnummer/Rechnungsdatum/Zahlbetrag/Belegart:** Die Inhalte stammen der aus Ablage und können hier geprüft werden. Einzig der Betrag kann geändert werden, bei fehlerhaften anderen Angaben muss der Beleg über "Keine Freigabe" an die Vorkontierung zurückgeschickt werden.
- **Kleinunternehmer:** Diese Eingabe wird über die Stammdaten eingespielt. Bei Frage dazu wenden Sie sich bitte an ihren Support.
	- **Zuordnung Bau:** Handelt es sich um eine Baurechnung, hier auf den Pfeil klicken, auf das "X" klicken und aus der Auswahl "Ja" übernehmen. Dann können nachfolgend Projekt und Kostenstelle identisch für die Baumaßnahme ausgewählt werden.
- **Versicherungsfall:** Wenn Sie wissen, dass es sich um einen Versicherungsfall handelt, hier auf den Pfeil klicken, auf das "X" klicken und aus der Auswahl "Ja" übernehmen. Die Kennzeichnung als Versicherungsfall ist wichtig, damit mit der Versicherung abgerechnet werden kann.
- **Kita Bescheid - Zahlungsavis:** Handelt es sich um einen Kita Bescheid oder ein Zahlungsavis, hier auf den Pfeil klicken, auf das "X" klicken und aus der Auswahl "Ja" auswählen. Dann wird der Beleg direkt an den/die zuständige/n Kita-Referenten/in in der Regionalrendantur geleitet. Es werden vor Ort keine Kostenstellen angegeben und keine Zahlungsfreigabe erteilt.

**Bitte aus diesen Gründen prüfen, ob es tatsächlich ein entsprechender Beleg ist!**

- **Projekt-Nummer/Projektbezeichnung:** Hier kann eine Projektzuordnung vorgenommen werden. Bei der Auswahl "Bau" 1er Projekt und bei Eigenprojekten - 3er Projekten entsprechen sich Projekt und Kostenstelle. Bei 2er Projekten sind Projektnummer und Kostenstelle nicht identisch.
- 1 er Bau-Projekt Nummer ist **gleich** Kostenstelle
- 2er Projekt Nummer ist **ungleich** Kostenstelle
- 3er Eigen-Projekt Nummer ist **gleich** Kostenstelle
- **Kontierung:** Hier werden für den jeweiligen Beleg die Kostenstellennummer/-bezeichnung eingegeben und wahlweise auch die Sachkontonummer/-bezeichnung ausgewählt (siehe detaillierte Beschreibung unter 4.7.2).
- **Notiz:** Hier können Notizen für alle weiteren Bearbeiter des Belegs gemacht werden. Sie sind dann unter "Notizhistorie" für alle einsehbar.
- **Bank\*:** Das Hauptgirokonto (Zuweisungskonto) ist mit der # gekennzeichnet und voreingestellt.

Im Kindergarten- / Friedhofsmandanten sind die Girokonten der einzelnen Einrichtungen identisch zu der Kostenstellennumerik nummeriert (#1). Wenn von einem anderen Girokonto des Mandanten gezahlt werden soll, muss die Eingabe gelöscht werden um die Auswahl aller Hausbankkonten zu erhalten.

- **Wiedervorlage:** Möchten Sie die Bearbeitung unterbrechen, können Sie hier auf "Wiedervorlage Ja" klicken und der Beleg wird in Ihren Aufgaben mit dem aktuellen Bearbeitungsstand verbleiben.
- **Mandant Art:** kann nicht geändert werden, ergibt sich aus der Mandantennummer und dem Mandantennamen. Die Angabe ist für die Regionalrendantur relevant.
- **Benutzer Freigabe/Benutzer Sachliche Prüfung:** Der Beleg kann nur in die Regionalrendantur weitergeleitet werden, wenn hier zwei unterschiedliche

Personen benannt sind **All** Einhaltung des 4-Augen-Prinzips.

 **Bestätigen** (oben rechts): Wenn Sie alle notwendigen Felder gefüllt haben, leiten Sie den Beleg hiermit an die Regionalrendantur weiter.

#### <span id="page-33-0"></span>**4.7.2 KG - Vergabe der Kostenstelle NEU**

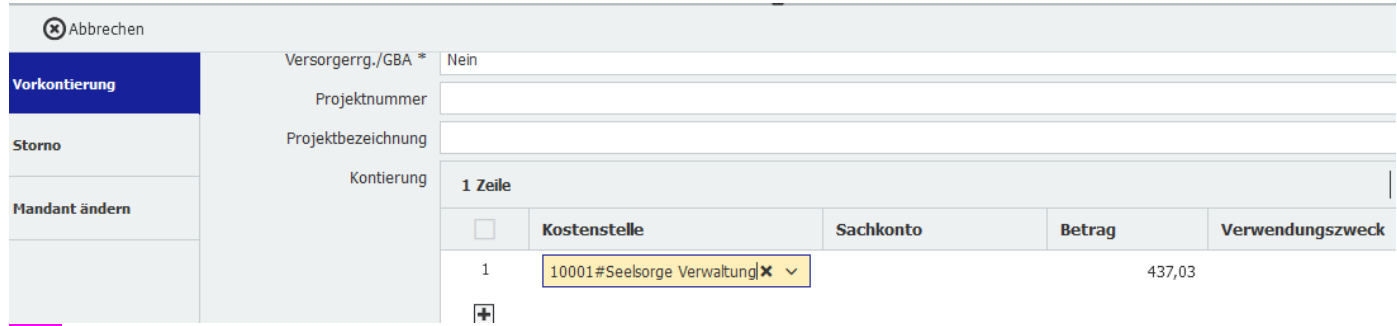

- **4** Kostenstellen-Nummer/Kostenstellen-Name**:** Beim Anklicken in der Zelle der ersten Zeile öffnet sich das Feld für die Kostenstellenvergabe. Die Auswahllisten Kostenstellen- Nummer und Kostenstellen-Name sind miteinander verbunden. Die Auswahl der Kostenstellen, kann über die Eingabe der Ziffer erfolgen Bsp. 1110010001 oder nach Schlagwort innerhalb von Platzhaltern Bsp. \*Seelsorge\*. **Spätestens auf der Ebene der Zahlungsfreigabe muss eine Kostenstelle (Name und Nummer) angegeben sein.**
- 5 **Sachkonto-Nummer/Sachkonto-Name**: Das Ausfüllen geschieht genauso wie bei der Kostenstelle beschrieben. Die Angabe des Sachkontos ist auf Ebene der KG/KGV freiwillig.
- 6 **Kostenstellenaufteilung**: Es können weitere Kontierungszeilen eröffnet werden durch das Klicken auf  $\ddag$

. Dies ist erforderlich, wenn eine Rechnung auf mehrere Kostenstellen oder Sachkonten aufgeteilt werden muss. Dabei muss auf die Betragsaufteilung geachtet werden, siehe **Betrag**.

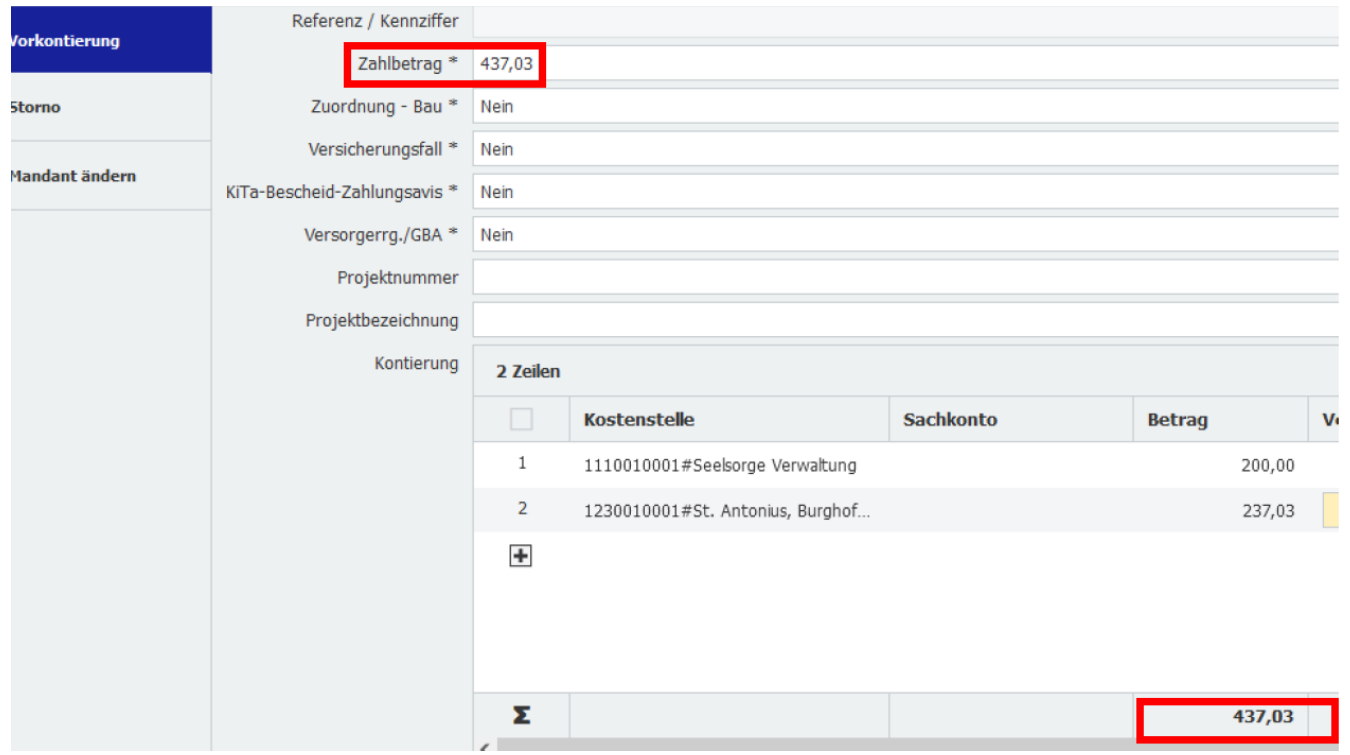

Mit dem grauen Balken kann nach rechts navigiert werden, um die weiteren Felder zu sehen. Sie können auch die einzelnen Spalten in der Breite anpassen.

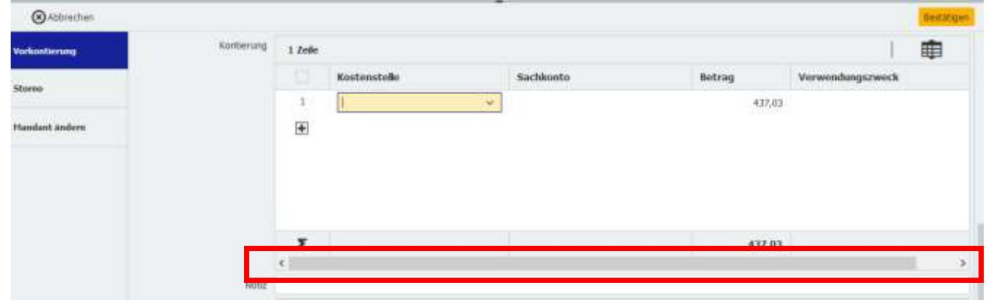

NEU

- **NEU**
- Betrag Zahlbetrag: Der Zahlbetrag und Betrag wird aus der in der Ablage gemachten Angabe übernommen. Muss ein Beleg aufgeteilt werden, wird in den einzelnen Zeilen der für die Kostenstelle oder das Sachkonto gültige Brutto-Betrag eingetragen. Ob die Einzelbeträge richtig berechnet sind, kann anhand des Summenbetrages in der unteren Zeile überprüft werden. Dieser muss zwingend mit dem "Zahlbetrag" übereinstimmen.

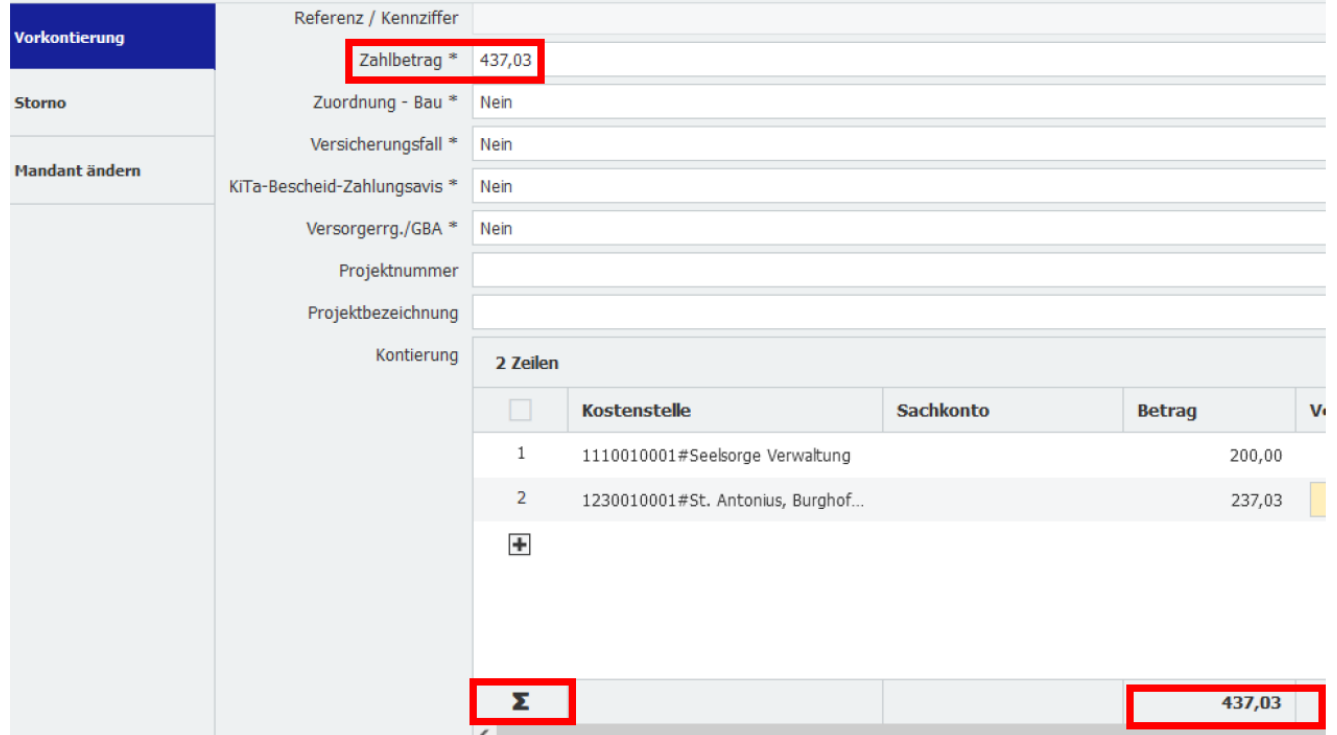

 **Verwendungszweck:** Hier können Sachverhaltsangaben zum Beleg, zur Kontierung gemacht werden, die auch in MACH übernommen werden. **Achtung:** Die Angaben werden unter anderem von der Regionalrendantur zur richtigen steuerlichen Beurteilung benötigt insbesondere bei Einnahmen. Bsp. Handelt es sich um den Verkauf von Opferkerzen oder um einen Verkauf innerhalb einer Veranstaltung. Bsp. Werden neue Bücher verkauft oder Bestandsbücher aus der Leihe bei Büchereien.

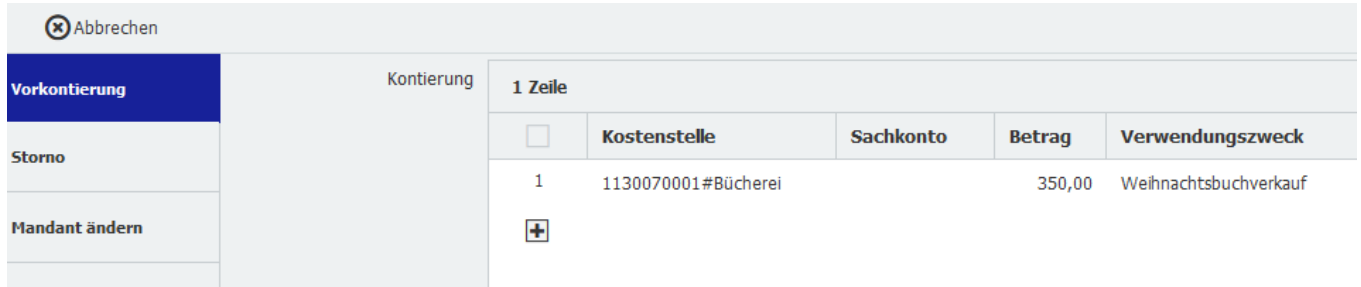

#### <span id="page-35-0"></span>**4.7.3 KG - Keine Freigabe**

Kann der Beleg so nicht an die Regionalrendantur weitergeleitet werden bzw. sind Änderungen erforderlich, die Sie hier im Schritt der Freigabe nicht vornehmen wollen oder können, kann der Beleg unter Angabe eines Grundes entweder an die Vorkontierung oder die Sachliche Prüfung zurückgeschickt werden. Das Stornieren eines Beleges ist nur auf der Ebene der Vorkontierung möglich.
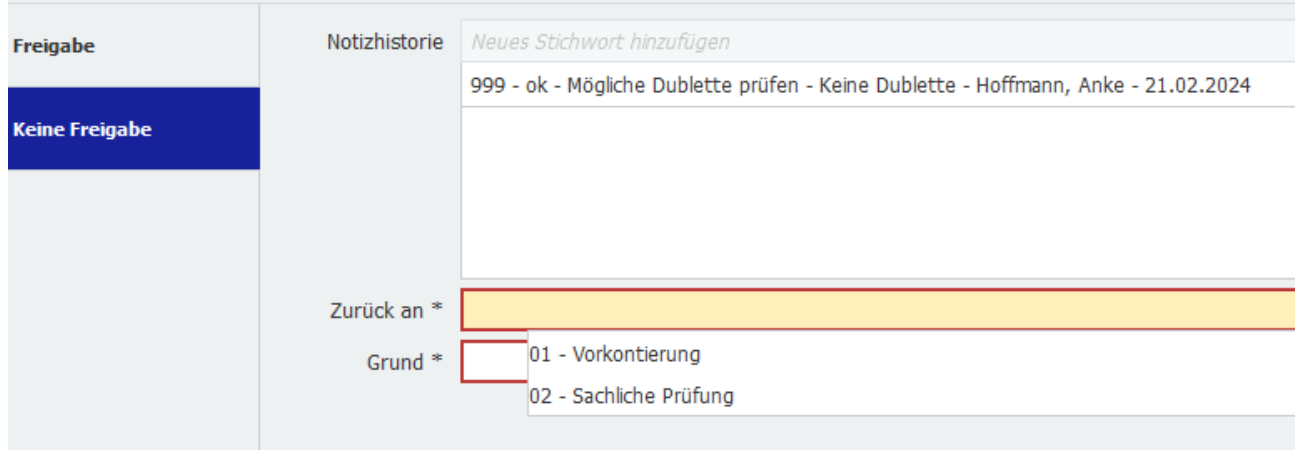

Mit Abschluss dieser Arbeitsebene erfolgt die Freigabe des Beleges und Weiterleitung an die Regionalrendantur.

# **4.8 RR – KG Rückfragen aus RR-Kontierung an die KG-Mandanten:**

Rückfragen aus der Regionalrendantur – Kontierung: Erhalten Sie eine Rückfrage aus der Regionalrendantur beachten Sie bitte das Notizfeld.

In Zweifelfällen wenden Sie sich bitte direkt telefonisch oder per Mail an ihre Ansprechpartner in der Regionalrendantur (Support DocuWare, Referenten oder Sachbearbeiter).

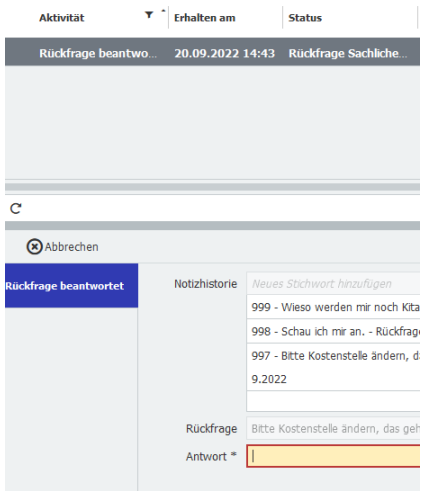

# **4.9 RR-KG Rücksendung Bearbeitung Regionalrendantur an Mandant**

Bei Rücksendungen erhalten Sie den ganzen Vorgang zurück, um Änderungen vorzunehmen. Hier durchläuft der Beleg in der Folge wieder alle anschließenden Arbeitsschritte. Bitte beachten Sie auch hier das Notizfeld. In Zweifelfällen bitte auch hier vorab in den direkten Kontakt mit der Regionalrendantur treten.

### **4.9.1 Zurück an Vorkontierung**

Notizfeld beachten!

Vorkontierung WV =

- 1. Auf Wiedervorlage gelegt
- 2. Wiedervorlage wegen unkorrekter Betragsangabe im Kontierungsfeld
- 3. Auftrag zur Änderung Kontierung RR an Vorkontierung KG

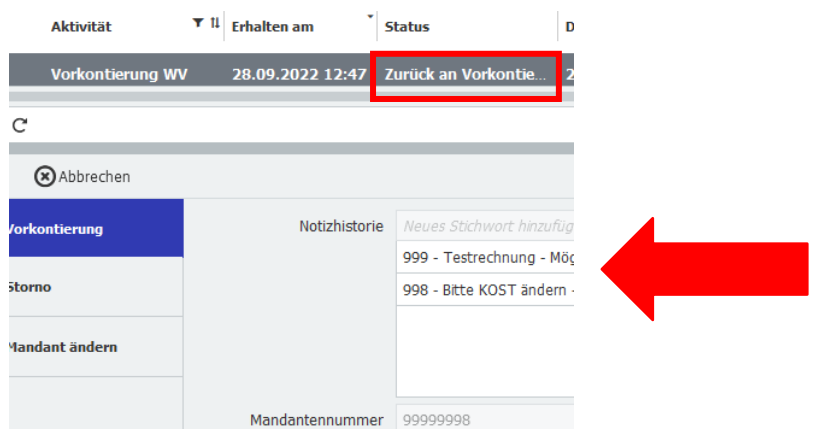

# **4.9.2 Zurück an Sachliche Prüfung**

Notizfeld beachten!

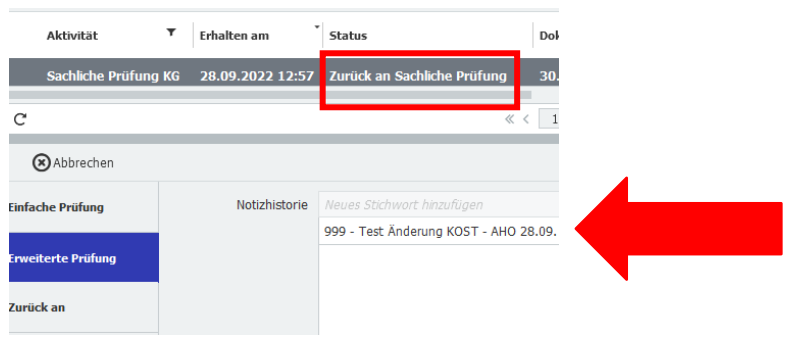

# **4.9.3 Zurück an Zahlungsfreigaben**

Notizfeld beachten!

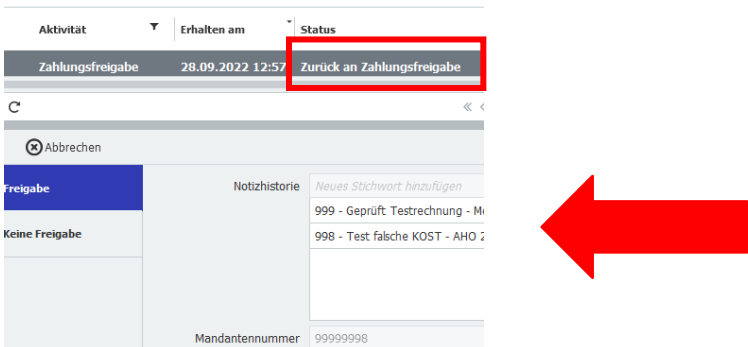

# **5. RR - Aufgaben und Prozesse in der Regionalrendantur**

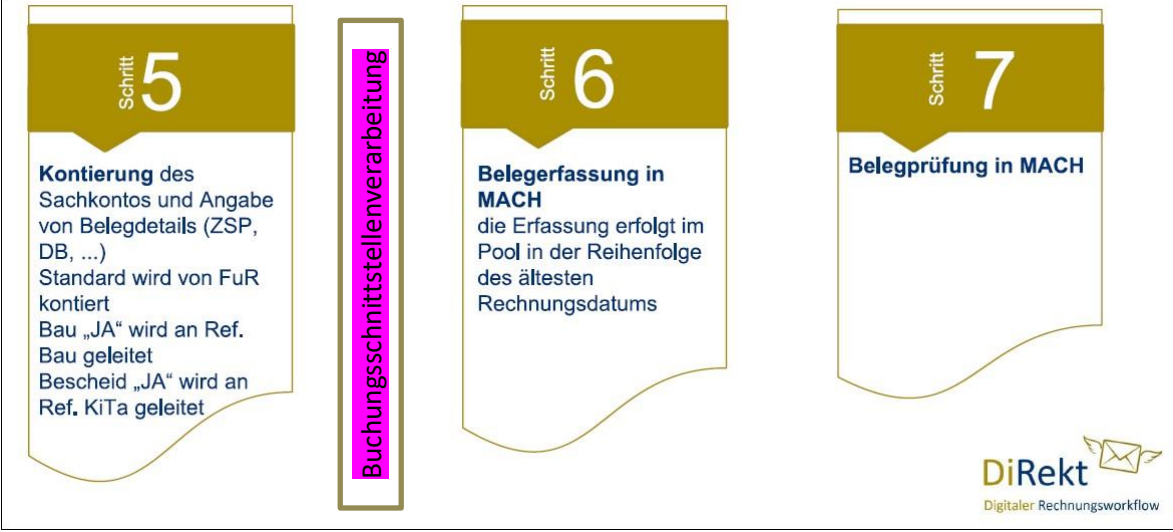

Schritt 6 und 7 sind in Zukunft nur noch für die "manuelle" Erfassung relevant.

# **5.1 RR – Kontierung - Überblick**

Nach der Freigabe der Rechnung durch den zuständigen Kirchenvorstand/Kämmerer/VL gelangt die zu bearbeitende Rechnung in die Regionalrendantur. Es erfolgt ein Abgleich der bisher gemachten Angaben auf Korrektheit und ggfls. eine Berichtigung. Achtung! keine Kostenstellenkorrektur und eine zwingende Prüfung/Ergänzung der Felder Partner, Betrag, ZSP/LSP, Partnerbank, Dauerbuchung, Zahlungsbedingungen, Gutschrift, Sachkonto, USt, …)

Der Ablauf der Rechnungsbearbeitung hängt von dem Rechnungstyp ab. Die klassische Rechnung unter 5.2 RR – Workflowschritt Kontierung FuR: wird direkt durch die Finanzbuchhaltung bearbeitet. Für die Baurechnungen werden von dem Ref. Bau (5.3 Kontierung durch Referent Bau:) die Sachkonten kontiert und Projektkostenstellen geprüft. Die Ref. KiTa erhalten die Zuschüsse/ Bescheide vorab zur Kontierung der Kostenstellen und Sachkonten (5.4. Kontierung Referent KiTa:).

Alle Angaben, Dauerbuchung  $*$  Nein die nicht grau hinterlegt sind und ein Sternchen haben (Pflichtfelder), müssen eingepflegt werden.

Hat ein Beleg den Rechnungsworkflow in DocuWare einmal im Mandanten durchlaufen, werden beim nächsten Beleg **des Partners im selben Mandanten** automatisch dieFelder im Kontierungskasten u.a. "Kostenstelle", "Sachkonto" und "Umsatzsteuer" in dieser Zeile gefüllt. Da es sich dabei immer um die Angaben des letzten Beleges des Partners handelt, müssen diese Angaben nicht zwingend auch auf diesen Beleg zutreffen (vor allem der Betrag kann abweichen). Deshalb unbedingt die Angaben vor "Bestätigen" prüfen!

Eine Blindkostenstelle 999999999 steht zur Verfügung, wenn es sich um ein Sachkonto der Kontenklasse 0, 2, 4 und 9 handelt

Ein Blindsachkonto 99999999 steht zur Verfügung, wenn es sich um ein Anlagevermögen handelt, die Sachkonten für das Anlagevermögen sind in MACH mit der Anlagennummer verknüpft.

# $\triangle$ Achtung – KEINE Schnittstellenverarbeitung:

Diese Belege müssen weiterhin über die "manuelle" Erfassung bearbeitet werden:

- $\Rightarrow$  Dauerbuchungen
- $\Rightarrow$  Ausgangsrechnungen ohne Lastschriftsperre
- $\Rightarrow$  Anlagenbuchhaltung
- $\Rightarrow$  periodengerechtes Buchen von mehr als einem Leistungsdatum
- $\Rightarrow$  Belege mit Sonder-Kennzeichen z.B. Künstlersozialabgabe können nicht über die Buchungsschnittstelle verarbeitet werden.
- $\Rightarrow$  Belege, die sowohl ein Aufwands- als auch ein Ertagskonto beinhalten.

### **5.1.1 Kontierungsmaske**

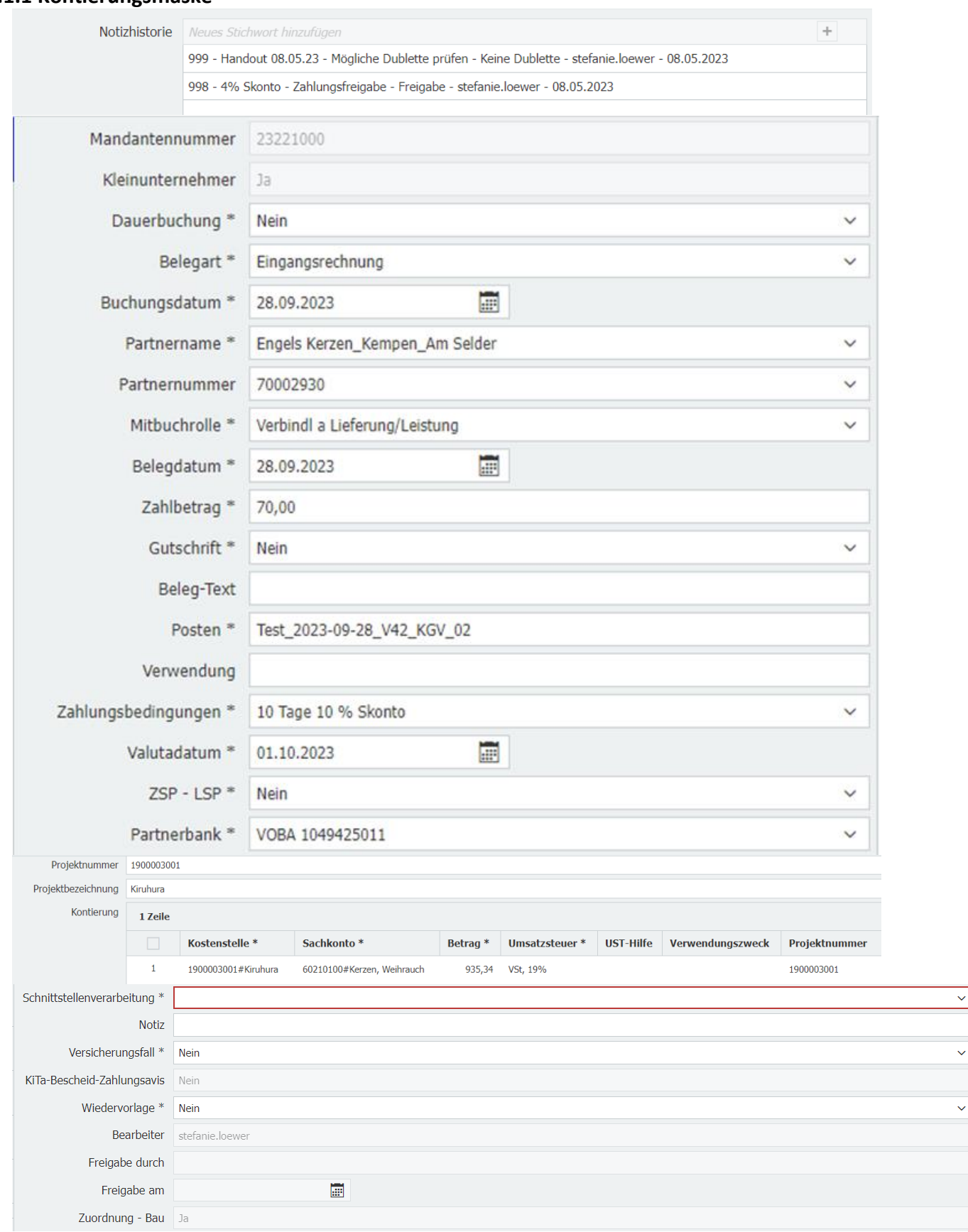

#### **5.1.2 Kontierungsfelder**

**Mandantennummer:** Ist die Mandantennummer nicht korrekt, muss der Vorgang an die Zahlungsfreigabe über "zurück an" gegeben werden. Die Zahlungsfreigabe muss den Vorgang dann nach Prüfung weiter an die Vorkontierung schicken, nur auf dieser Ebene kann die Mandantennummer geändert werden.

**Dauerbuchung \*:** Voreinstellung ist immer NEIN, handelt es sich z.B. um eine Jahresrechnung mit zwei Arbeitsaufträgen (Jahresrechnungsbetrag und neue Abschlagszahlungen) bleibt in dem vorhandenen Vorgang das NEIN aktiv und Sie müssen den Rechnungsbeleg über 5.4.3 Eigenbeleg

– Exkurs "kopieren nach" als Eigenbeleg für die Dauerbuchung neu anlegen. Dauerbuchungen müssen als manuelle Belegerfassung in MACH gebucht werden.

Schnittstellenverarbeitung = NEIN; bei Schnittstellenverarbeitung = JA wird diese Belegart von DocuWare automatisch an die Belegerfassung und nicht an die Schnittstellenverarbeitung weitergeleitet.

Belegart<sup>\*</sup>: Angaben wurden auf der Ebene "Ablage" gemacht, sollten die Angaben nicht stimmen muss der Feldinhalt gelöscht werden zur neuen Auswahl. Von der eingegebenen Belegart ist das Feld "Mitbuchrolle" abhängig.

Eingangsrechnung = Lieferantenrolle – auch bei Gutschriften des Lieferanten zu verwenden. Ausgangsrechnung = Kundenrolle – auch bei Gutschriften an den Kunden zu verwenden.

Ausnahme: Gutschriften zu Stromeinspeisungen/Photovoltaik sind NUR Ausgangsrechnungen!

**Buchungsdatum:** Das Buchungsdatum wird vorbelegt mit dem Dokumenten-/Rechnungsdatum. Prüfen Sie die Angabe und ändern Sie diese ggfls. auf das Leistungsdatum ab. Das Buchungsdatum darf nicht älter als 2 Jahre vom Ablagedatum berechnet sein. Außer für Kindergartenmandanten, für Kindergartenmandanten wurde die First auf 5 Jahre erweitert. *Das vorbelegte Datum können Sie ändern indem Sie mit +/- arbeiten, wenn es sich nur um wenige Tage handelt oder aber Sie markieren mit der Maus das Datum aus der Rechnung, dieses wird dann automatisch übernommen. Die Eingabe per Tastatur erfolgt ohne Trennzeichen. Beispiel: ttmmjjjj 05032024* 

**Partnername + Partnernummer\*:** Der Partner wird in der Datenvalidierung (technischer Arbeitsschritt nach der Kontierung) mit MACH abgeglichen. Die Datenvalidierung prüft ob dieser Partner für den Mandanten bereits die Lieferanten-/ Kundenrolle besitzt. Für die Partnerpflege - > Stammdatenmeldung kann der Vorgang über "Weiterleitung an Stammdatenpflege" an die entsprechenden Kolleginnen und Kollegen weitergegeben werden, die die Meldung in MACH Web vornehmen oder über "Stammdatenmeldung Kontierung" "geparkt" werden, falls die IM-Meldung selber vorgenommen wird.

Für die Änderung eines bereits vorhandenen Partners müssen immer beide Felder vollständig gelöscht werden, um eine neue Auswahl treffen zu können. <br>Das Feld "Partnerbank" muss

gelöscht und an die neuen Partnergrunddaten angepasst werden!

**Mitbuchrolle:** Die Mitbuchrolle wird je nach Belegart vorbelegt. Prüfen Sie die Angaben und ändern diese z.B. bei Sicherheitseinbehalt oder beim EGV Partner ab.

**Belegdatum** = Rechnungsdatum, Ausstellungsdatum, Unterschriftsdatum die Angabe wird von der Ebene "Ablage" mit dem Dokumenten-/Rechnungsdatum vorbelegt. Das Belegdatum darf nicht älter als 2 Jahre vom Ablagedatum gerechnet sein.

**Zahlbetrag:** Gesamter Rechnungsbetrag (ohne Abzug von Skonto). Immer positive Eingabe.

**Gutschrift\***: Voreinstellung ist immer NEIN. Zum Ändern der Eingabe den Inhalt löschen. JA zeigt der Belegerfassung/ Schnittstellenverarbeitung an, dass die Vorzeichen der Buchungsvorlage in MACH geändert werden muss.

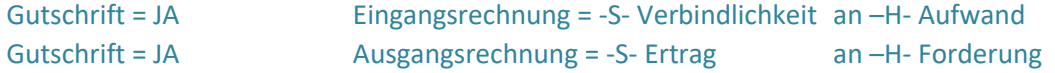

Achtung! Eingangsrechnung = Lieferantenrolle – auch bei Gutschriften des Lieferanten zu verwenden.

Ausgangsrechnung = Kundenrolle – auch bei Gutschriften an den Kunden zu verwenden.

Ausnahme: Gutschriften zu Stromeinspeisungen/Photovoltaik sind NUR Ausgangsrechnungen!

Die Entscheidung wird erstmals in der Regionalrendantur getroffen. Die vorherigen Arbeitsschritte können die Auswahl Gutschrift nicht treffen.

**Beleg-Text:** Es können Angaben eingegeben werden, die in der Belegerfassung/ Schnittstellenverarbeitung in MACH Text auf der Belegseite übertragen werden sollen. Wenn keine Eingabe erfolgt, wird auch kein Wert in MACH eingetragen.

**Posten:** Rechnungsnummer, von DocuWare wird die Dokumentennummer eingetragen, prüfen Sie diese und ändern es ggfls. für den Überweisungstext ab.

**Verwendung:** Ergänzen Sie die Kundennummer oder weitere wichtige Angaben für den Überweisungstext.

**Zahlungsbedingungen:** Wählen Sie die Zahlungsbedingungen aus der Auswahlliste lt. Rechnung aus.

**Valutadatum:** Das Valutadatum wird vorbelegt mit dem Dokumenten-/Rechnungsdatum + 3 Tage. Das Auszahlungs-/Fälligkeitsdatum 1+2 wird durch die Schnittstellenverarbeitung anhand des Valutadatums und der Zahlungsbedingung berechnet.

**ZSP – LSP\*:** Diese Auswahl kann nur auf der Ebene Kontierung getroffen werden. Es setzt in der Buchungsschnittstelle die Kennzeichen Lastschriftsperre und Zahlsperre und ändert die Regulierungsart.

Die Entscheidung wird erstmals in der Regionalrendantur getroffen. Die vorherigen Arbeitsschritte können diese Auswahl nicht treffen.

**Partnerbank:** Die vorbelegte Partnerbank ist für diesen Mandanten gültig und freigeschaltet. Wird keine Partnerbank angezeigt, müssen die Partnerstammdaten in MACH über einen IM-Vorgang angepasst werden. **Auch Eine Dummybank steht über die Eingabe** "Dummybank"

(nicht die Auswahlliste) für alle Rechnungen mit ZSP/LSP= JA zur Verfügung.

**Hausbank\*:** Das Hauptgirokonto (Zuweisungskonto) ist mit der # gekennzeichnet und voreingestellt. Im Kindergarten- / Friedhofsmandanten sind die Girokonten der einzelnen Einrichtungen identisch zu der Kostenstellennumerik nummeriert (#1). Wenn von einem anderen Girokonto des Mandanten gezahlt werden soll, muss die Eingabe gelöscht werden, um die Auswahl aller Hausbankkonten zu erhalten.

**Anlagennummer:** MACH Anlagenummer eingeben, in diesem Fall muss in der Kontierungstabelle das

Sachkonto 9999 9999 eingegeben werden. In DocuWare wurden keine Anlagensachkonten hinterlegt. Muss ein neues Anlagevermögen eingerichtet werden, gehen Sie auf "Stammdatenmeldung Kontierung". Die Stammdatenmeldung erfolgt weiterhin über MACH Web. Belege mit Anlagevermögen können nicht über die Buchungsschnittstelle bearbeitet werden.

**Projektnummer + Projektbezeichnung:** Dieses Feld dient nur als Informationsfeld von der Gemeinde an die Regionalrendantur. Es wird nicht nach MACH mit übertragen. Werden diese Felder in den Arbeitsschritten zuvor ausgefüllt, wird die Eingabe in den Kontierungskasten ins

#### Feld Projektnummer automatisch übernommen.

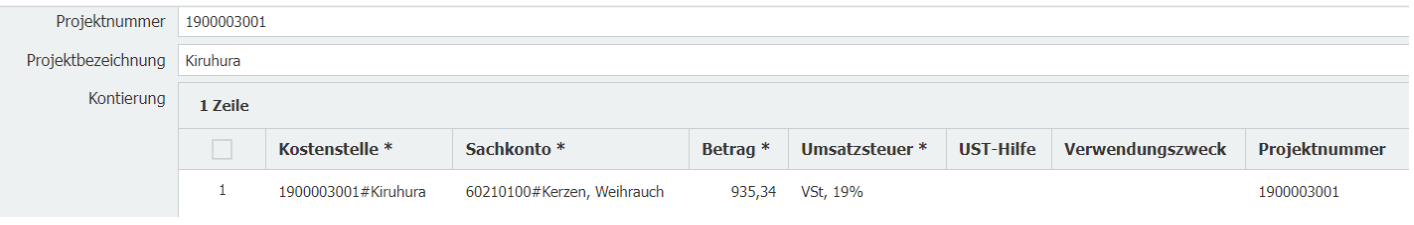

#### **Kontierungskasten:**

Die Auswahlfelder bedienen Sie am einfachsten mit \*Text\*

Das Auswählen/ Suchen der jeweiligen Kostenstelle/ Sachkonto können Sie entweder nummerisch vornehmen oder aber mit der (Teil-)Eingabe der Kostenstellen-/ Sachkontobezeichnung.

Wenn Sie über die Eingabe der Kostenstellennummer Ihre Auswahl treffen möchten, können Sie mit der Zahleneingabe starten und die sich öffnende Auswahlliste wird sich bei jeder

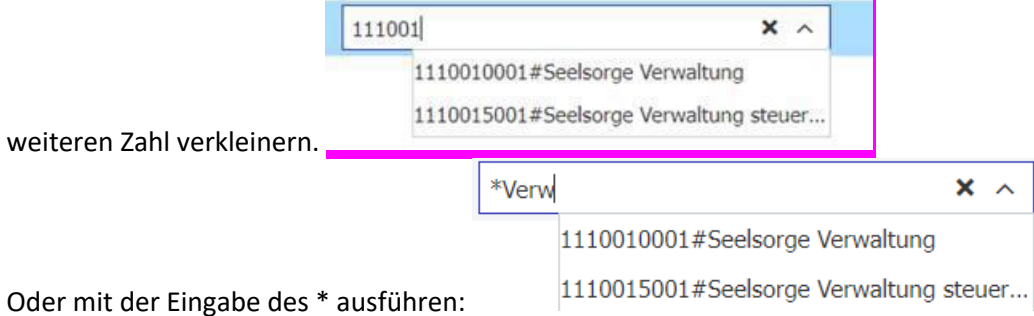

Wenn Sie Ihre Auswahl mit der Kostenstellenbezeichnung beginnen muss ein \* vorweg gesetzt werden. Dieses \* dient als Platzhalter für davor geschriebene Zahlen oder Wörter.

Eine Aufteilung der Sachkonten auf die gleiche Kostenstelle darf durch die RR vorgenommen werden, eine

 $\sqrt{}$ Aufteilung auf eine weitere Kostenstelle muss über "Zurück an" an den Zahlungsfreigebenden zur Ergänzung der Kostenstelle gesendet werden.

Für eine Aufteilung klicken Sie auf das +, um eine neue Zeile zu öffnen, übernehmen Sie die Kostenstelleneingabe aus der ersten Zeile und tragen das weitere Sachkonto ein. Der Betrag muss angepasst werden.

Umsatzsteuer: Wählen Sie den Umsatzsteuersatz über die Auswahlliste aus. Eine Eingrenzung der Auswahl kann über \*xx (z.B. \*19) erfolgen.

Umsatzsteuerhilfe: In den Grunddaten von Mach ist jedes Sachkonto mit einer festen Vorgabe (s. MACH Konteninfo) zur Umsatzsteuerkontierung eingerichtet. Um zu verhindern, dass die Eingabe in der Umsatzsteuer nicht mit den in MACH festgelegten Umsatzsteuervorgaben übereinstimmen und der Vorgang so nicht von MACH verarbeitet werden kann, nutzen Sie die Umsatzsteuerhilfe.

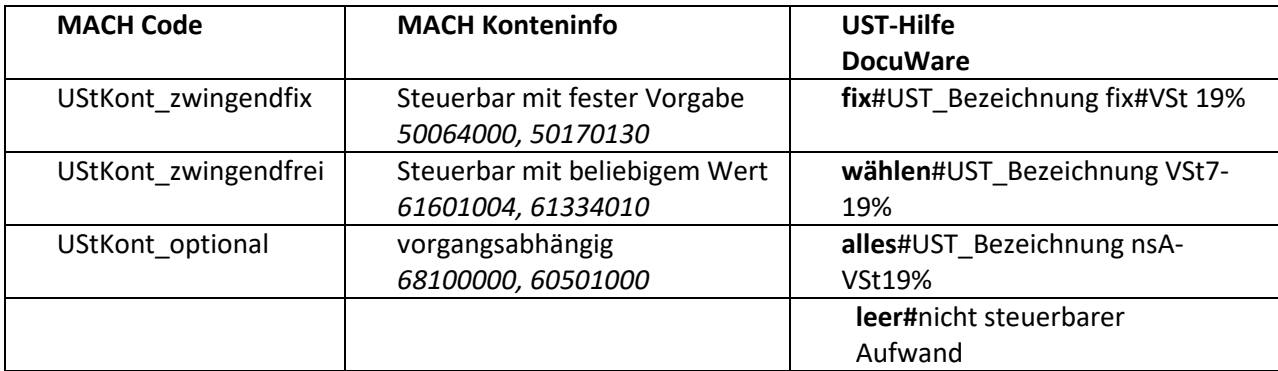

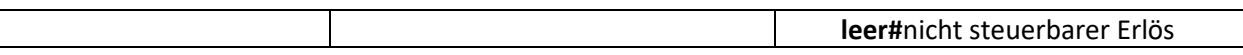

Der **Verwendungszweck** wird in der Schnittstellenverarbeitung als Positionstext eingetragen. Bleibt dieser leer, wird in MACH der Belegtext in den Positionstext kopiert.

Das Feld Projektnummer im Kontierungskasten ist für die Schnittstellenverarbeitung ausschlaggebend. Wird in dem Auswahlfeld über dem Kontierungskasten eine Projektnummer in den vorherigen Arbeitsschritten ausgewählt, so übernimmt DocuWare den Eintrag in dieses Feld. Die Datenvalidierung prüft, ob die Eingabe mit der Kostenstelleneingabe bei 1`er- und 3`er-Projekten übereinstimmt.

### **Schnittstellenverarbeitung:**

 $\lceil$ 

Die Auswahl "JA" leitet den Beleg nach der Kontierung in die Schnittstellenverarbeitung weiter.

Die Auswahl muss auf "NEIN" gesetzt werden bei:

# KEINE Schnittstellenverarbeitung:

- $\Rightarrow$  Dauerbuchungen
- $\Rightarrow$  Ausgangsrechnungen ohne Lastschriftsperre
- $\Rightarrow$  Anlagenbuchhaltung
- $\Rightarrow$  periodengerechtes Buchen von mehr als einem Leistungsdatum
- $\Rightarrow$  Belege mit Sonder-Kennzeichen z.B. Künstlersozialabgabe können nicht über die Buchungsschnittstelle verarbeitet werden.
- $\Rightarrow$  Belege, die sowohl ein Aufwands- als auch ein Ertagskonto beinhalten.

In diesen Fällen muss weiterhin die manuelle Belegerfassung erfolgen.

**Notiz:** Die eingetragene Notiz kann in den weiteren Bearbeitungsschritten und über die Historie eingesehen werden.

**Versicherungsfall\*: "**JA" – leiten Sie die Rechnung über "Herunterladen" an den Referenten zur Vorlage bei der Versicherung weiter.

KiTa-Bescheid-Zahlungsavis: Voreinstellung ist immer "NEIN". Bei "JA" gelangt der Vorgang zur Kontierung an die Referenten KiTa. Erst im Anschluss an diese Aufgabe gelangt der Vorgang in die Kontierung FuR KiTa.

**Wiedervorlage\*: "**JA" speichert Ihre Eingaben. Die Aufgabe wird weiterhin in der Kontierung mit dem Status WV Kontierung angezeigt.

# **5.2 RR – Workflowschritt Kontierung FuR:**

**Die Entscheidungen im Einzelnen:**

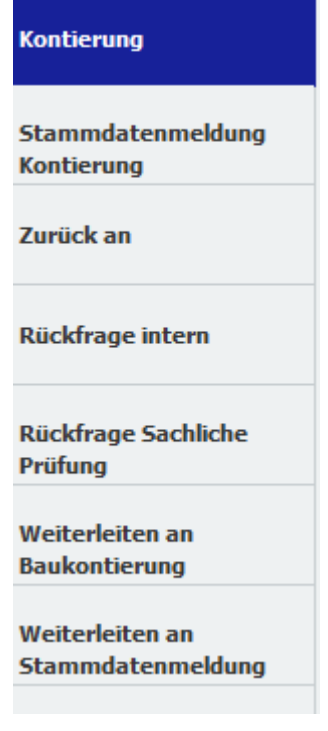

#### **5.2.1 Kontierung:**

Hier wird die Rechnung fertig kontiert – siehe Punkt 5.1.1. Nach Bestätigung der Aufgabe gelangt der Vorgang bei Schnittstellenverarbeitung = "JA" in die Schnittstellenverarbeitung zu MACH. Bei Schnittstellenverarbeitung = "NEIN" zu dem Arbeitsschritt "manuelle" Belegerfassung.

### **5.2.2 Stammdatenmeldung Kontierung:**

Die eigentliche Meldung IM erfolgt weiterhin über MACH Web. Muss Sachanlagevermögen, Abrechnungsobjekt oder ein Sachkonto angelegt/geändert werden, wird die Vorgangsnummer IM hinterlegt und der Vorgang bestätigt. Dieser Vorgang bleibt in den eigenen Aufgaben bestehen.

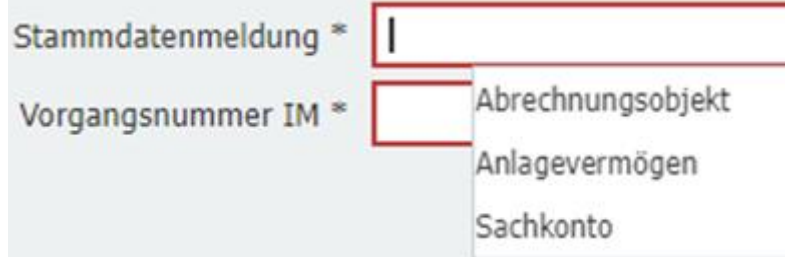

#### **5.2.3 Zurück an:**

Die Rechnung wird zurück an eine vorherige Bearbeitungsebene an den entsprechenden Bearbeiter zur Überprüfung und/oder Änderung unter Angabe eines Grundes geschickt. Nach erfolgter Bearbeitung auf der/den vorgelagerten Ebene/n erscheint der Beleg wieder in der Regionalrendantur. Hinweis: Eine Änderung der Kostenstelle darf nur auf der Ebene der

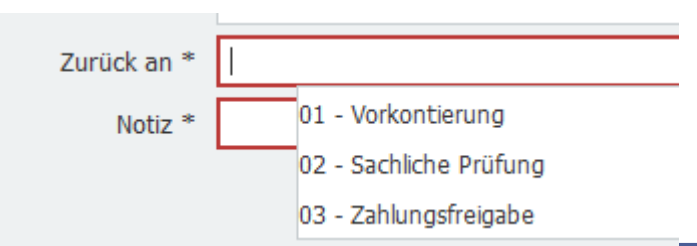

Kirchengemeinde vorgenommen werden, da die Vergabe der Kostenstellen in der Verantwortung des Kirchenvorstandes liegt. Beachten Sie, dass Sie den Hinweis in der Notiz geben, wenn es sich bei der neuen Kostenstelle um eine Bau-Kostenstelle handelt. Dafür muss im Entscheidungsfeld ("Zuordnung Bau") zuerst auf die Entscheidung "JA" gelöscht werden, um anschließend die richtige Kostenstellenauswahl zu erhalten.

 Eine Rückgabe hat immer zur Folge, dass der Beleg die danach folgenden Arbeitsschritte noch einmal durchlaufen muss.

 In der Regel sollen die Belege bei Fragen an die Ebene 03 – Zahlungsfreigabe zurückgeschickt werden, damit der Freigebende entscheiden kann, wer die Korrektur vornehmen soll.

### **5.2.4 Rückfrage intern:**

Dieses Feld gibt dem Bearbeiter die Möglichkeit des internen Austausches auf **Rendanturebene**, ohne dass der Beleg die Workflowebene verlässt.

### **5.2.5 Rückfrage Sachliche Prüfung:**

Hier kann eine Rückfrage an die Ebene der "sachlichen Prüfung" gestellt werden. Diese Funktion kann nicht genutzt werden um Änderungen in der Vorkontierung/Sachlichen Prüfung vornehmen zu lassen. Dafür müssen Sie den Vorgang über "Zurück an" verschicken.

### **5.2.6 Weiterleitung an Baukontierung:**

Handelt es sich um eine Baurechnung, hat aber auf der Mandantenebene nicht die Kennzeichnung "BAU – JA" erhalten, können Sie den Beleg hier an den Referenten Bau weiterleiten.

### **5.2.7 Weiterleiten an Stammdatenmeldung:**

Für die Stammdatenmeldung von Partnergrunddaten, Abrechnungsobjektpflege oder Sachkontenpflege können Sie die Aufgabe an den Pool Stammdatenpflege weiterleiten. Geben Sie in der Notiz einen Hinweis, was eingepflegt werden muss. Wenn der IM-Vorgang erledigt wurde, erhalten Sie den Vorgang zur weiteren Kontierung oder zur Schnittstellenverarbeitung zurück.

### **5.3 RR - Kontierung durch Referenten Bau:**

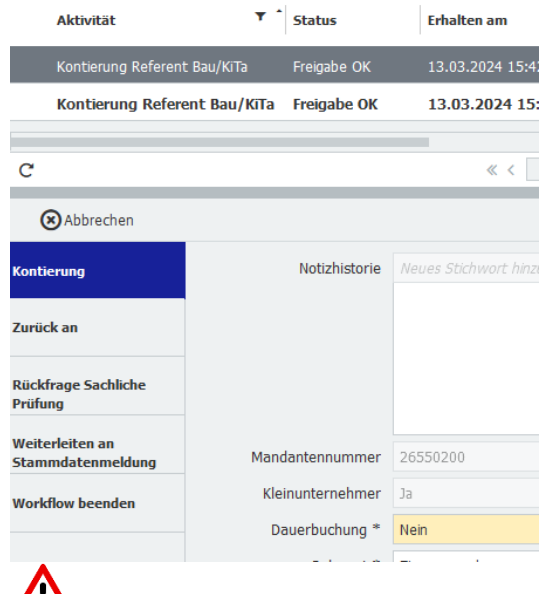

*Baurechnung (Original kommt weiterhin per Post)*

Erläuterungen zur "Kontierung" finden Sie unter 5.1.2 Kontierungsfelder

Hinweis: Meldung von Sachanlagevermögen erfolgt über das Feld "Anlage anlegen" und die Entscheidung "JA". Daraufhin macht der Vorgang im Workflow einen Zwischenschritt bei den Sachbearbeitern FuR zur Meldung der Anlage in IM über MACH Web.

 $\sqrt{2}$  Ein Blindsachkonto 99999999 steht zur Verfügung, wenn es sich um ein Anlagevermögen handelt, die Sachkonten für das Anlagevermögen sind in MACH mit der Anlagennummer verknüpft.

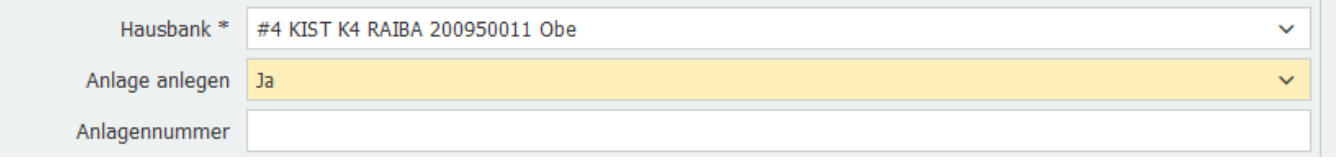

Vor der Schnittstellenverarbeitung/manuellen Erfassung wird der Beleg zur Kontierungsergänzung an den Bereich Kontierung FuR weitergeleitet.

Sofern Projekte noch nicht bekannt sind und keine Projektnummer haben, muss dies an die Gemeinde gemeldet werden und die Rechnung geht zurück an die Gemeinde, bis die Projektnummer eingerichtet wurde. Ist das Projekt bekannt prüfen Sie bitte, dass das angegebene Projekt identisch mit der eingetragenen Kostenstelle ist. Es muss immer beides angegeben werden.

Erläuterungen zu "Zurück an" finden Sie unter 5.2.3

Erläuterungen zu **"Rückfrage Sachliche Prüfung"** finden Sie unter 5.2.5 Erläuterungen zu **"Weiterleiten an Stammdatenmeldung"** finden Sie unter 5.2.7

Hinweis: Der Arbeitsschritt "Workflow beenden" ist nur für Kita-Bescheide/Zahlungsavis freigeschaltet.

### **5.4. Kontierung Referent KiTa:**

Kita - Leistungsbescheide/Zahlungsavis bei BTHG

Hinweis: Der Rechnungsweg ist direkt von der Vorkontierung zu Ihnen gelangt, ohne die Arbeitsschritte der sachlichen Prüfung und Zahlungsfreigabe zu durchlaufen.

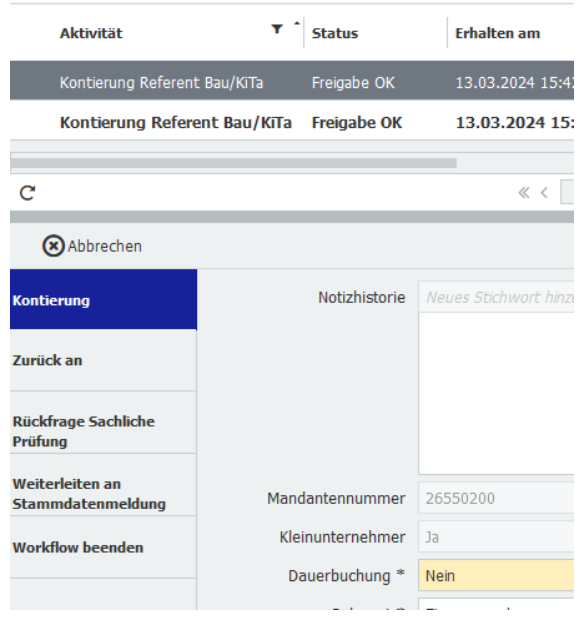

Erläuterungen zur "Kontierung" finden Sie unter 5.2.1 Kontierungsfelder

**Hinweis:** Der Arbeitsschritt **"Workflow beenden"** ist nur für Kita-Bescheide/Zahlungsavis freigeschaltet. Der Workflow wird nach diesem Arbeitsschritt gestoppt, es erfolgt keine weitere Verarbeitung dieses Vorgangs mehr.

Vor der Schnittstellenverarbeitung/manuellen Erfassung wird der Beleg zur Kontierungsergänzung an den Bereich Kontierung FuR weitergeleitet.

Sofern Projekte noch nicht bekannt sind und keine Projektnummer haben, muss dies an die Gemeinde gemeldet werden und die Rechnung geht zurück an die Gemeinde, bis die Projektnummer eingerichtet wurde. Ist das Projekt bekannt prüfen Sie bitte, dass das angegebene Projekt identisch mit der eingetragenen Kostenstelle ist. Es muss immer beides angegeben werden.

Hinweis: Meldung von Sachanlagevermögen erfolgt über das Feld "Anlage anlegen" und die Entscheidung "JA". Daraufhin macht der Vorgang im Workflow einen Zwischenschritt bei den Sachbearbeitern FuR zur Meldung der Anlage in IM über MACH Web.

Erläuterungen zu "Zurück an" finden Sie unter 5.2.3

Erläuterungen zu "Rückfrage Sachliche Prüfung" finden Sie unter 5.2.5 Erläuterungen zu **"Weiterleiten an Stammdatenmeldung"** finden Sie unter 5.2.7

### **5.5 Weiterleitung spezieller Rechnungen**

Gewisse Rechnungen müssen innerhalb der Regionalrendantur weitergeleitet werden. Das Herunterladen erfolgt - 5.9 Exkurs: Herunterladen von Belegen.

Versicherungsfall -> von Sachbearbeiter FuR an Referenten KG/KiTa Ausgleichsabgabe -> von Sachbearbeiter FuR an Personal

### **5.6 Eigenbeleg - Regionalrendantur**

Eigenbelege werden von der Regionalrendantur erstellt, in DocuWare hochgeladen und durchlaufen nicht die Prozesse auf Mandantenebene. Dementsprechend erfolgt in dieser Prozesskette keine Freigabe innerhalb von DocuWare durch den leitenden Vorsitzenden des Kirchenvorstandes/Kämmerer bzw. Freizeichnungsberechtigten.

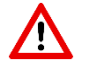

Zahlungsfreigabe vor der Ablage überprüfen

Eigenbelege durchlaufen nur die Aktivitäten in der Regionalrendantur: Kontierung EB, Stammdatenmeldung, Schnittstellenverarbeitung oder Belegerfassung und Belegprüfung.

Beispiele für Eigenbelege:

- 1. Eigenbelege wird es bei nicht kooperierenden Mandanten geben
- 2. Eigenbelege wird es bei per Post eingehenden Belegarten geben, die nachgelagert ist der Buchhaltung erfasst werden müssen: Reise-, Fahrtkostenabrechnung, Führungszeugniserstattung, etc.
- 3. Ein Sachverhalt erzeugt eine ER bei Mandant 1 und eine AR bei Mandant 2 Bsp. Umbuchung zw. Konten oder Finanzierung Umlage KG an KGV. Ablage durch den Referenten. Einstellung und Ablage der Rechnung entsprechend der Anzahl der Vorgänge.
- 4. Kopieren einer Rechnung Bsp. Jahresrechnung Energieversorger kommt einmal von KG ins Programm und wird auf der Ebene der Kontierung kopiert. Kontierung Beleg 1 als Jahresabrechnung und Beleg 2 als Dauerbuchung.

Der Beleg wird nach der Ablage dem entsprechenden Sachbearbeitenden zur Kontierung zugewiesen.

### **5.6.1 Ablage Eigenbeleg**

Die Ablage kann aus jedem Briefkorb heraus erfolgen. Allerdings ist für die Ablage eine besondere Ablagemaske "RR – ER – Eigenbeleg" auszuwählen.

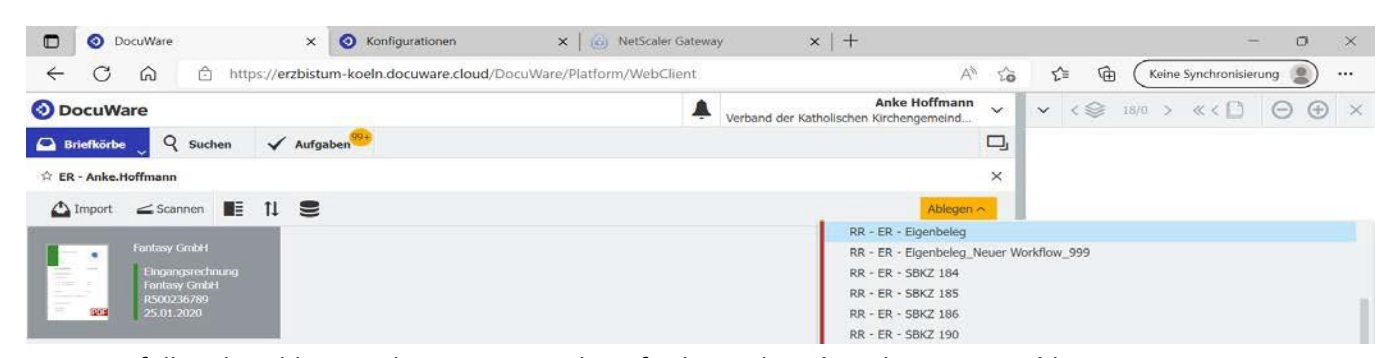

Beim Ausfüllen der Ablagemaske müssen Sie darauf achten, dass diese bereits Vorschlagswerte beinhalten kann aus der vorherigen Rechnung oder aber der letzten Rechnung dieses Partners. Diese Vorschlagewertemüssen Sie prüfen und ggfls. anpassen. Sie können die Daten über die Tastatur eingeben oder aber mit der Maus über die entsprechenden Angaben im Beleg fahren.

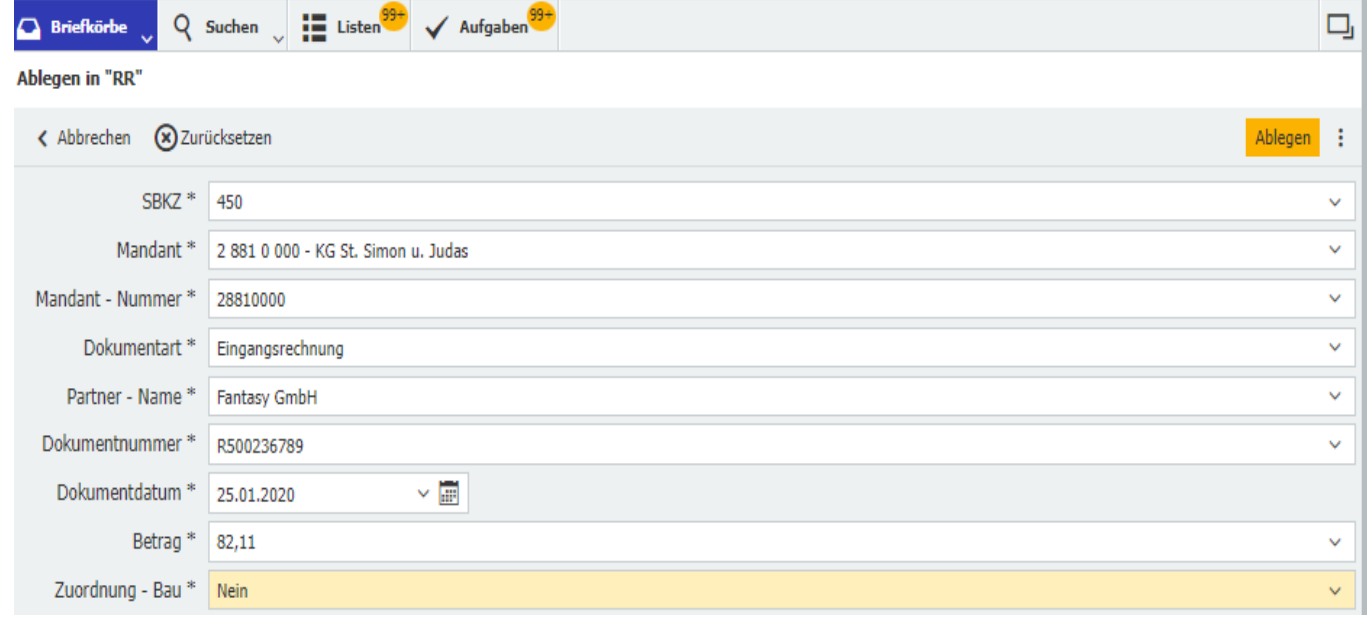

### **5.6.2 Die zusätzlichen Aufgabenoptionen:**

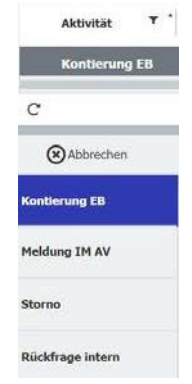

### 5.6.2.1 Eigenbeleg kontieren

Die abgelegten Eigenbelege werden durch die Zuordnung des Mandanten und der Auswahl besonderer Prozesswege z.B. Bau Ja/Nein dem zuständigen Sachbearbeiter FuR oder Referenten Bau zugewiesen.

Nur bei Eigenbelegen liegt das Stornierungsrecht in der Regionalrendantur!

Die Kontierungseingaben werden identisch zu der Aktivität "Kontierung" gehalten. Die Ausnahme bildet hier die Kostenstellenkontierung, die von der Regionalrendantur vorgenommen werden kann.

### 5.6.2.2 Meldung IM AV:

Muss Sachanlagevermögen angelegt werden, wird die Vorgangsnummer IM hinterlegt und bestätigt den Vorgang.

 Ein Blindsachkonto 99999999 steht zur Verfügung, wenn es sich um ein Anlagevermögen handelt, die Sachkonten für das Anlagevermögen sind in MACH mit der Anlagennummer verknüpft.

### 5.6.2.3 Storno von Eigenbelegen

Der Beleg ist grundsätzlich falsch und muss storniert werden. Unter Angabe eines Stornogrundes ist der Workflow für dieses Dokument nach Bestätigung der Aufgabe beendet. Der Beleg ist aber weiterhin im Archiv zu finden.

### 5.6.2.4 Eigenbeleg - Exkurs "kopieren nach"

Bei bspw. folgenden Belegarten: Energieversorgerrechnungen, Sammelbelege, Mandantenübergreifende Kostenerstattung, etc. kann ein Beleg noch einmal als Eigenbeleg in den Workflow der Regionalrendantur durch Kopieren nach eingebracht werden.

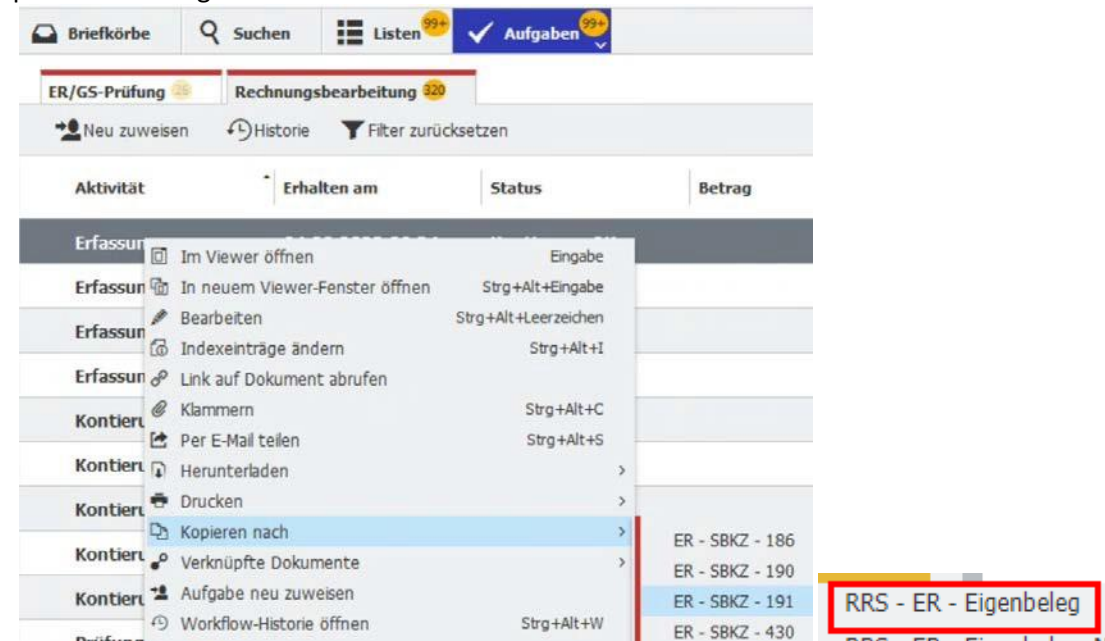

Alle Eingaben des kopierten Belegs werden in den neuen Beleg übernommen.

*KST und Rechnungsbetrag werden auch übernommen.*

Kopie im selben Mandanten des Ursprungsbelegs, führt zur Dublettenprüfung.

# **5.7 Suchfunktion**

### **5.7.1 Belege suchen**

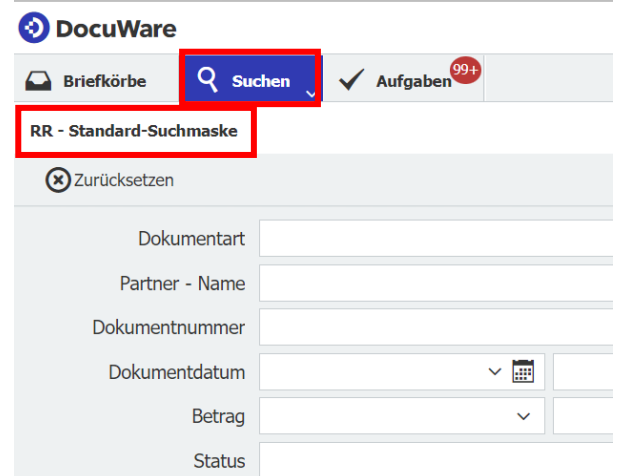

Über die Suchmaske "RR-Standard Suchmaske" kommen Sie zur Suchanfrage.

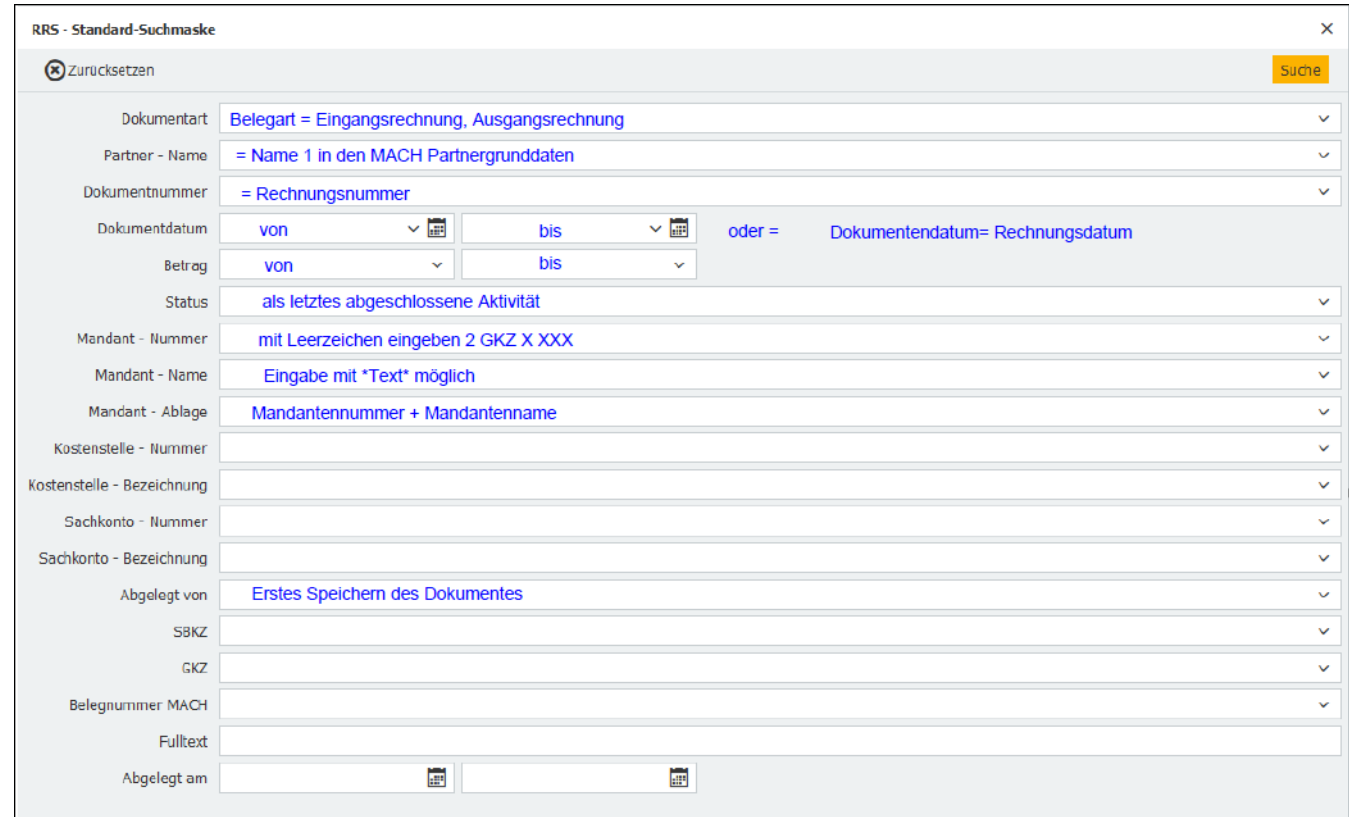

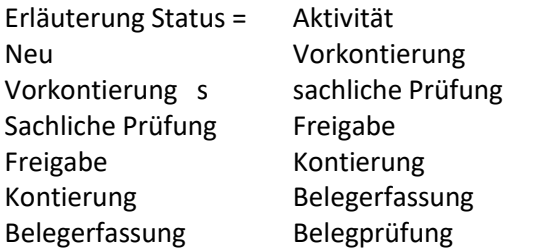

### **5.7.2 Belege suchen – Ergebnisse in Excel darstellen**

Die Ergebnistabelle beinhaltet alle bereits abgelegten Belege, nicht nur die bereits gebuchten. Diese kann über eine CSV-Datei in eine bearbeitbare Excel-Tabelle überführt werden.

Wenn Sie rechts auf die drei Punkte klicken, öffnet sich die Auswahl, zu der auch die Möglichkeit "Export in CVS-Datei" gehört.

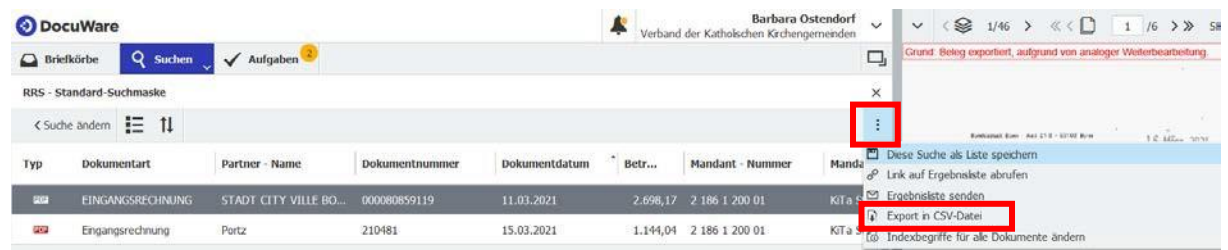

Klicken Sie auf "Exportieren" und es öffnet sich außerhalb von Docuware eine Excel-Tabelle, die Sie bearbeiten und auch speichern können.

# Liste als CSV-Datei exportieren

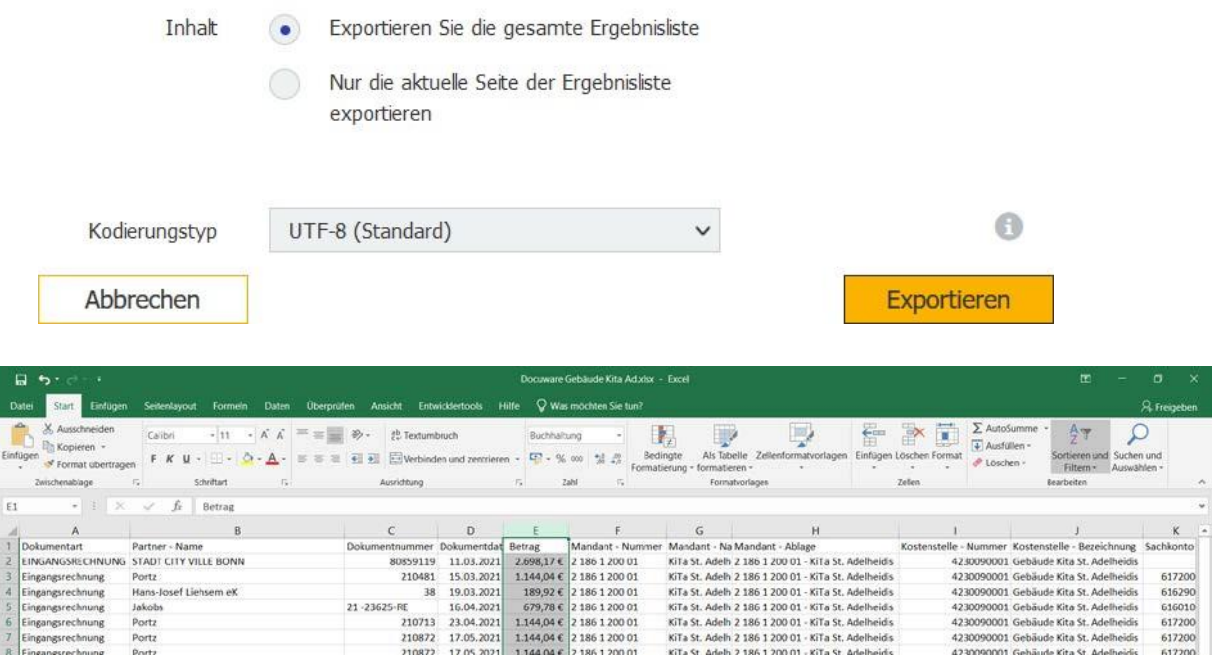

### **5.8 Rückfrage beantworten Kontierung**

Aus der Aktivität "Kontierung" kann eine "Rückfrage intern" an alle Kollegen der RR geschrieben werden. Durch diese Aktion wird der Kontierungsvorgang unterbrochen und die Rückfrage muss erst beantwortet werden, bevor der Beleg den Standard Belegfluss weiter durchlaufen kann.

In der Notizhistorie sehen Sie die Anfrage

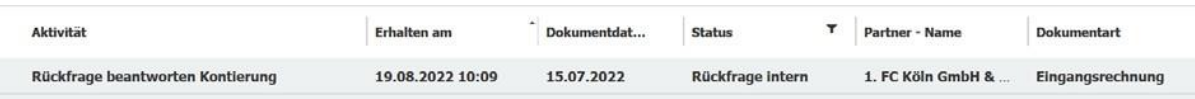

### **5.9 Exkurs – Herunterladen von Rechnungen aus DocuWare**

- Wählen Sie die Rechnung aus, die Sie herunterladen möchten.
- Klicken Sie dann mit Rechtsklick auf das ausgewählte Dokument. Es öffnet sich ein Feld mit verschiedenen Optionen.
- Klicken Sie auf "Herunterladen..."

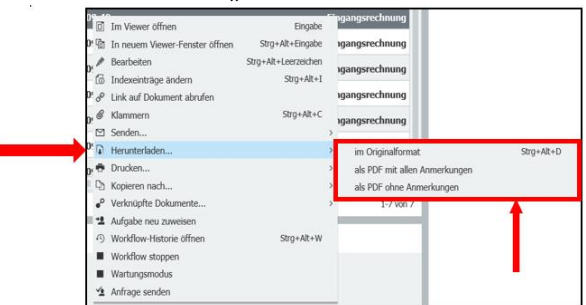

- Klicken Sie dann auf die Option, die Sie auswählen möchten (Empfehlung: Als PDF ohne Anmerkungen).
- Es öffnet sich unten ein Feld zum Herunterladen der Datei.

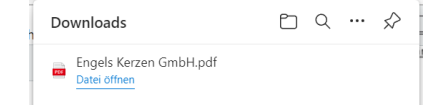

# **6 RR - Belegverarbeitung MACH**

Die Art der Belegverarbeitung in MACH wird durch die Entscheidung "Schnittstellenverarbeitung" im Arbeitsschritt Kontierung FuR festgelegt.

**Schnittstellenverarbeitung = "JA"** lässt den Workflow zum Vorgang an dieser Stelle in DocuWare beenden und die Verarbeitung der Buchungsschnittstelle zu MACH wird gestartet. Die Arbeitsschritte manuelle Belegerfassung MACH durch den Mitarbeiter FuR und die Belegprüfung entfallen hier.

#### **Schnittstellenverarbeitung = "NEIN"**

### **6.1 DocuWare Datenvalidierung**

Die Datenvalidierung erfolgt von DocuWare über die Leseschnittstelle zu MACH. Nach der Bestätigung der Aufgabe Kontierung wird die Datenvalidierung das erste Mal aktiviert und anschließend nach jedem weiteren Arbeitsschritt immer wieder geprüft.

In der Datenvalidierung werden die eingegebenen Daten auf Übereinstimmung von Gültigkeit und Vollständigkeit mit MACH geprüft. Bei den Partnerdaten wird z.B. geprüft ob der Partner für den Mandanten die entsprechende Kunden- oder Lieferantenrolle hat, es wird auch geprüft ob die Partnerbank für den Mandanten freigegeben ist. Sollte die Datenvalidierung einen Fehler bemerken wird der Vorgang in die Aufgabe "Datenkorrektur" weitergeleitet.

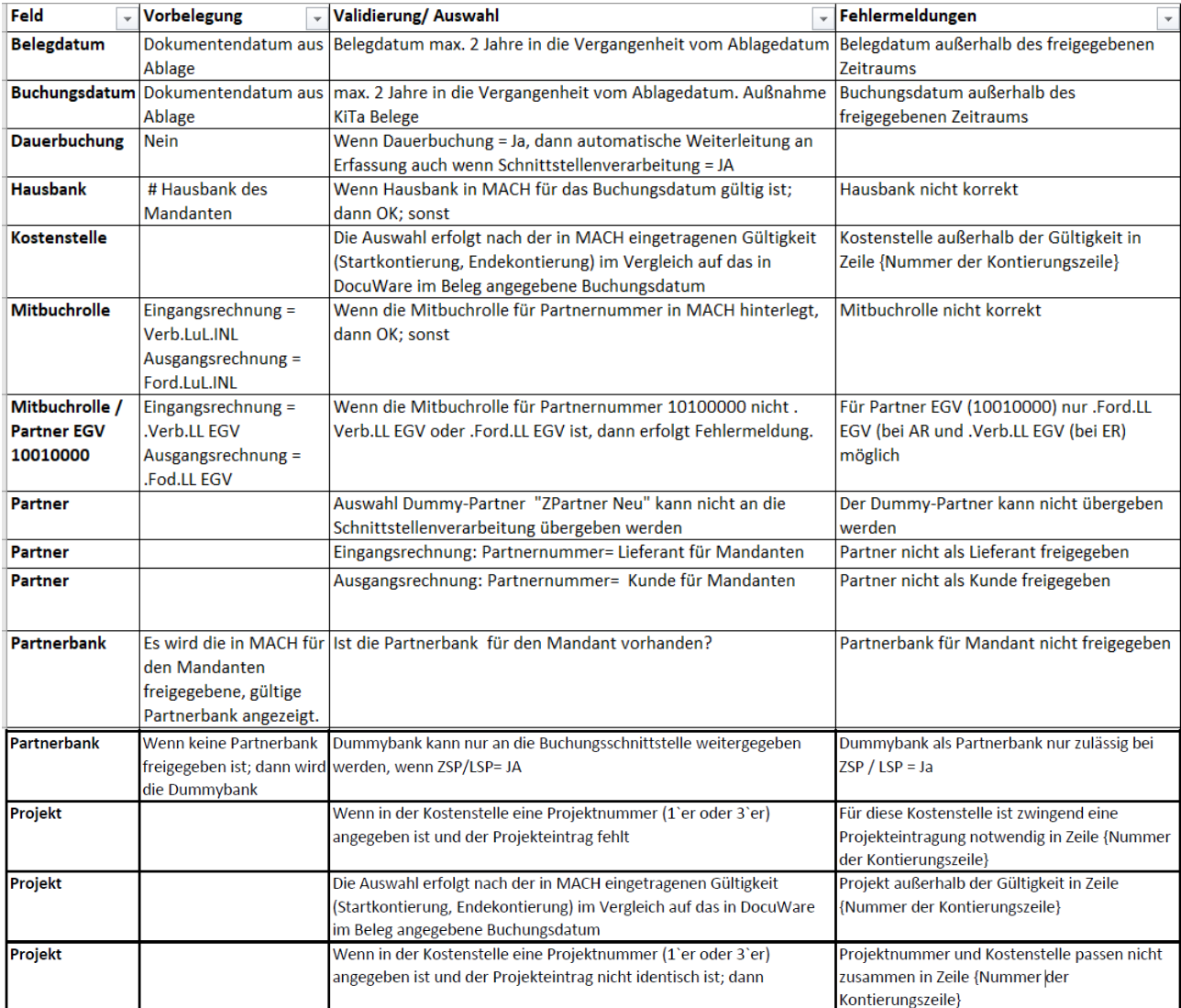

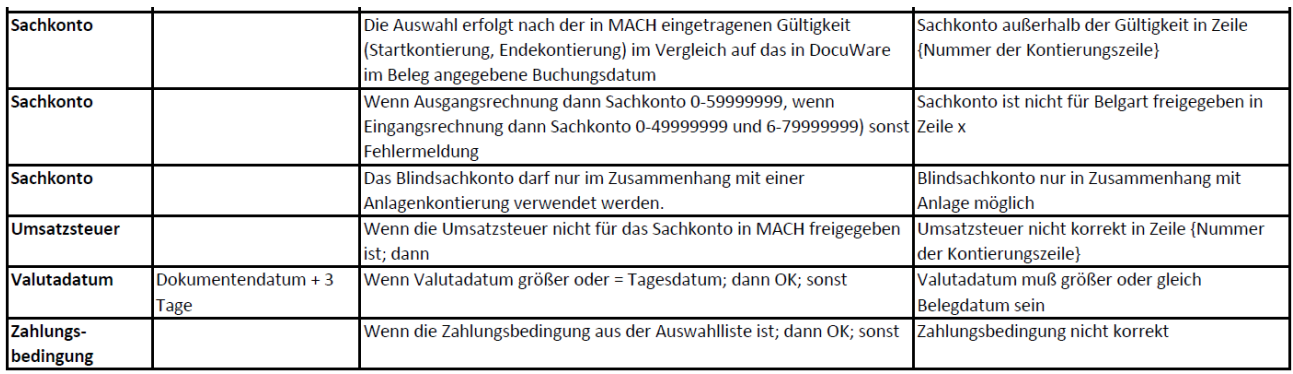

# **6.2 RR - Datenkorrektur**

In dem Arbeitsschritt Datenkorrektur erhalten Sie im Feld "Validierungsfehler", die gefundenen Fehler aus der Datenvalidierung mit den Fehlermeldungen angezeigt.

Ja

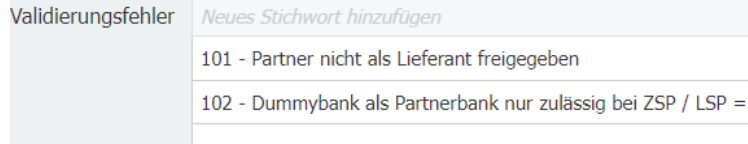

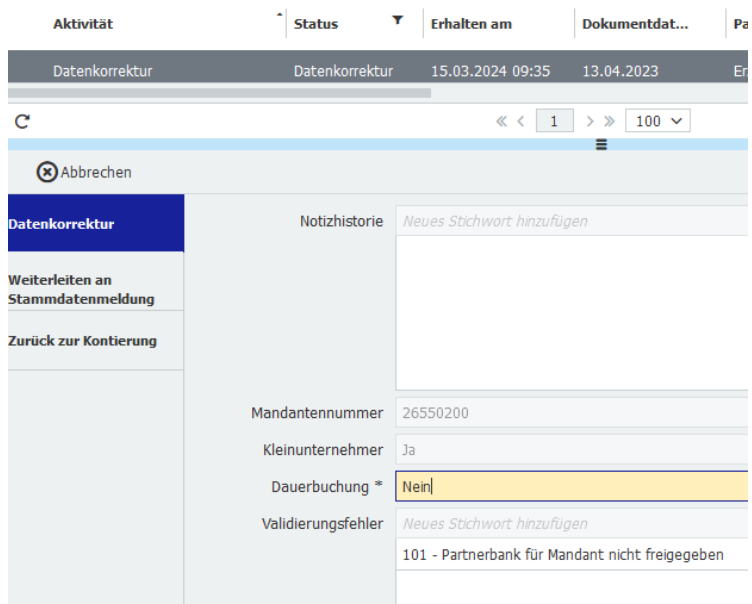

Datenkorrektur: In der Entscheidung "Datenkorrektur" können Sie die Korrekturen in der Kontierungsmaske vornehmen.

**Weiterleiten an Stammdatenmeldung:** Handelt es sich um einen Stammdatenfehler, können Sie die Entscheidung "Weiterleitung zur Stammdatenmeldung" nutzen. Die Rückmeldung der Stammdatenerfassung wird Ihnen in den Arbeitsschritt "Kontierung" abgelegt.

Zurück zur Kontierung: Den Entscheidungsweg "Zurück zur Kontierung" müssen Sie nur nutzen, wenn Sie den Vorgang nachgelagert an den Mandanten zurückschicken müssen.

# **6.3 IT - Import MACH**

#### (Hintergrundwissen)

Alle Vorgänge die zur Schnittstellenverarbeitung bereitgestellt sind, erhalten den Status "Warten auf Schnittstellenverarbeitung". Der Job für die Schnittstellenverarbeitung läuft jeweils zur halben und zur vollen Stunde Montag- Freitag von 07:00 bis 19:00 Uhr. Die Daten aus DocuWare werden in eine Importtabelle für MACH geschrieben, alle Belege aus dieser Tabelle werden anschließend gebucht (Status gebucht). Über die Rückschnittstelle werden dann die MACH Belegnummer oder aber der Fehlertext an DocuWare zurückgemeldet. Über diese Rückschnittstelle werden auch die Daten aus MACH für "ausgeglichen am" übertragen. Abschließend

werden die nicht importierten Belege (alle Belege mit Fehlertext) aus MACH gelöscht.

# **6.4 RR - Fehlerbehebung Import**

In diesen Arbeitsschritt gelangen alle Vorgänge, die nicht von MACH verbucht werden konnten.

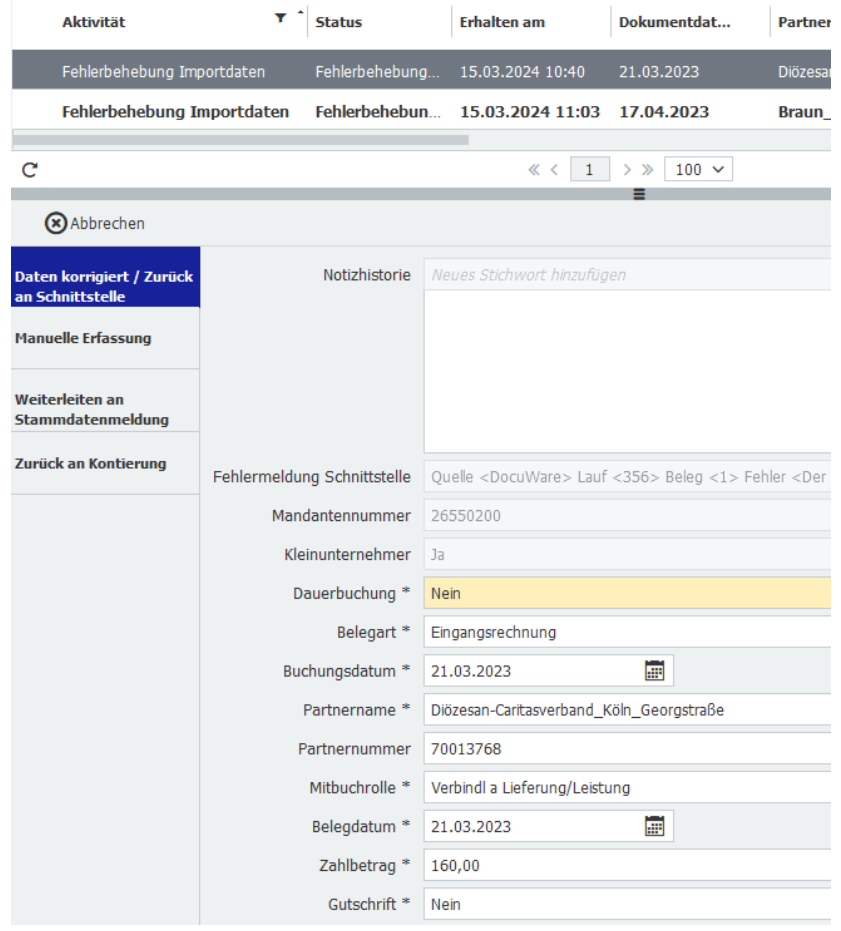

Daten korrigiert/Zurück an Schnittstelle: Der Fehlertext aus MACH wird im Feld "Fehlermeldung Schnittstelle" angezeigt. Hier können Sie die Korrektur vornehmen und den Vorgang anschließend wieder für die Schnittstellenverarbeitung bereitstellen.

Manuelle Erfassung: Falls doch eine manuelle Erfassung nötig ist, kann der Beleg hier in die manuelle Belegerfassung weitergeleitet werden. Bitte nutzen Sie dies nur für Dauerbuchungen, Anlagenbuchung, Ausgangsrechnungen ohne LSP, periodengerechtes Buchen und Sonderkennzeichen.

**Weiterleiten an Stammdatenmeldung**: Wenn der Fehlertext eine Stammdatenerfassung benötigt, können Sie diese über **"Weiterleiten an Stammdatenmeldung"** beauftragen.

**Zurück an Kontierung:** Diese Entscheidung wird nur benötigt, wenn der Vorgang zurück in die Gemeinde muss, z.B. zum Stornieren.

# **6.5 RR - Belegerfassung MACH durch den Mitarbeiter FuR**

Die Erfassung von Belegen, die nicht durch die Schnittstellenverarbeitung in MACH gebucht werden können, erfolgt aus dem Pool Belegerfassung und wird keinem einzelnen Mitarbeiter vorab zugewiesen. Die Erfassung erfolgt auf der Grundlage der zuvor gemachten Angaben aus der Eingabemaske "Kontierung". Dabei wird das Sachkonto auf Plausibilität geprüft.

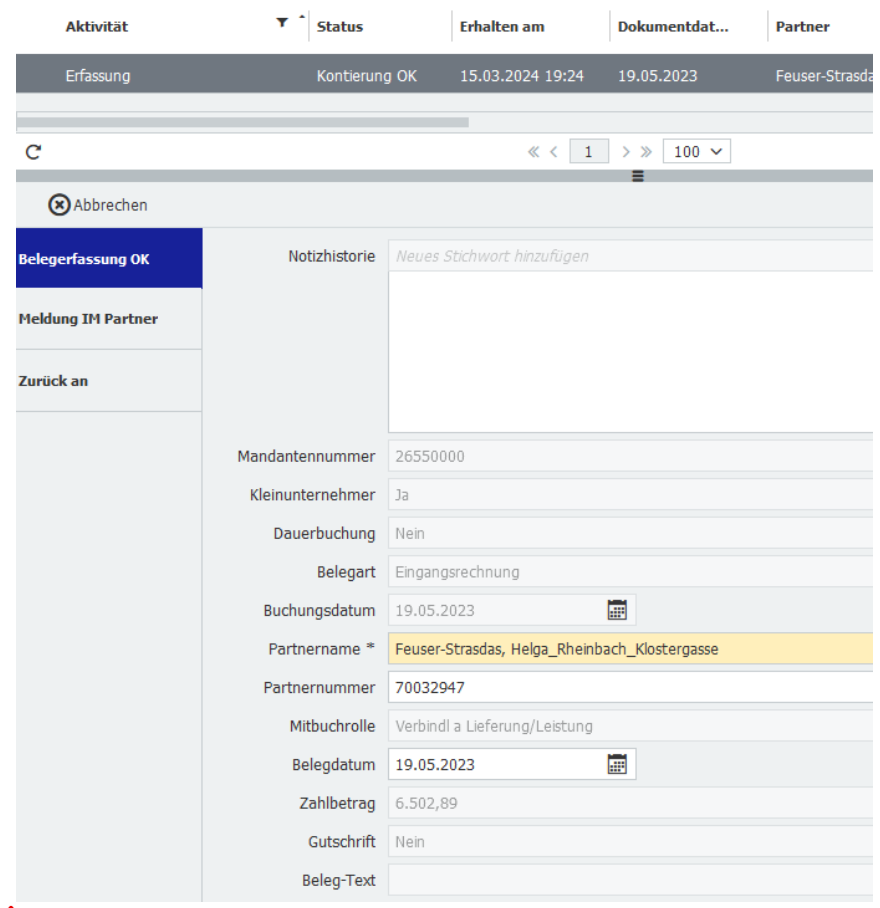

Sortieren Sie sich in "Meine Aufgaben" die angezeigten Aufgaben immer nach Mandanten und dem "Dokumentendatum" aufsteigend, so dass die älteste Rechnung oben angezeigt wird.

### **6.5.1 Belegerfassung OK**

Der Beleg wird in MACH erfasst.

Die Partnernummer wird mit dem MACH Partner abgeglichen, bei Abweichungen muss die Partnernummer und Partnername geändert werden. Dazu beide Feldinhalte löschen, MACH-Partnernummer eintragen und im Namen über die Dropdownliste den Partnernamen auswählen. Der Partnername ist aus den MACH-Grunddaten das Feld "Suchbegriff\_Ort\_Straße".

70 "ZPartner Neu / Unbekannt" "99999999" wird als Platzhalter eingesetzt, wenn kein eindeutiger Partner gefunden werden konnte.

Zuerst in MACH prüfen ob kein passender Partner vorhanden ist. Anschließend die "Meldung IM Partner" veranlassen.

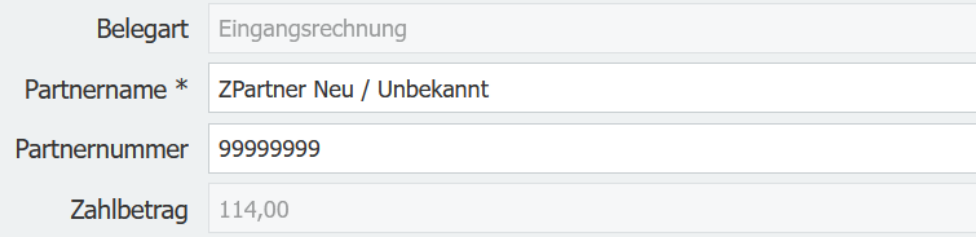

Sobald die neue Partnernummer vorliegt, diese zuerst in DocuWare korrigieren und im Anschluss kann der Beleg in MACH erfasst werden.

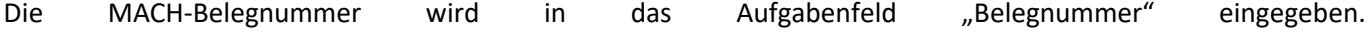

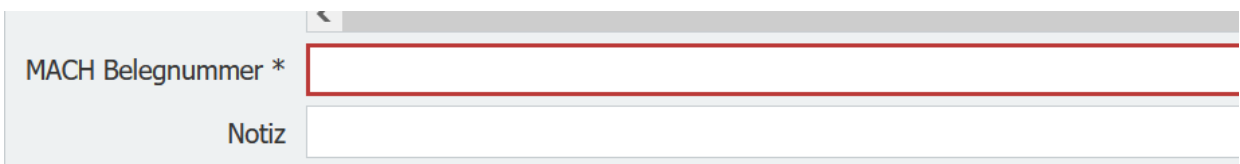

Der Vorgang wird über "Bestätigen" oben rechts in der Eingabemaske beendet.

**Bestätigen** 

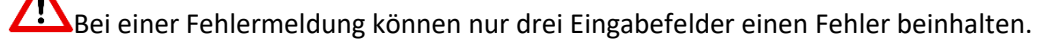

- $\Rightarrow$  Die MACH- Belegnummer muss bei einer Ein-/Ausgangsrechnung 8stellig sein
- $\Rightarrow$  für die Dauerbuchung ist eine "0" einzutragen.
- $\Rightarrow$  Das zweite Feld von Partnername oder Partnernummer muss aus der Auswahlliste, also den Vorschlagswerten aus der Dropdownliste, gewählt werden.

Gutschrift = JA

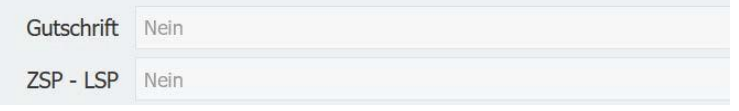

Bei der Kennzeichnung Gutschrift "JA" müssen in der Belegerfassung Soll und Haben umgekehrt werden. Eingangsrechnungen -SOLL- Verbindlichkeit … - HABEN- The Controllection and Aufwandskonto Ausgangsrechnung -SOLL- Ertragskonto -HABEN- Forderungen ...

1. Aufgabe durch Doppelklick öffnen

2. "Belegerfassung OK" auswählen

3. "Partner" mit MACH abgleichen, ggfls. den MACH Partner ergänzen (Beide

Partnerfelder dafür leeren)

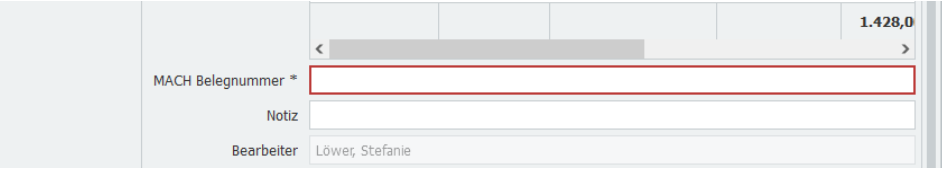

4. "MACH Belegnummer" eintragen

5. Bestätigen

Eine Blindkostenstelle 99999 99999 steht zur Verfügung, wenn es sich um ein Sachkonto der Kontenklasse 2 und 4 handelt – dieses wird nicht in MACH übernommen.

 $\Lambda$  Ein Blindsachkonto 9999 9999 steht zur Verfügung, wenn es sich um ein Anlagevermögen handelt, die Sachkonten für das Anlagevermögen sind in MACH mit der Anlagennummer verknüpft. – dieses wird nicht in MACH übernommen.

### **6.5.2 Meldung IM Partner**

Nach Prüfung der Partnergrunddaten in MACH, wird festgestellt, dass eine Meldung in MACH Web zur Stammdatenpflege für den Vorgang "Partner pflegen" erforderlich ist.

Für alle Partner Neuanlagen (ZPartner Neu/Umbekannt\_Keine Strasse\_Kein Ort) ist die Option "Sammelmeldung IM" "Ja" zu nutzen, dadurch wird der Vorgang innerhalb der Aufgabe Belegerfassung geparkt und erhält den Status "Sammelmeldung IM Partner".

Außer den Neuanlagen können auch z.B. Lieferantenrollen für Honorarkräfte (Weihnachtsmusiker), Friedhofspartner (Abrechnung der neuen Grabverpflichtungen), … ein Grund für eine Sammelmeldung sein. Ziel ist es, sobald ein Sachverhalt für einen Mandanten öfter vorkommt eine Sammelmeldung zu erstellen, diese führt in der zentralen Stammdatenpflege zu deutlich weniger Aufwand als die Einzelmeldungen.

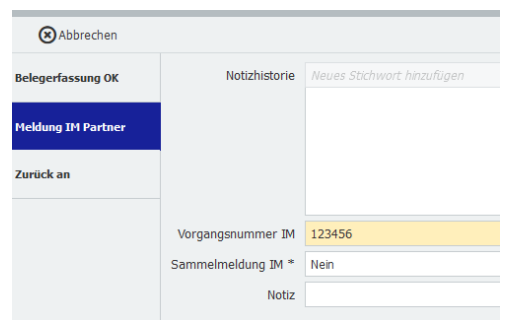

### 6.5.2.1 Sammelmeldung IM Partner

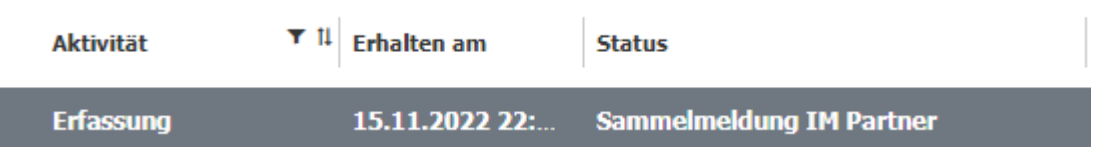

Für die Prüfung ob es sich um eine Sammelmeldung handelt, werden alle Vorgänge nach dem Status

"Sammelmeldung IM Partner" gefiltert, anschließend nach Mandant sortiert und bewertet, ob mandantenspezifisch mehrere Partner Neuanlagen, Lieferantenrollen oder andere gleiche Sachverhalte zusammengefasst gemeldet werden können.

Die zusammenhängenden Sachverhalte pro Mandant bearbeiten Sie dann mit 6.2.3.4 Dateien heften.

Im Anschluss an die Meldung in MACH Web tragen Sie dann in alle zusammenhängende Vorgänge die "Vorgangsnummer IM" ein.

Bitte beachten Sie, dass die Vorgänge der Sammelmeldungen, nach Eintragung der IM- Vorgangsnummer, nur noch in Ihren eigenen Aufgaben zu finden ist und nicht mehr dem Pool Erfassung zugewiesen.

### 6.5.2.2 Einzelmeldung IM Partner

Unter Angabe der "Vorgangsnummer IM" gelangt das Dokument in den Status "Meldung IM Partner" und wird dem aktuellen Bearbeiter wieder zugewiesen. Hier stehen die gleichen Entscheidungen wie in der Ursprungsaktivität zur Verfügung. Nach erfolgter Bearbeitung aus Mach Web kann die Ursprungsaktivität der Belegerfassung wiederaufgenommen werden.

Denken Sie daran die Partnernummer und Partnernamen nach erfolgter Anlage/ Anpassung in MACH Web auch in DocuWare zu ändern. Für die Änderung müssen beide Feldinhalte gelöscht werden bevor Sie einen neuen Partner eintragen können.

### 6.2.2.3 Exkurs: Herunterladen von Belegen

Z.B. Für die Stammdatenpflege muss die Rechnung aus DocuWare heruntergeladen und abgespeichert werden. Für Meldung Anlagevermögen (Ebene Kontierung); Für Meldung Partner (Ebene Erfassung)

Z.B. Zur Weiterleitung an den Referenten KG bei Versicherungsfällen (Ebene Kontierung) Herunterladen der Rechnung aus DocuWare:

- Wählen Sie die Rechnung aus, die Sie herunterladen möchten.
- Klicken Sie dann mit Rechtsklick auf den ausgewählten Vorgang. Es öffnet sich ein Feld mit verschiedenen Optionen.
- Klicken Sie auf "Herunterladen..."
- Klicken Sie dann auf die Option, die Sie auswählen möchten (Empfehlung: Als PDF ohne Anmerkungen).

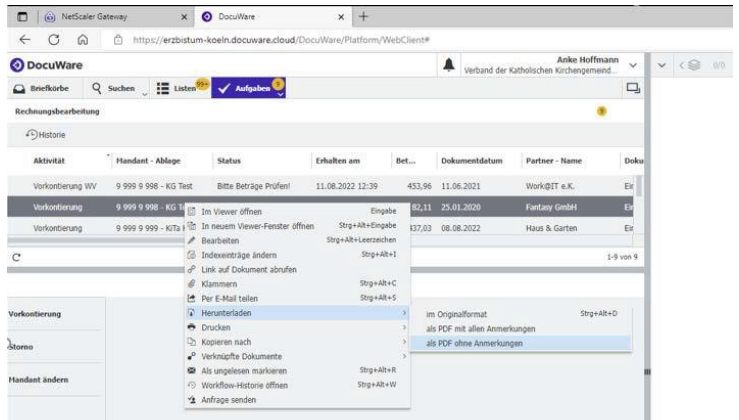

- Es öffnet sich ein Feld zum Herunterladen der Datei. Klicken Sie auf den Pfeil neben "Speichen" und dann auf "Speichern unter".
- Nun können Sie den Speicherort festlegen und dort die Datei ablegen. Falls Sie auf der Home-Ebene arbeiten, speichern Sie den Beleg in einem Ordner unter (H:). Auf das (H:) Laufwerk kann auch von der Citrix-Ebene zugegriffen werden.

### 6.2.3.4 Dateien heften

IM-Meldung "Partner pflege" Neuer Partner anlegen kann es erforderlich sein, eine Sammelmeldung zu erzeugen. Dafür müssen mehrere Rechnungen in eine Datei zusammengeführt werden. Sie müssen dafür nicht PDF24 nutzen, sondern können direkt in DocuWare die Dateien in Ihrem Briefkorb heften.

Bereits erledigte Arbeitsschritte:

Wir setzen voraus, dass die Belegerfassung den Partner bereits in den MACH-Grunddaten gesucht hat und kein Ergebnis gefunden hat.

Zusammenfügen von Dateien für Sammelmeldungen:

- Filtern Sie sich Ihre Aufgaben in der Spalte "Partner-Name" nach ZPartnerNeu/Umbekannt\_Keine Strasse\_Kein Ort
- Sortieren Sie sich die Spalte "Mandanten-Ablage"
- Markieren (Shift-Taste gedrückt halten + Pfeiltaste) Sie sich die Dateien, die Sie in eine Datei zusammenfügen möchten
- Rechte Maustaste: Kopieren nach "persönlicher Briefkorb"

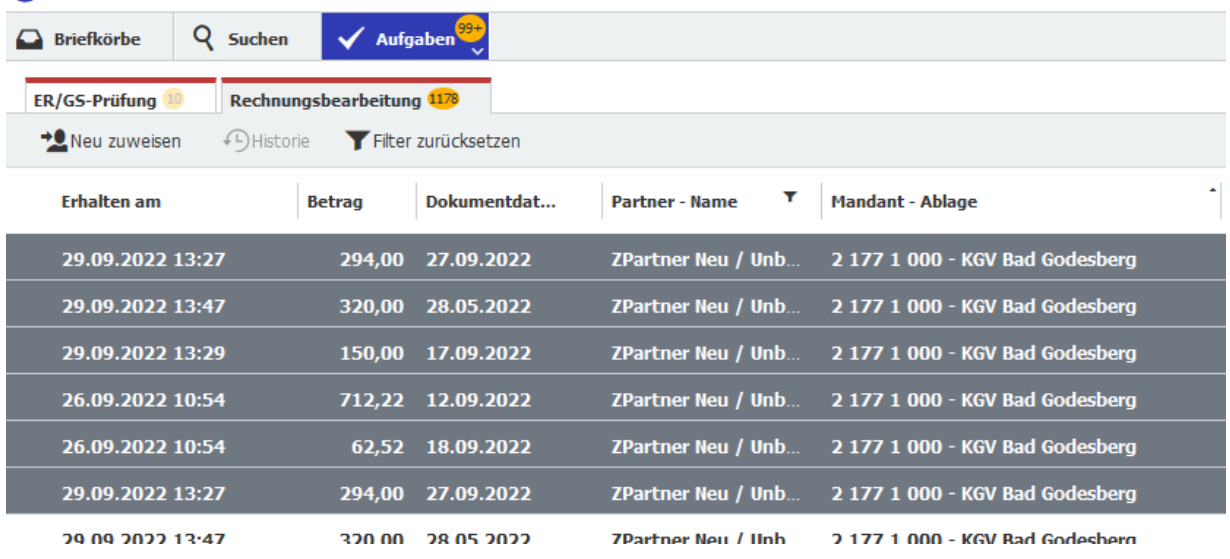

#### **OD** DocuWare

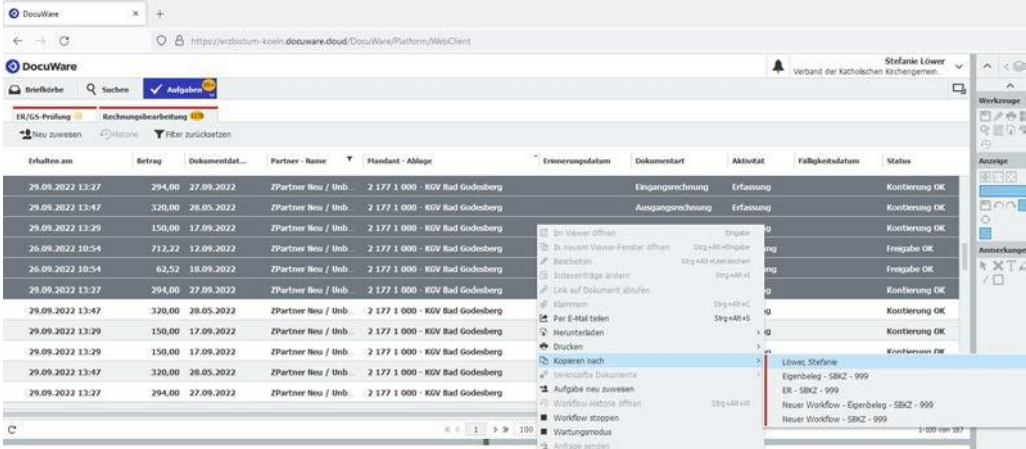

Öffnen Sie oben links "Briefkörbe"

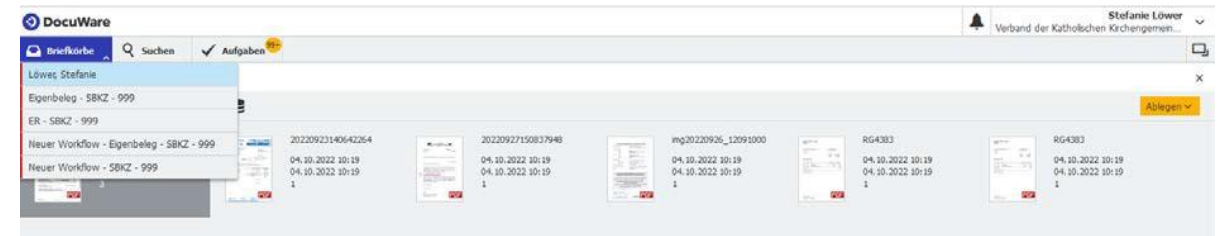

Markieren Sie alle Belege (STRG+A), rechte Maustaste und "Heften"

### (STRG+ALT+T) auswählen

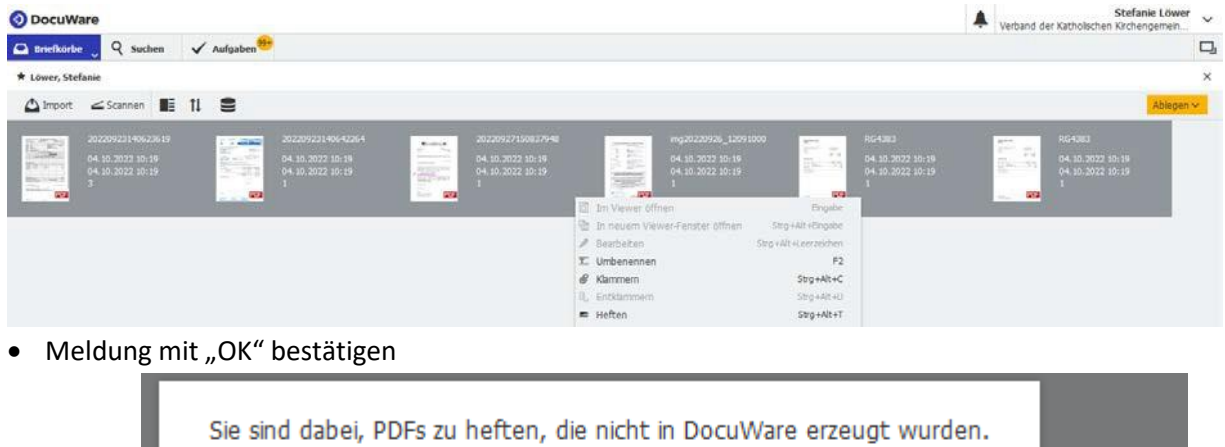

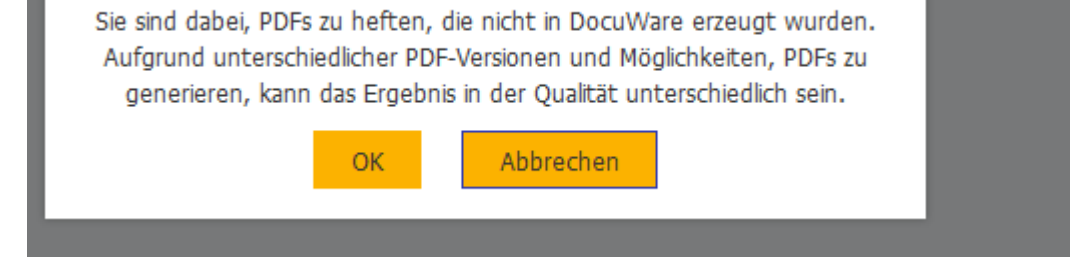

Aus den 6 Einzeldateien wurde jetzt 1 Datei erzeugt

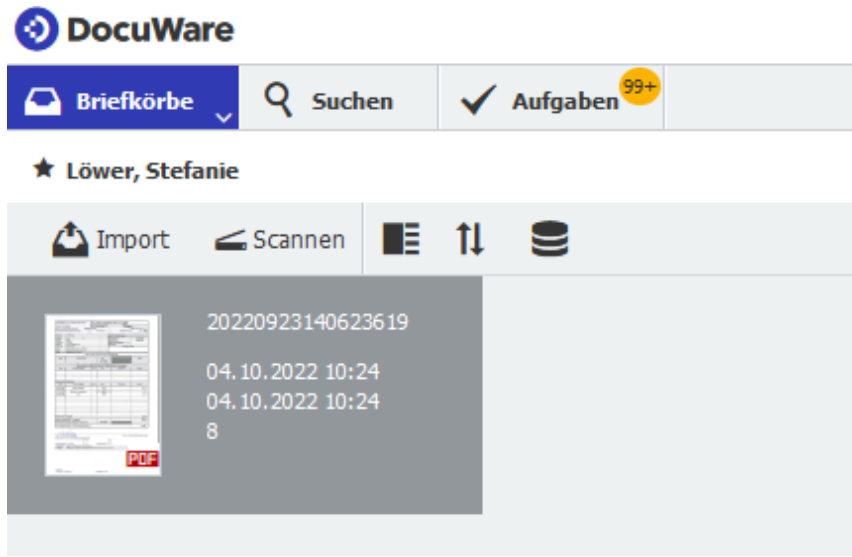

 Mit der rechten Maustaste die Datei anklicken, Herunterladen als PDF ohne Anmerkungen auswählen

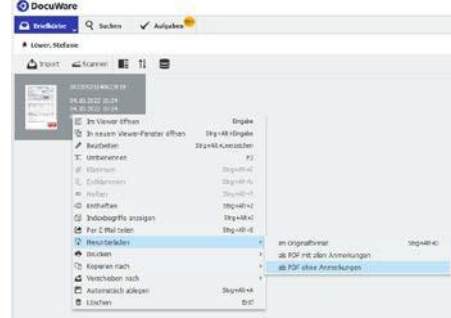

• Die Datei wird gespeichert auf Ihrer lokalen Ebene unter "Downloads" von diesem Ordner aus, können Sie über markieren und festhalten der linken Maustaste die Datei in Ihren Zielordner auf Citrix ziehen oder aber Sie schneiden die Datei aus und fügen diese in den Zielordner ein. Ein Umbenennen der Datei für das Meldesystem ist nicht notwendig.

### **6.5.3 Zurück an**

Der Beleg kann an die Kontierung, zwingend unter Angabe einer ausführlichen Notiz für Änderungen oder Ergänzungen, zurückgegeben werden und liegt nach der Beantwortung der Rückfrage wieder für die Erfassung im Pool bereit.

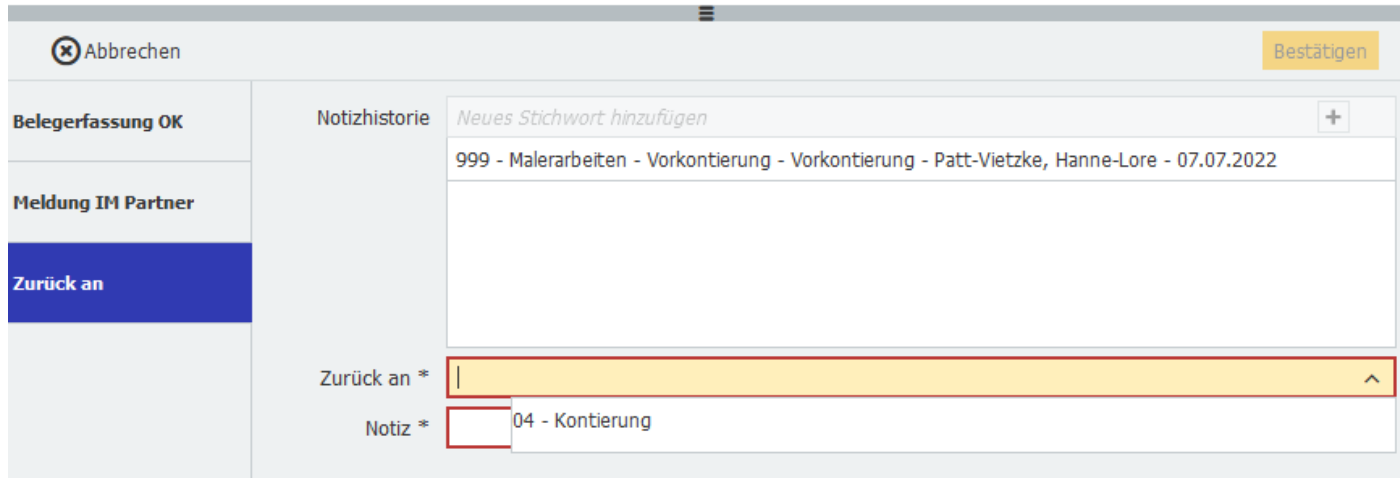

# **6.6 RR - Prüfung und Verbuchung durch den Sachbearbeiter FuR**

Die Belegprüfung und Verbuchung erfolgt, wie gewohnt, durch den Sachbearbeiter FuR anhand der Angaben in DocuWare. Geprüft wird ausschließlich der Übertrag aus DocuWare in MACH gemäß Vorgabe der jeweiligen Regionalrendantur. Nicht geprüft werden die Eingaben in DocuWare, da das 4- Augen-Prinzip durch die vorigen Schritte bereits eingehalten wurde.

Die Aufgabenoptionen im Einzelnen:

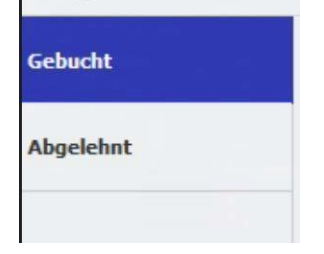

### **6.6.1 Gebucht:**

Die Belegerfassung in MACH ist korrekt und die Rechnung beendet unter Angabe einer optionalen Notiz hier als "gebucht" den Workflow in DocuWare.

Die Zahlung erfolgt vorerst über die Eingabe in MACH.

Der Vorgang wird in DocuWare über "Bestätigen" oben rechts in der Eingabemaske beendet.

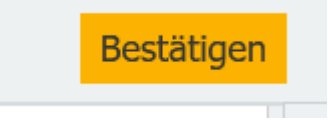

### **6.6.2 Abgelehnt:**

Etwas bei der Erfassung ist nicht in Ordnung. Der Benutzer der Belegprüfung gibt den Beleg an die Belegerfassung oder Kontierung zurück. Ein Grund (bspw. falsche Angaben in DocuWare; fehlerhafte Rechnung; fehlerhafte Kontierung) ist hierbei zwingend anzugeben! Eine direkte Korrektur ist nicht möglich. Nach erfolgter Korrektur bzw. Bearbeitung durchläuft der Beleg wieder den vorgesehenen Workflow.

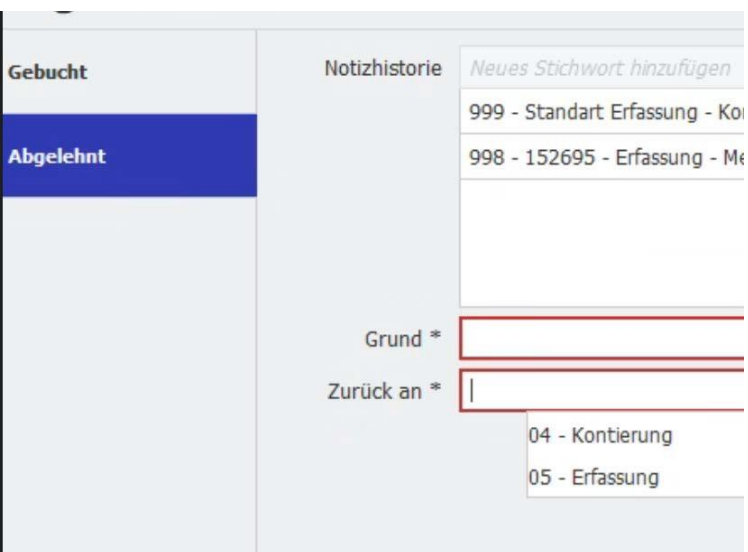

# **7 Anmerkungen/Besonderheiten (ABC)**

# **7.1 Abschläge – Jahresrechnung – Dauerbuchung**

Die Einstellungsmöglichkeit Dauerbuchung finden Sie auf der Ebene der Kontierung.

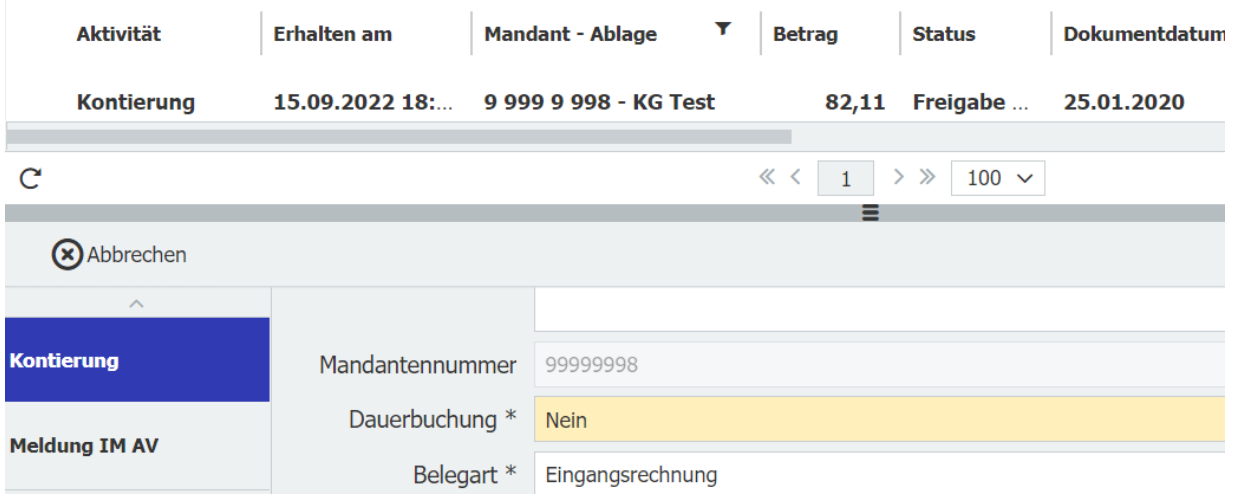

Beispiel Umgang mit einer Versorgerjahresabrechnung mit neuen Abschlagszahlungen: Die Rechnung wird auf der Ebene der Mandanten nur einmal ins System gebracht.

Auf der der Ebene der Kontierung in der Regionalrendantur wird der Beleg dann einmal als Jahresrechnung kontiert, erfasst und gebucht.

In einem weiteren Arbeitsschritt wird die Rechnung in der Regionalrendantur kopiert und noch einmal ins System gebracht um dann als Dauerbuchung kontiert, erfasst und gebucht zu werden.

Achtung: Die Übernahme der Kontierungsdaten (KOST und Sachkonto) von der Jahresabrechnung in die Dauerbuchung funktioniert nur, wenn der Beleg fertig kontiert und in die Erfassung gegeben worden ist. Der Beleg kann dann aus dem Archiv heraus, als Eigenbeleg für die Dauerbuchung abgelegt werden.

- 1. Aufrufen des Beleges über die Funktion "Suchen"
- 2. Rechte Maustaste -> "Kopieren nach" Hier kann der Beleg in den eigenen Briefkorb abgelegt werden.
- 3. Aus dem Briefkorb heraus kann der Beleg für die Dauerbuchung über die Eigenbelegsablage wieder in das System gebracht werden.

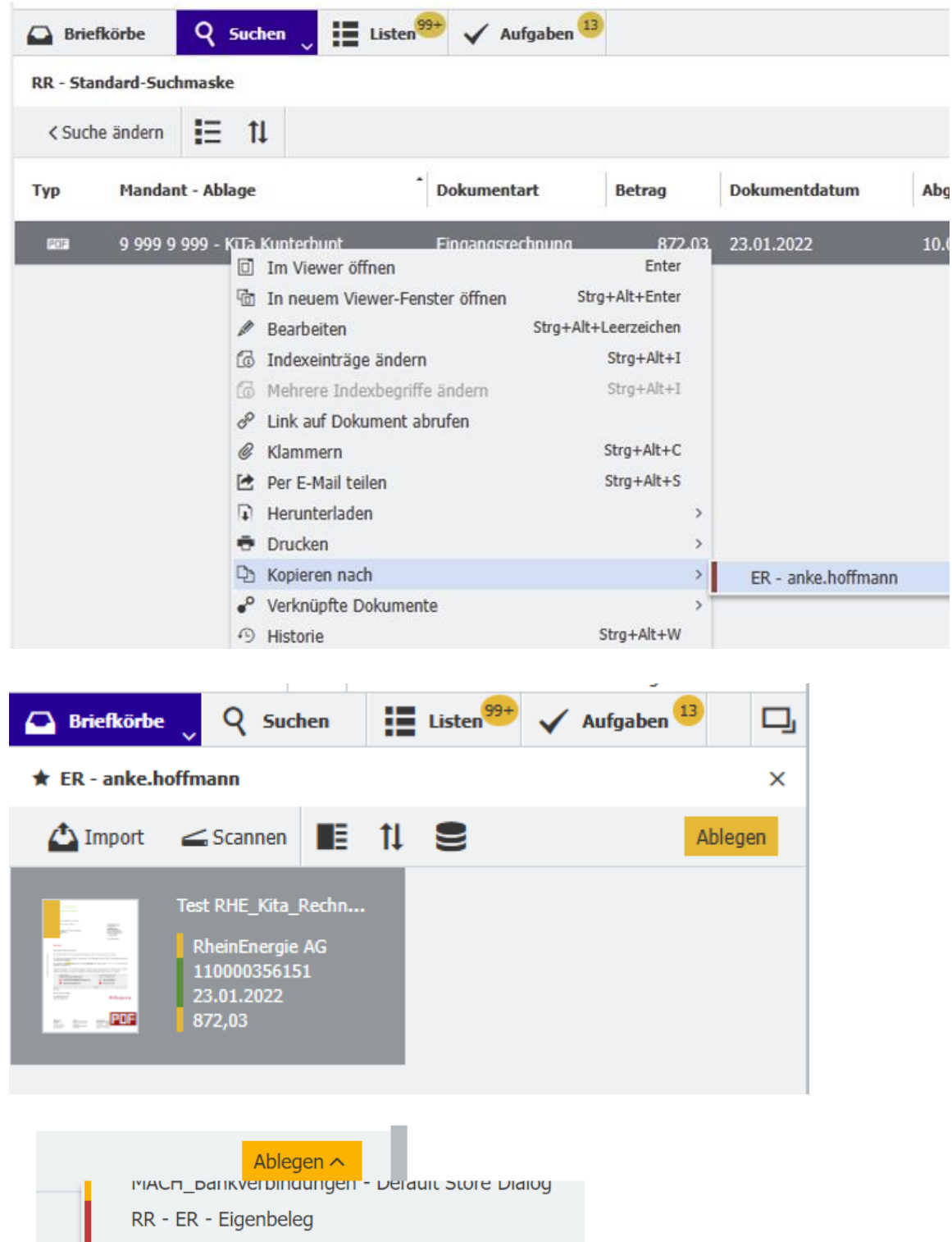

# **7.2 Ansichtseinstellung**

Die Spalten in der Aufgabenübersicht können in der Reihenfolge und der Größe verändert und verschoben werden. Dafür klicken Sie entweder die entsprechende Spalte an, halten die linke Maustaste fest und verschieben die Spalte oder ziehen für die Größe der Spalte die Seitenbegrenzung entsprechend nach rechts oder links.

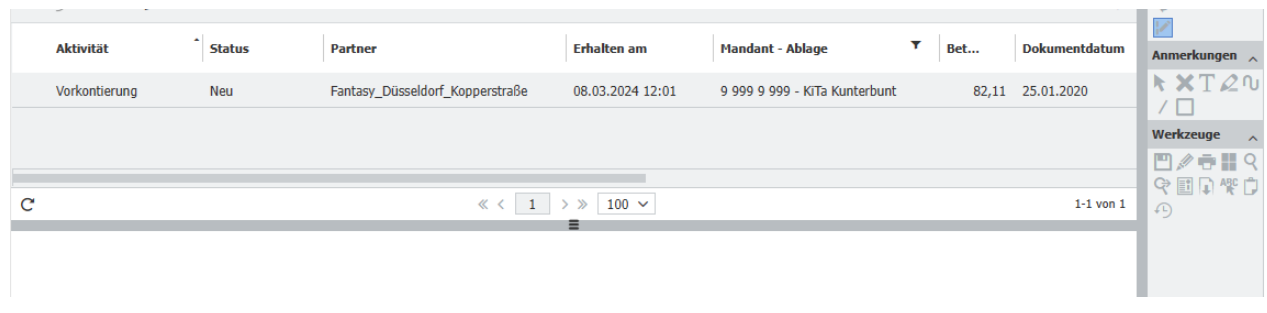

### **7.3 Anzeige von Aufgaben – Mail-Benachrichtigungen**

Für Nutzer, die nicht täglich das Programm DocuWare nutzen werden, gibt es zwei Wege über anstehende Aufgaben informiert zu werden.

### **7.3.1 Mailbenachrichtigung**

Mailbenachrichtigungen werden seitens des Programms für die Nutzer jeden Morgen um ca. 7:00 Uhr an die hinterlegte Mail-Adresse versendet. Eine Information erfolgt, sofern in den letzten 24 Stunden für den jeweiligen Nutzer Aufgaben bereitgestanden haben.

### **7.3.2 Zugang per App**

DocuWare kann auch mittels App eingesehen werden. Über die App werden Ihnen eingegangene Aufgaben angezeigt. Diese können dort z.B. für die Freigabe auch bearbeitet werden.

### **7.4 Bildschirmeinstellungen**

**Vorab:** Nutzen Sie DocuWare immer auf der Homeebene!

Wenn Sie zwei Bildschirme zur Verfügung haben, können Sie die Arbeitsansicht so aufteilen, dass Ihnen auf einem Bildschirm (links) die Arbeitsmaske angezeigt wird und auf dem zweiten Bildschirm (rechts) die Rechnung.

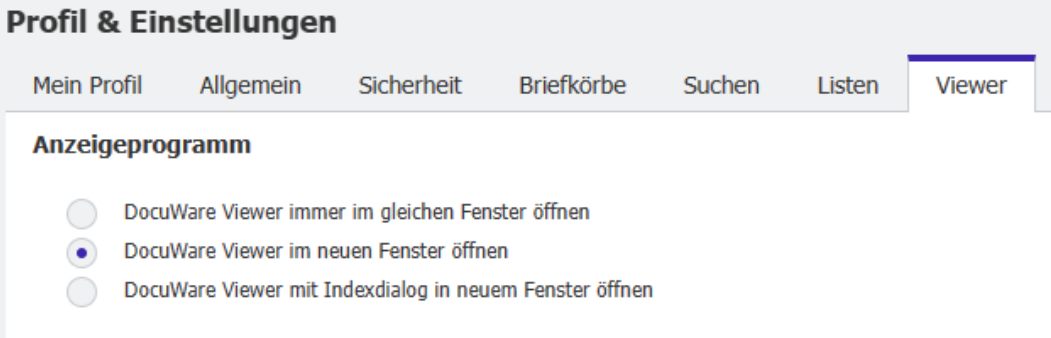

#### Viewer-Werkzeugleisten

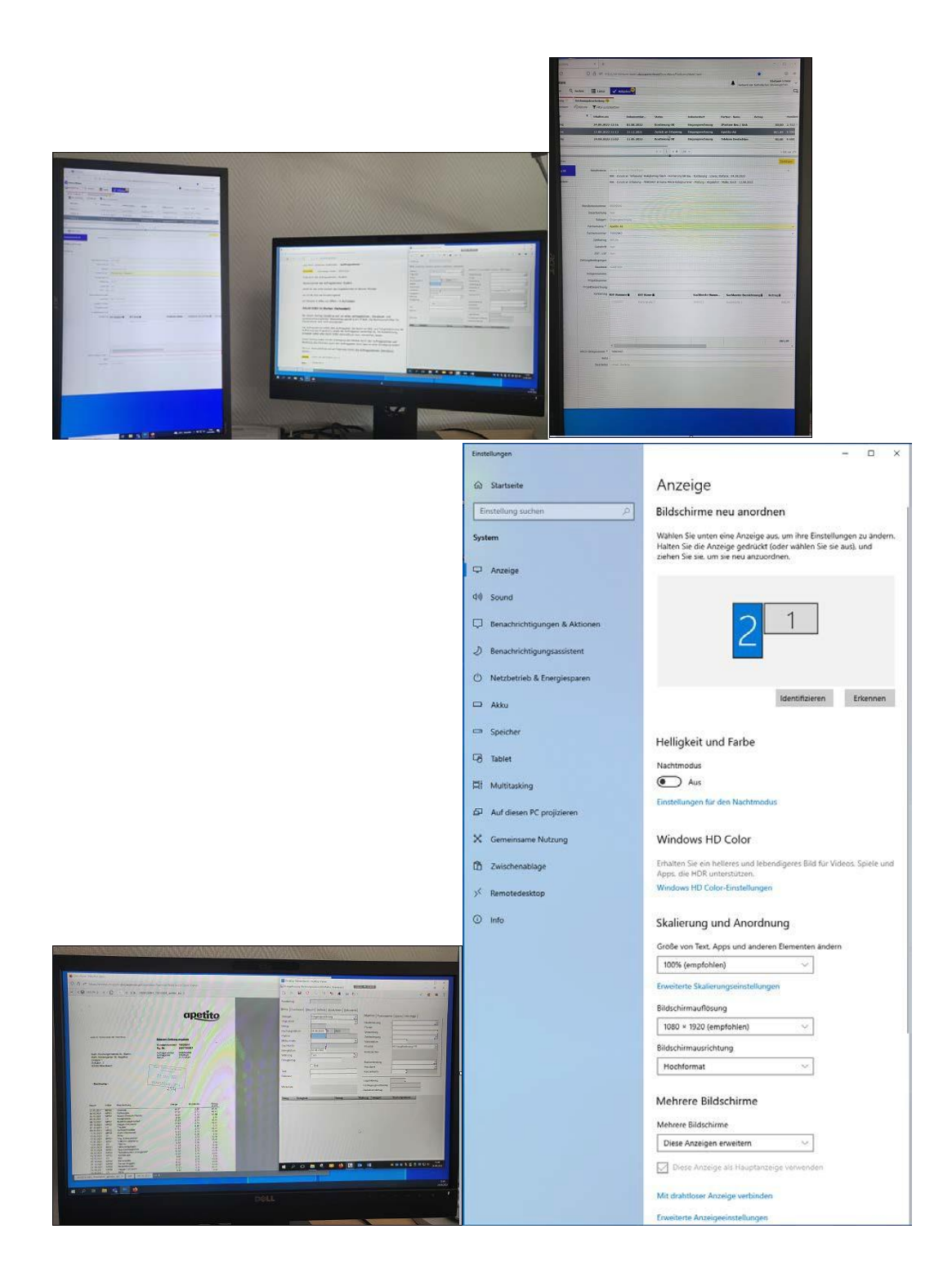

# **7.5 Dokumente Klammern**

Neues Dokument an einen bestehenden Vorgang klammern

Sie haben z.B. einen Lieferschein/eine Mahnung erhalten und möchten diese zu dem Rechnungsvorgang in DocuWare ablegen. Dazu scannen Sie den Lieferschein/Mahnung ein und bearbeiten die nachfolgenden Arbeitsschritte.

1. Legen Sie das Dokument, dass Sie nachträglich erhalten haben in ihrem Briefkorb ab.

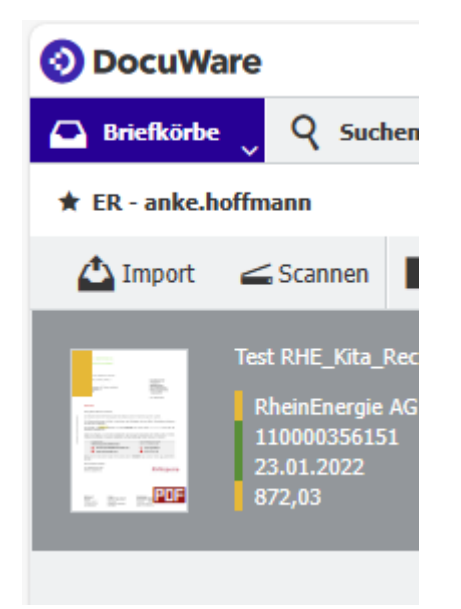

2. Öffnen Sie dann den Vorgang, an den das neue Dokument geklammert werden soll. -> Rechte Maustaste - > Klammern

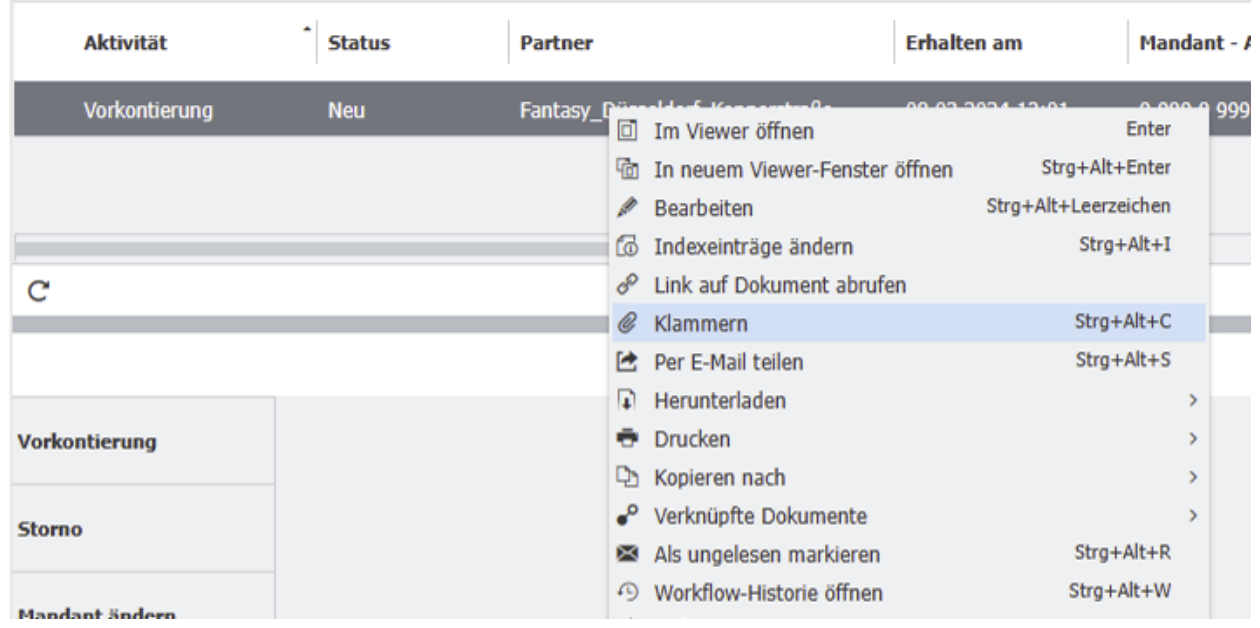

Im unteren Bereich der Arbeitsmaske öffnet sich der Briefkorb. Aus diesem können Sie z.B. einen Lieferschein an die bereits abgelegte Rechnung klammern. Ziehen Sie dazu das sich im Briefkorb befindende Dokument an die Rechnung. (Siehe Abbildung)

Achtung! Was einmal verbunden ist, kann hier nicht mehr getrennt werden.

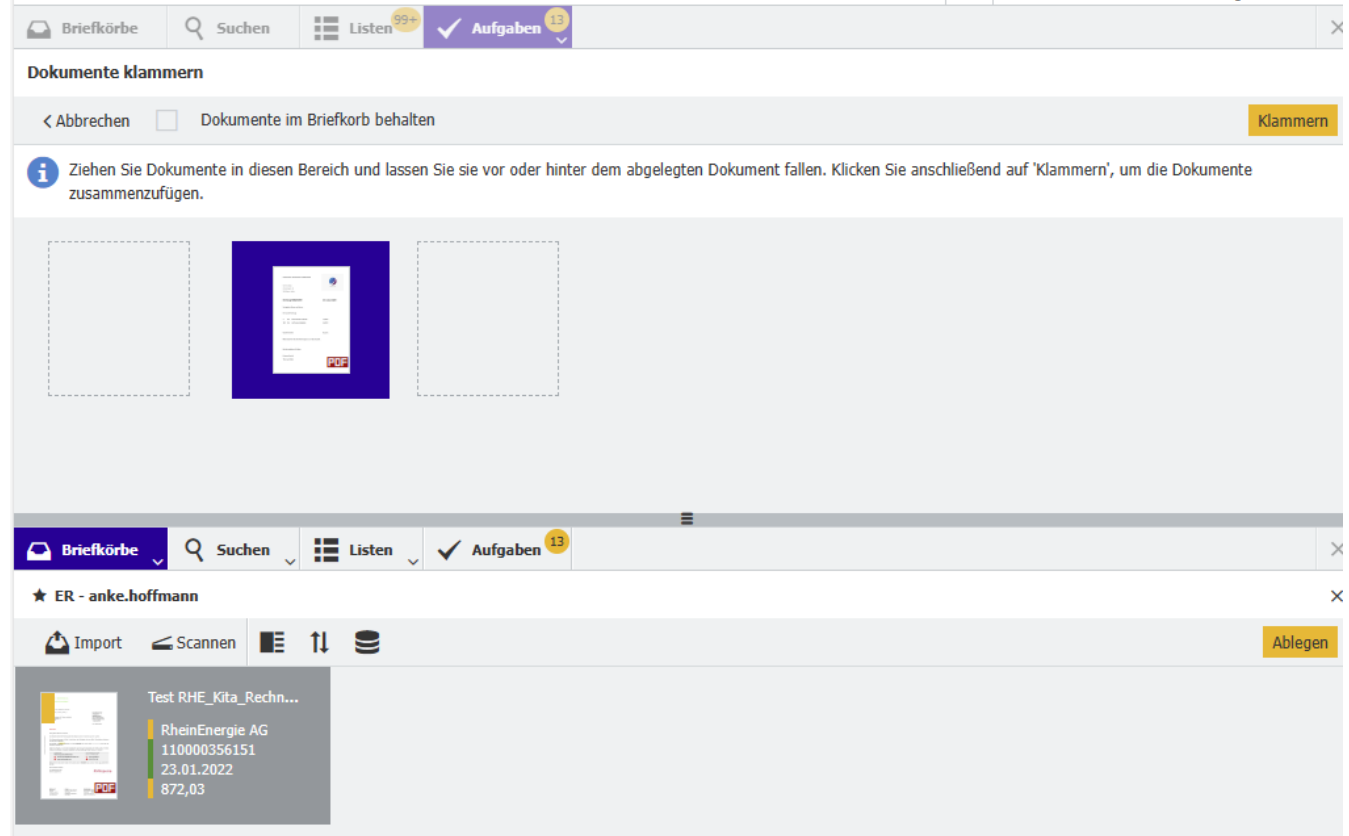

Legen Sie die Dokumentenreihenfolge fest, in dem Sie das Dokument vor oder hinter das bestehende Dokument ziehen. Mit "Klammern" bestätigen Sie den Vorgang.

# **7.6 Dubletten-Prüfung NEU**

Das System beinhaltet Dubletten Prüfungen auf zwei Ebenen

### **7.6.1 Dubletten Prüfung bei der Ablage eines Beleges**

Im Arbeitsabschritt Ablage prüft das System, ob eine Dublette vorliegt, das heißt, ob der Beleg schon einmal in das System gebracht worden ist. Abgeglichen werden Dokumenten-/Rechnungsnummer und Partner.

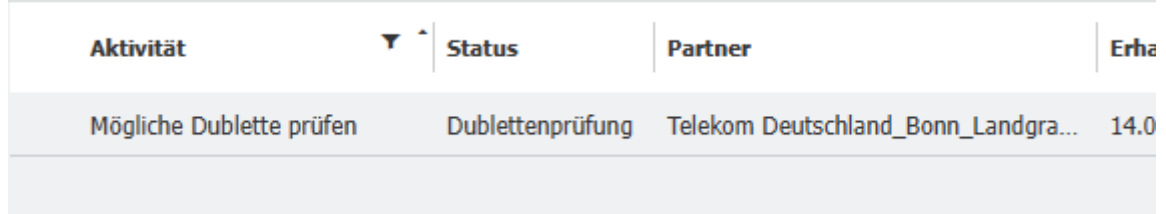

Falls so eine Meldung vorliegt, ist zu prüfen, ob der Beleg bereits entsprechend bearbeitet worden ist. Dazu können die Rechnungen zur Dubletten Prüfung angezeigt werden:

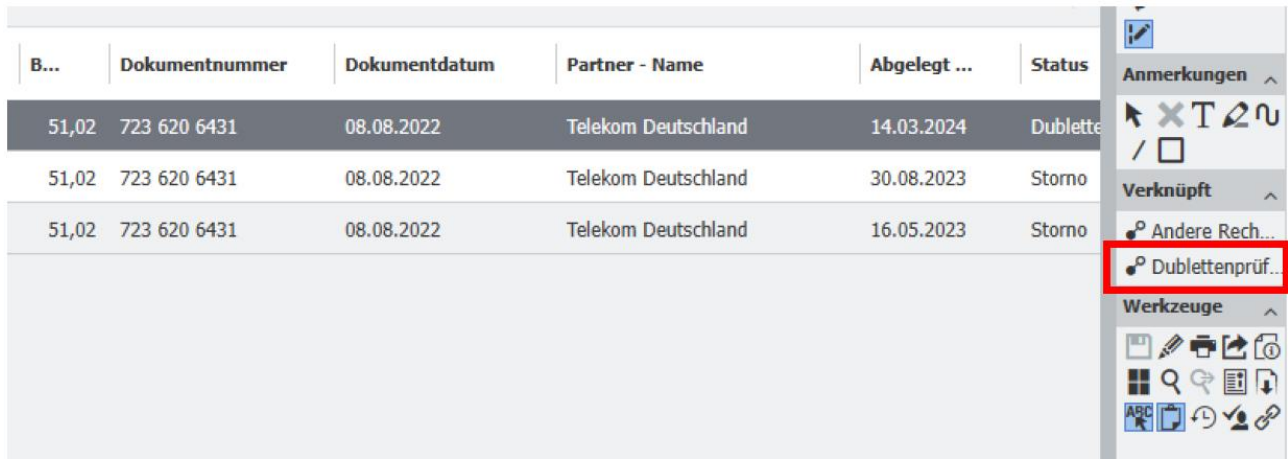

Es gibt dann zwei Entscheidungswege.

**Beleg ist Dublette** ->Beleg wird aus dem Workflow herausgenommen, bleibt aber im Archiv. Bitte geben Sie ihre Entscheidung kurz im Notizfeld an.

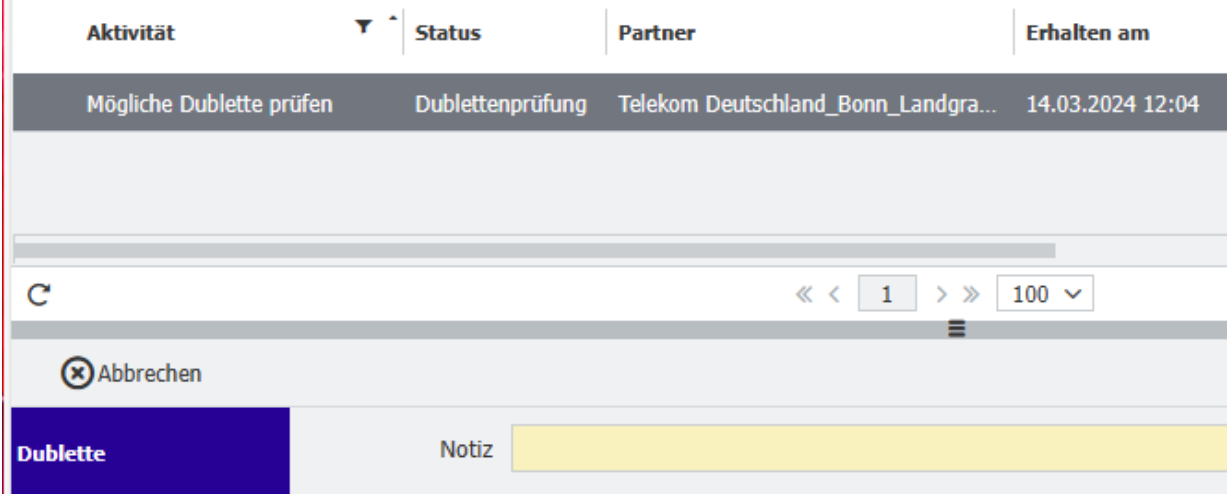

**Beleg ist keine Dublette** ->Zwingend mit einer entsprechenden Notiz zu versehen. Der Beleg geht in den vorgesehenen Workflow.

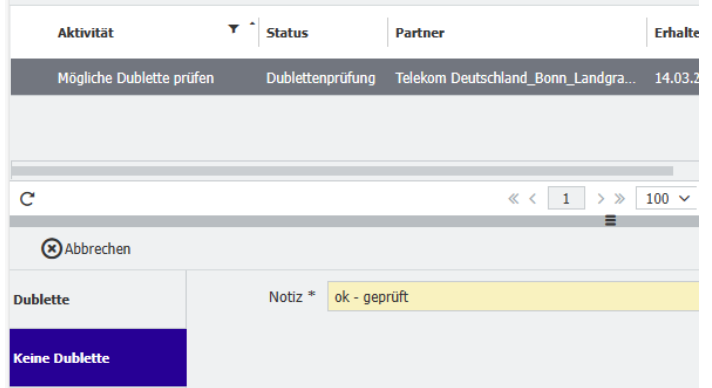

### **7.6.2 Dubletten Prüfung nach dem Schritt Kontierung/Erfassung**

Da hier ggf. Partnerdaten angepasst werden, erfolgt nach diesem Arbeitsschritt eine zweite Dubletten Prüfung. Abgeglichen werden Partner, der Rechnungsbetrag und/ oder die Rechnungsnummer. Werden mindestens zwei Übereinstimmungen gefunden, wird der Beleg als mögliche Dublette den Kolleginnen und Kollegen in der Kontierung noch einmal "vorgelegt".

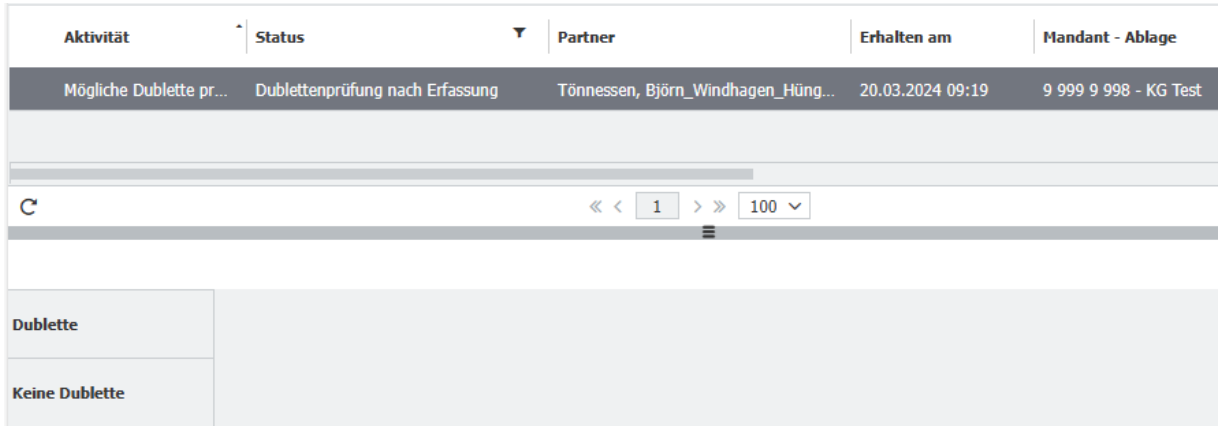

Liegt eine Dublette vor, kann der Beleg über die Auswahl Dublette aus dem Workflow genommen werden.

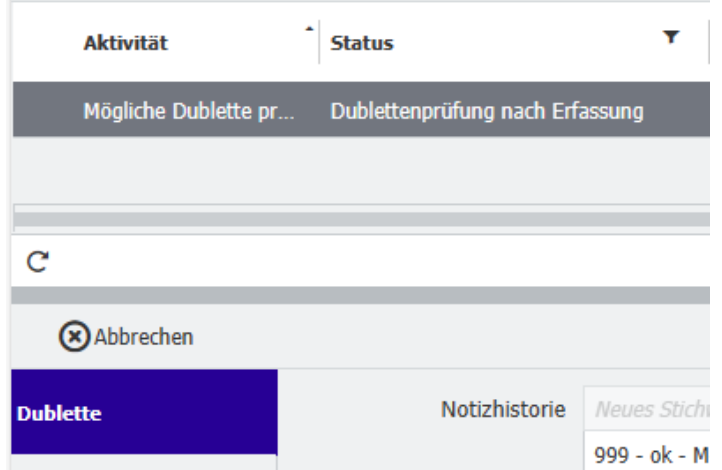

Liegt keine Dublette vor, geht der Beleg wieder in die Verbuchung bzw. zur Prüfung (bei manueller Erfassung).

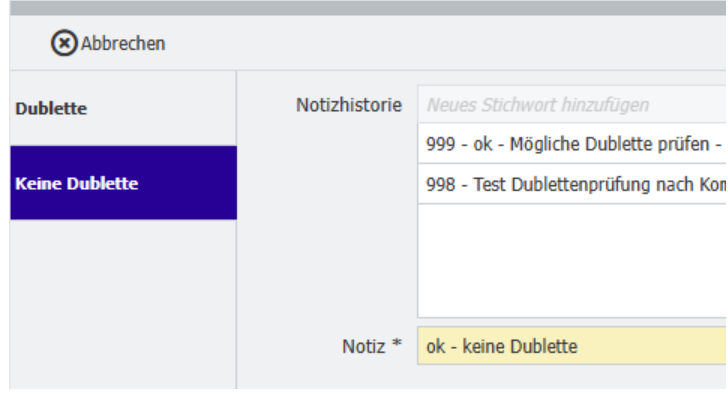

### **7.7 Gutschriften und Stornorechnungen**

Gutschriften/Stornorechnungen zu einer Eingangsrechnung oder Ausgangsrechnung werden entsprechend als Eingangs- oder Ausgangsrechnung zugeordnet. Die Zuordnung richtet sich allein nach dem dazugehörigen Partner. Kommt die Rechnung/Gutschrift von einem Lieferanten/Kreditor liegt immer eine Eingangsrechnung vor. Gehört die Rechnung/Gutschrift zu einem Kunden/Debitor liegt immer eine Ausgangsrechnung vor.

Der Eintrag des Rechnungs- Gutschriftenbetrages erfolgt immer als positive Ziffer. Die Kennzeichnung als Gutschrift und somit die Umkehrung der Vorzeichen erfolgt bei der Kontierung des Beleges in der Regionalrendantur.

Ausgangsrechnungen sind z.B. Kita- Zuwendungsbescheide oder auch Einspeisevergütungen zu Photovoltaikanlagen.

Hinweise zu den Belegen können über das Notizfeld gegeben werden.

Ein Hinweis auf dem Beleg selber ist über die Werkzeugleiste möglich – 6.13 Werkzeuge - Hinweis

# **7.8 Mahnungen**

Umgang mit Mahnungen:

- Status der Rechnung in DocuWare über die Suchfunktion und die Historie überprüfen
- Falls der Beleg auf "Gebucht", "Gezahlt" steht, Lieferanten mitteilen, dass die Zahlung erfolgt ist Erledigungsdatum des Arbeitsschrittes "Gebucht", "Gezahlt" plus 1-3 Tage. Falls die Zahlung beim Lieferanten nicht zu finden ist, wenden Sie sich bitte an ihren Sachbearbeiter in der Buchhaltung.
- Falls der Beleg noch nicht gebucht ist ggf. bei dem entsprechenden Arbeitsschritt nachfragen, warum der Beleg liegen geblieben ist. -> Mahnung kann an die Ursprungsrechnung "geklammert" werden, sofern keine Mahngebühr bezahlt wird
- Falls Mahngebühr bezahlt werden muss, Mahnung als Eingangsrechnung in DocuWare ablegen/in den Workflow bringen mit dem Hinweis "Nur Zahlung der Mahngebühr". Achtung! Rechnungsbetrag = Mahngebühr
- Falls die Rechnung gar nicht vorliegt, bitte Rechnung beim Lieferanten anfragen und ins System bringen.

# **7.9 Mandantenübergreifendes Kostensplitting**

Sachverhalt A – Kostenaufteilung innerhalb eines Mandanten:

Eine Rechnung für verschieden Kostenstellen in einem Mandanten kann direkt zugeordnet werden. Bsp. Aufteilung auf verschiedene Kitas in einem Rechtsträger ist über die Kostenstellen möglich.

Sachverhalt B – Weiterberechnung von Kosten zwischen verschiedenen Rechtsträgern: Kosten zwischen zwei Rechtsträgern müssen per Rechnung weiterberechnet werden. War bisher auch nicht anders möglich.

Sachverhalt C – Abrechnung zwischen zwei Mandanten eines Rechtsträgers: Für die Aufteilung von Kosten zwischen zwei Mandanten eines Rechtsträgers (KGV/KiTa oder KG/KiTa) reicht eine "einfache" Weiterberechnung.

# **7.10 Nutzerverwaltung**

Die Nutzerverwaltung erfolgt über ihre Verwaltungsleitungen und den Support in den Regionalrendanturen mittels Nutzerlisten. Jedem Arbeitsschritt ist entweder eine Poolauswahl oder eine Poolzuordnung an Nutzern hinterlegt. Nutzerwechsel und Änderungen in den Berechtigungen müssen entsprechend mitgeteilt werden.

# **7.11 Suchfunktion – Suchen und Finden von Rechnungen NEU**

Zum Wiederfinden und Filtern von Belegen gibt es umfangreiche Suchfunktionen: Gesucht werden kann z.B.:

- Nach Dokumentenart oder Partner und Dokumenten- = Rechnungsnummer
- Das Dokumenten- = Rechnungsdatum und der Betrag können von bis gesucht werden.
- Weitere Suchfelder sind Mandantennummer und Name
- Es besteht auch die Möglichkeit einer "AND" oder "OR" Suche. Siehe unten "Suchoperatoren".
- Des Weiteren ist auch eine Teilbegriffssuche mittels "Platzhaltern" = \*\* möglich \*Text\*.
- Bei der "Fulltext" Suche wird der erste Treffer im Dokument in "Rot" angezeigt; jeder weitere Treffer in "Gelb".
- "Status" bezieht sich auf den zuletzt abgeschlossenen Arbeitsschritt. Beispiel Status = Kontierung = Kontierung ist abgeschlossen => Der nächste Arbeitsschritt ist die Erfassung

### **Suchoperatoren:**
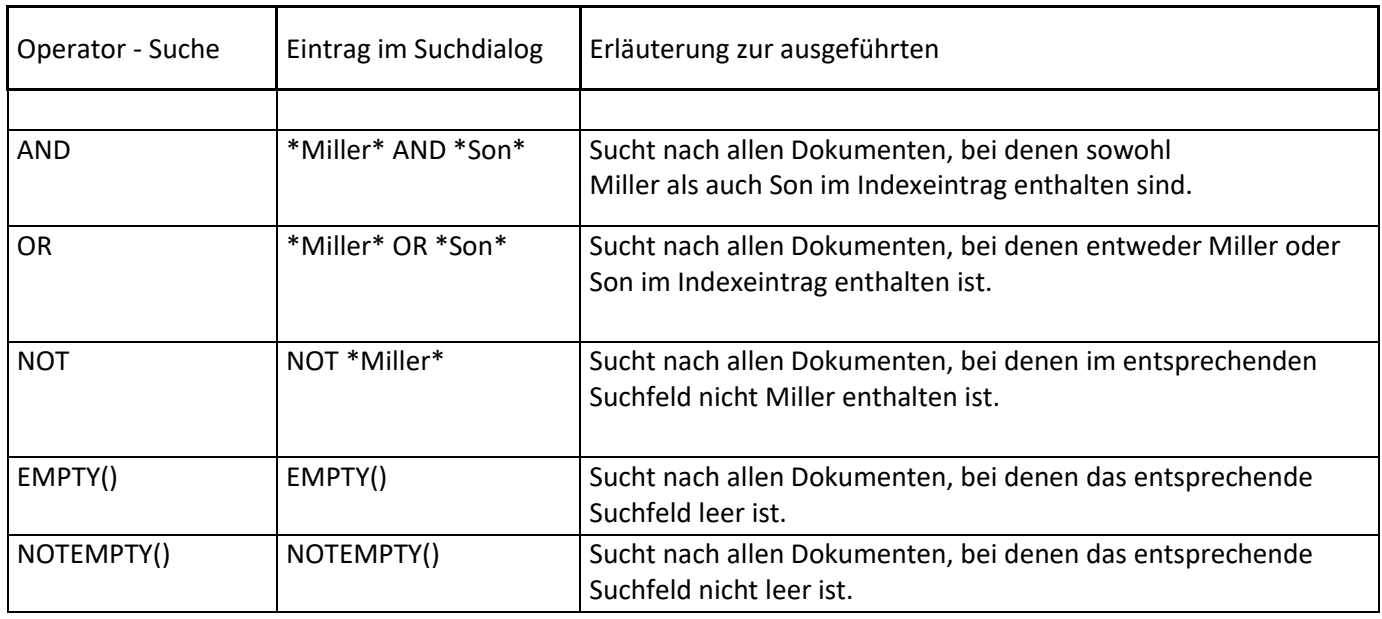

Es öffnet sich die Liste aller unter diesen Angaben abgelegten Belege – nicht nur die bereits fertig gebucht sind.

Suchmaske:

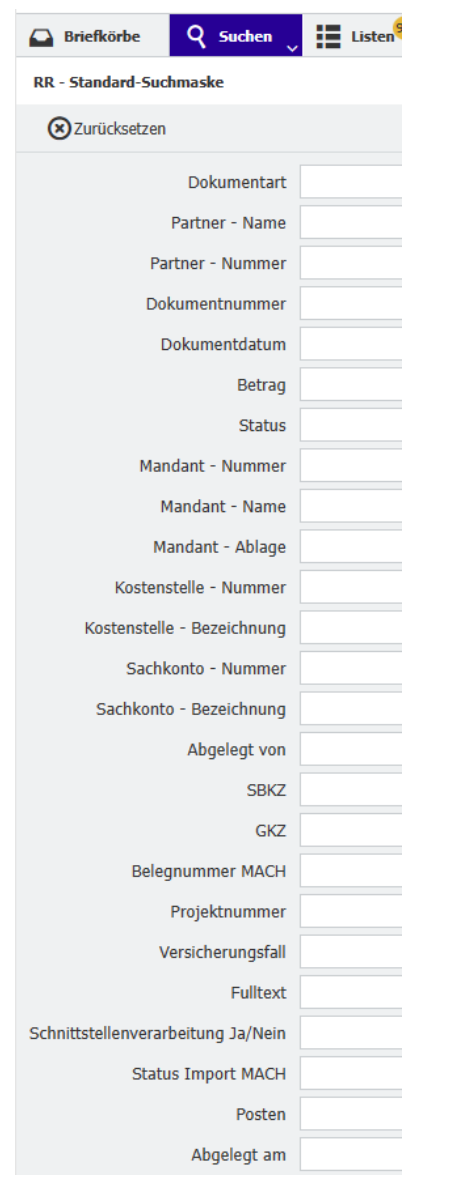

## **7.12 Übernahme in eine CSV – Datei NEU**

Sie können jede beliebige in DocuWare aufgerufene Liste/Übersicht in eine CSV Datei übernehmen.

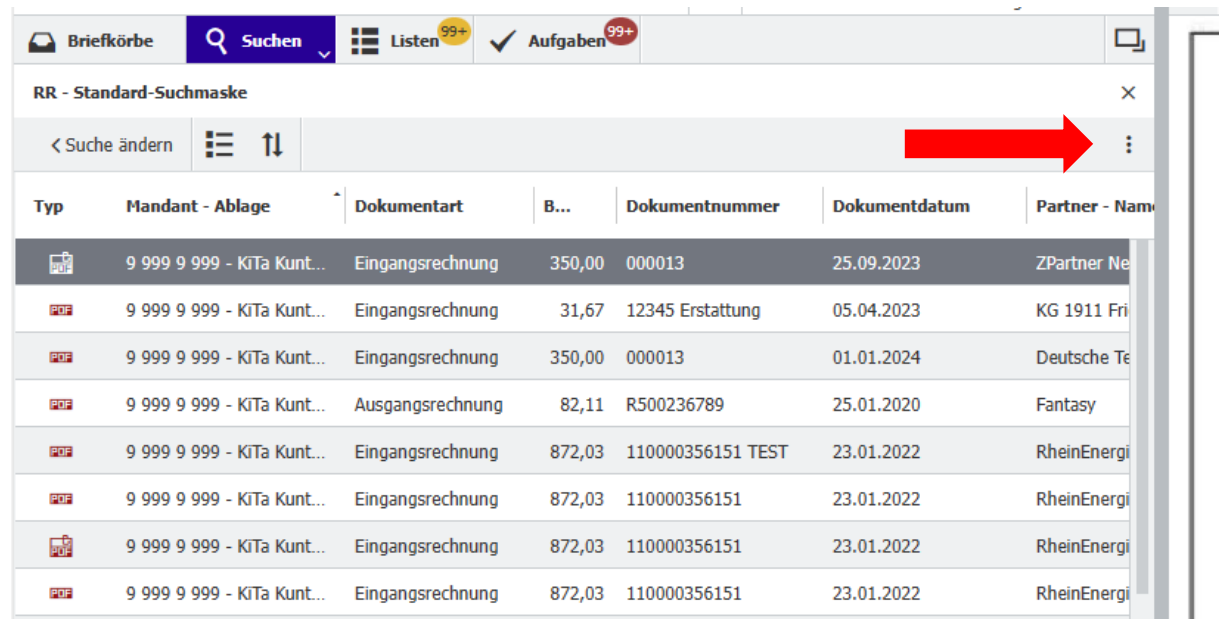

Wenn Sie jetzt rechts oberhalb der Liste auf die drei Punkte klicken, öffnet sich eine Auswahlliste, aus der Sie die

Möglichkeit "Export in CSV-Datei" auswählen.

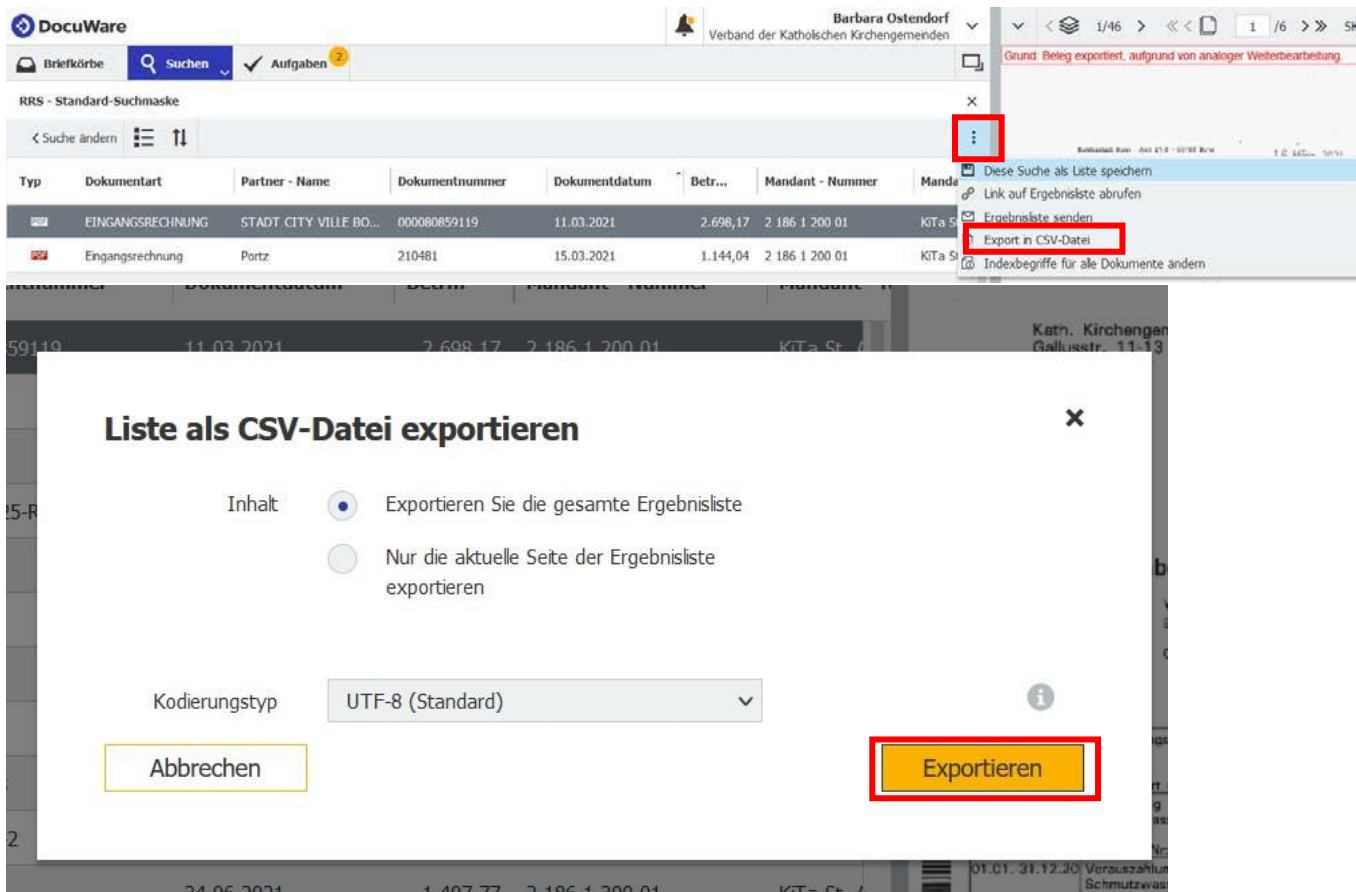

Klicken Sie auf "Exportieren" und es öffnet sich außerhalb von DocuWare eine Excel-Liste, die Sie wie gewohnt weiter bearbeiten können z.B. in dem Sie Filter setzen können.

### **7.13 Werkzeuge - Hinweis**

Beim Bearbeiten geöffneter Dokumente im Viewer können Sie mit Hilfe der Werkzeuge verschiedene Funktionen ausführen. Durch "drüber Scrollen" des jeweiligen Symbols mit dem Cursor wird Ihnen die Funktion benannt. Öffnen können Sie das Feld "Werkzeuge" durch Anklicken des Pfeils oben links im Viewer.

So können z.B. die Dokumente auch mit Notizen/Memos versehen werden, die nicht archiviert werden.

Ebene der Belegablage wichtig.

Oder durch die Funktion kann die Schrifterkennung aktiviert werden. Dies ist vor allem auf der

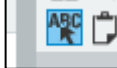

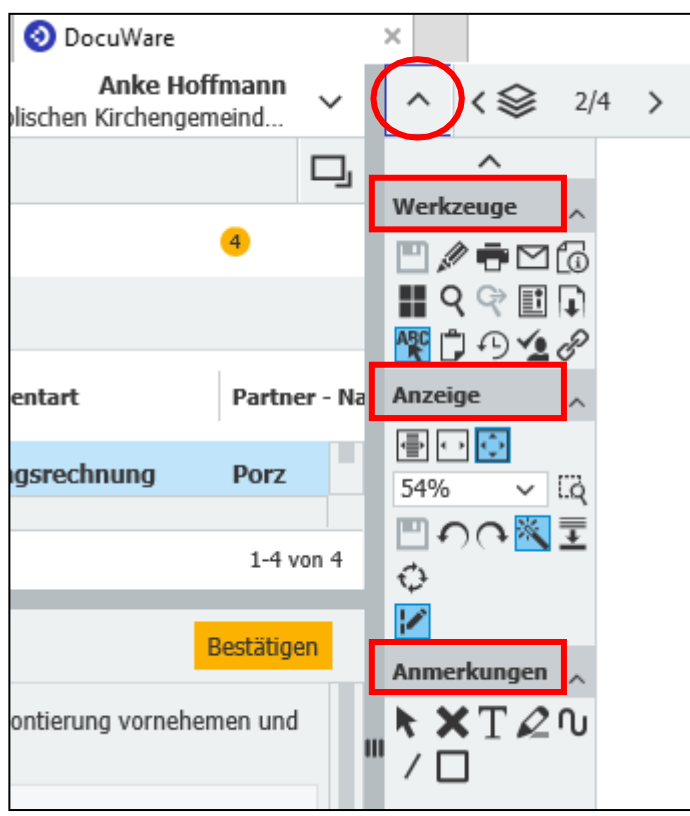

### **7.14 Workflowhistorie ein- und ausblenden - Erläuterung**

Die Historie dient dazu, den aktuellen Status der Rechnung einzusehen und alle bisherigen Bearbeitungsschritte nachzuvollziehen.

Es gibt verschiedene Wege, um die Historie zu öffnen:

1. Über die Werkzeuge auf der rechten Seite:

Bei geöffnetem und markiertem Beleg auf den Pfeil klicken und es öffnet sich die Ansicht mit (je nach Einstellung) "Anzeige", "Anmerkungen", "Verknüpft" und "Werkzeuge".

Bei den "Werkzeugen" klicken Sie auf die Uhr.

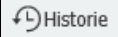

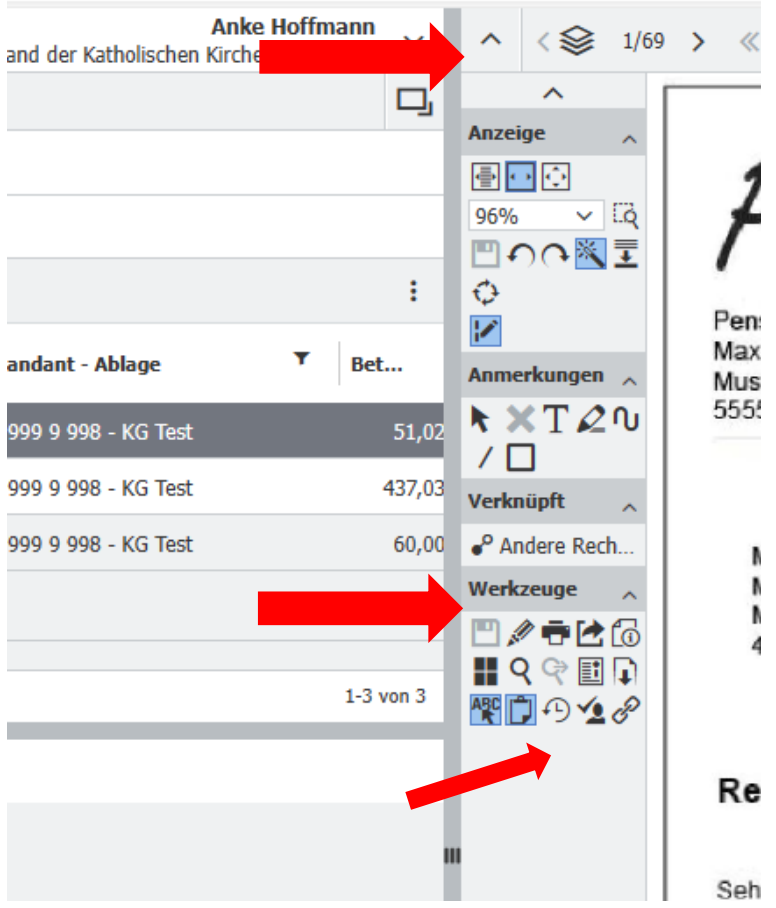

Dann öffnet sich die Historie:

#### **Dokument-Historie**

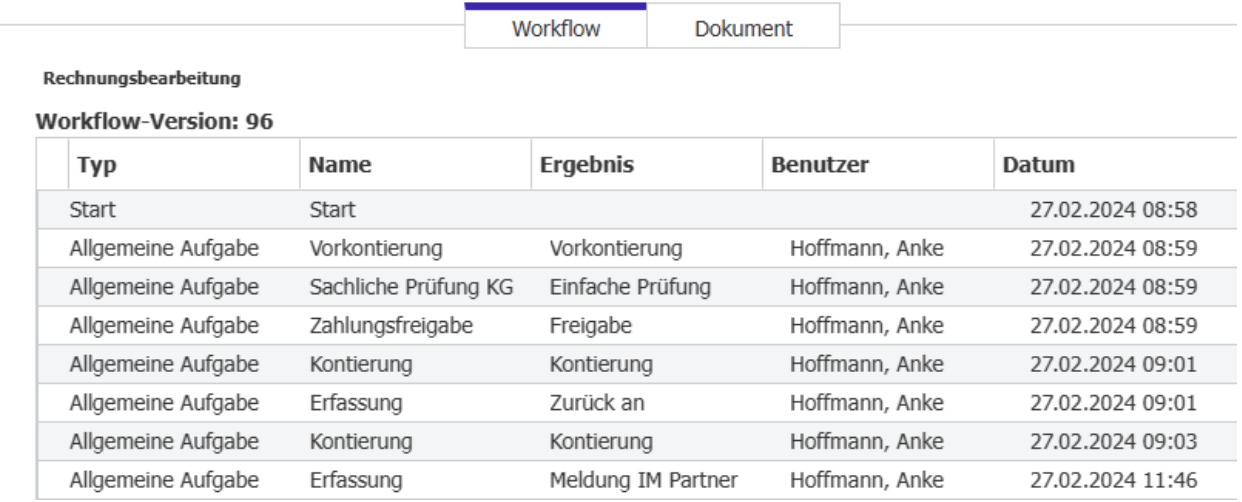

Die Historie zu jedem Arbeitsschritt kann über den Pfeil links geöffnet werden.

#### **Dokument-Historie**

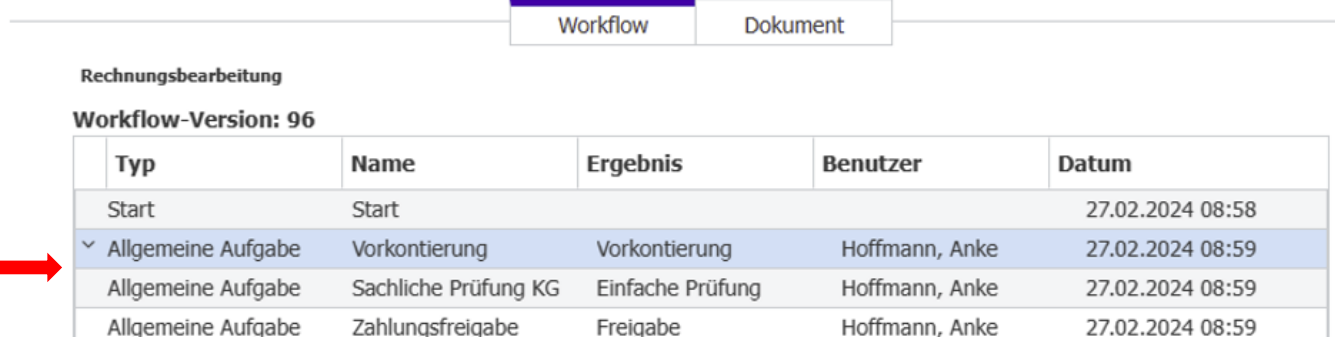

Dann können Sie die gemachten Eingaben zu jedem Arbeitsschritt einsehen.

#### **Dokument-Historie**

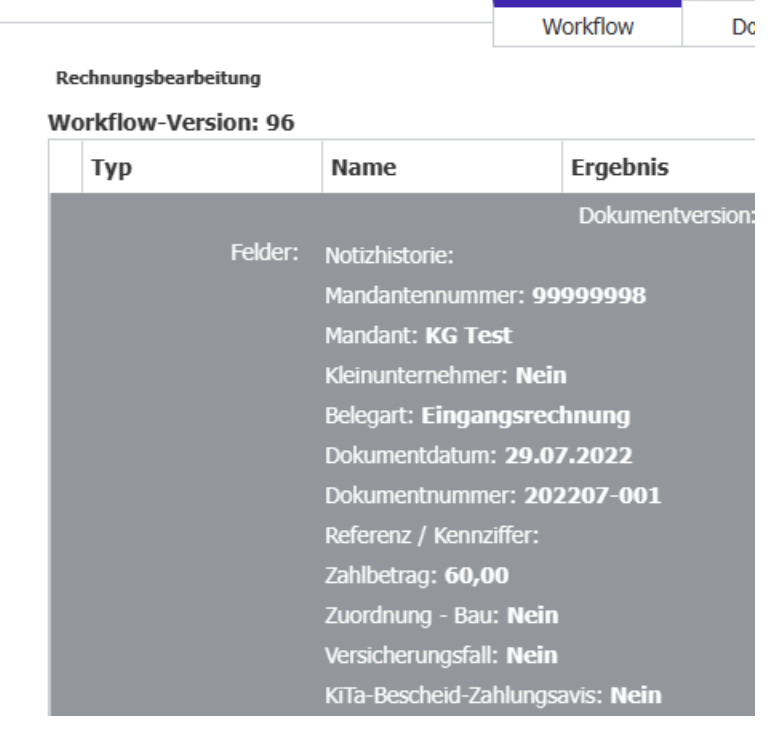

- 
- 1. Über den Button am oberen Rand der Aufgabenübersicht gelangen Sie entsprechend an die

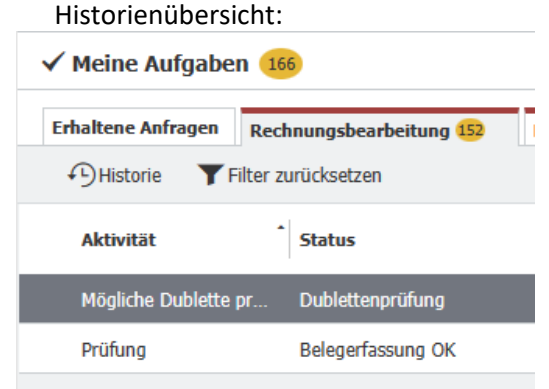

2. Oder über einen Rechtsklick auf dem markierten Dokument:

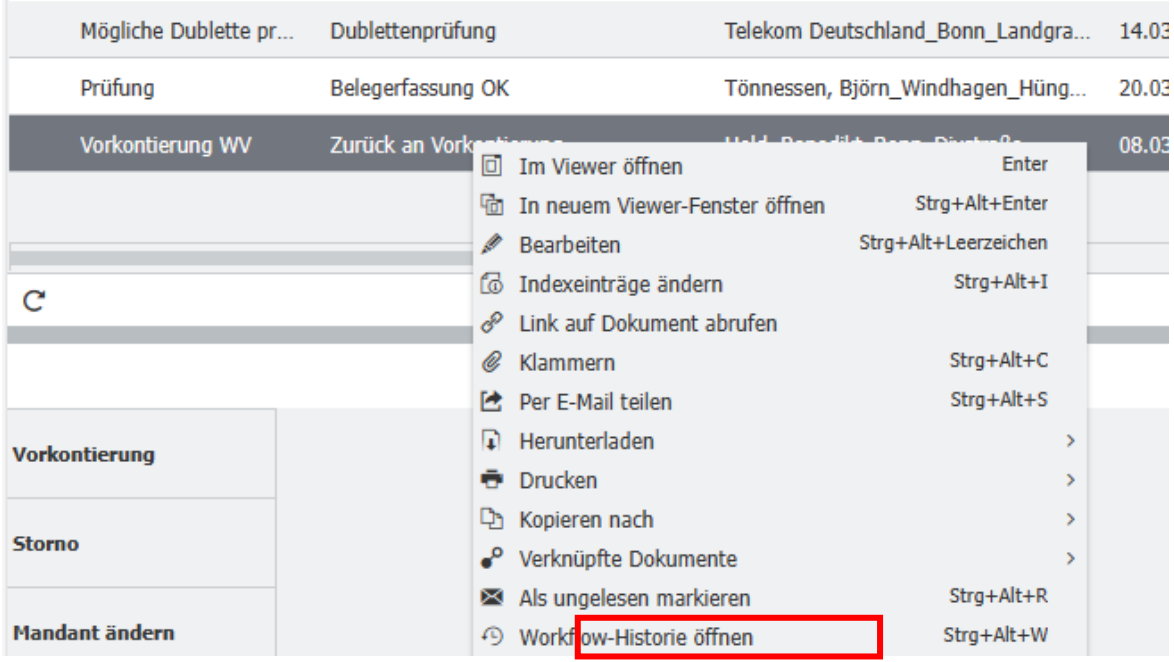

Auch hieröffnet sich wie unter 1. gezeigt die Historienansicht.

## **8 Kontakte – Ansprechpartner**

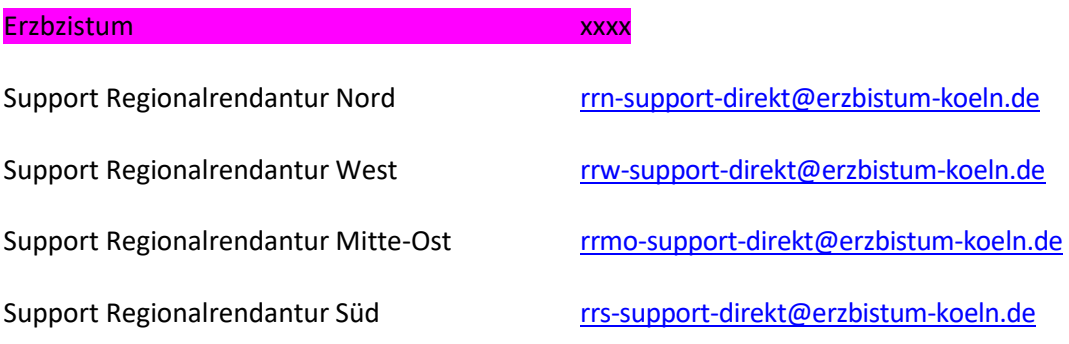

Uhrzeit:

Hotline:

# **9 Abkürzungsverzeichnis**

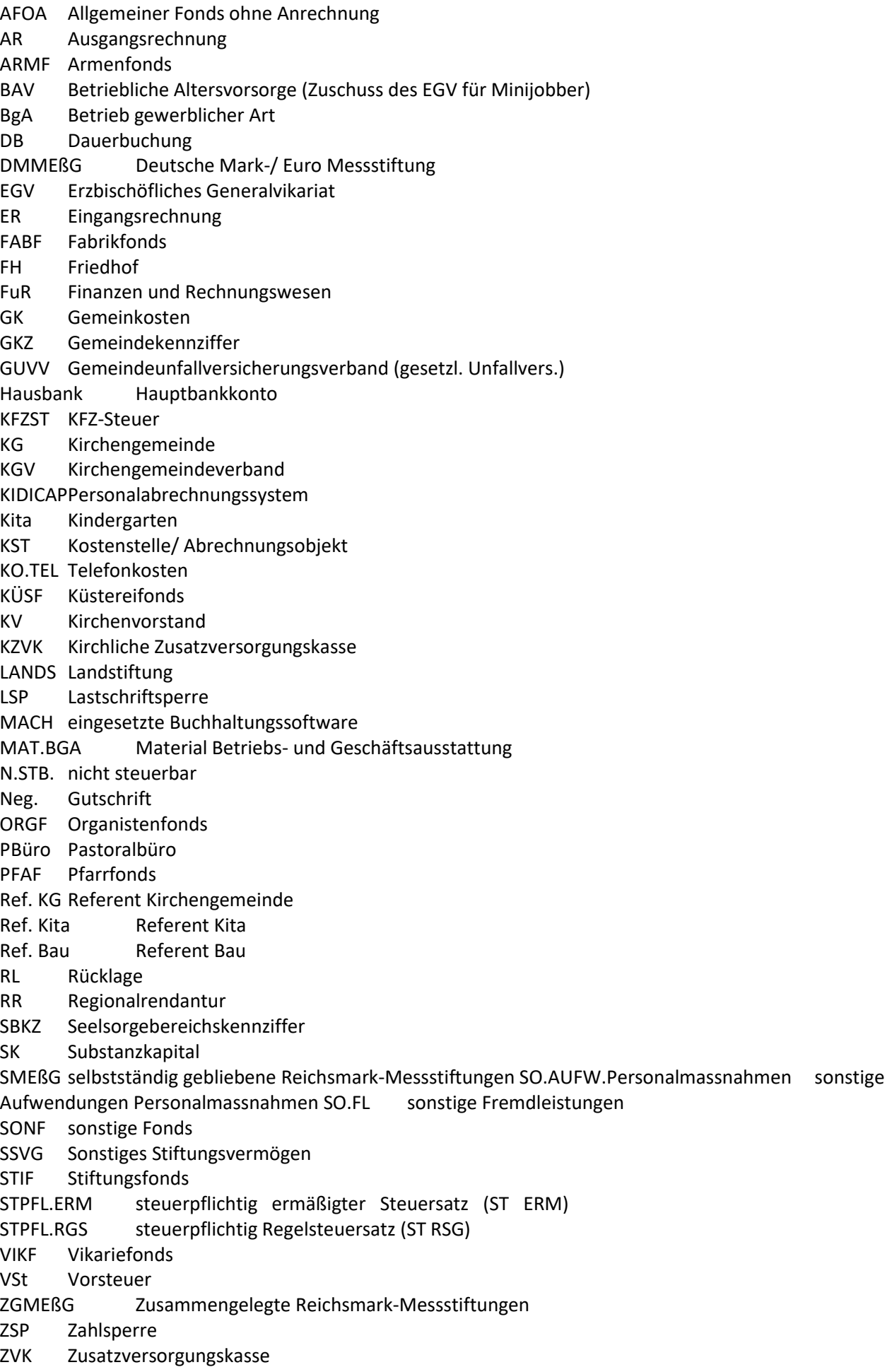